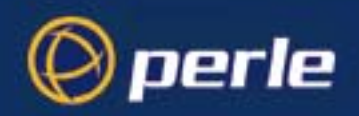

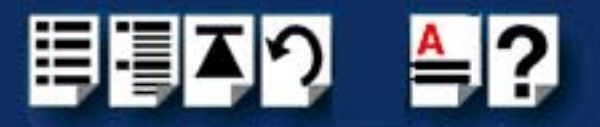

# <span id="page-0-0"></span>*UltraPort Serial Adaptors*

## <span id="page-0-1"></span>*User Guide*

*Part number: 5500152-23 Date: 19 November 2008*

*Navigating around this manual*

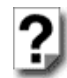

*[Using this on-line manual.](#page-4-0) See page 5.*

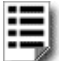

*[Fast Contents.](#page-6-0) See page 7.*

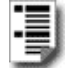

*[Contents.](#page-7-0) See page 8.*

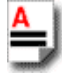

*Index. [See page](#page-153-0) 154.*

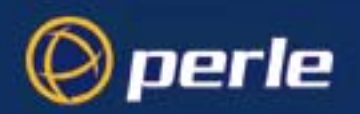

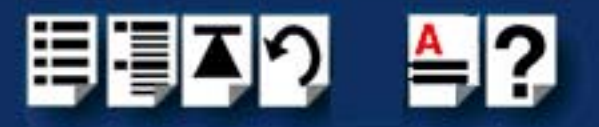

Copyright statement

This document must not be reproduced in any way whatsoever, either printed or electronically, without the consent of:

Perle Systems Limited 60 Renfrew Drive Markham, Ontario, Canada L3R 0E1

Perle reserves the right to make changes without further notice, to any products to improve reliability, function or design.

JETSTREAM, JETSTREAM4000, JETSTREAM8500 and LANSTREAM2000 are trademarks of Perle Systems Limited.

Microsoft, Windows 95, Windows 98, Windows NT, Windows 2000, Windows 2003 Server, Windows Vista, Windows Server 2008, and Internet Explorer are trademarks of Microsoft Corporation.

Netscape is a trademark of Netscape Communications Corporation.

Solaris is a registered trademark of Sun Microsystems, Inc. in the USA and other countries.

Perle Systems Limited, 19 November 2008.

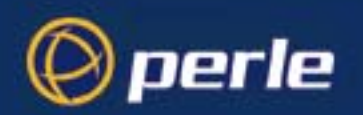

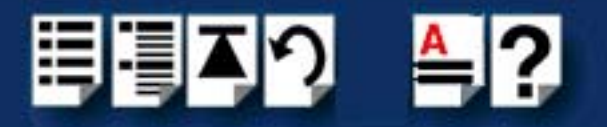

#### FCC Note

The products described in this manual have been found to comply with the limits for a Class A digital device, pursuant to Part 15 of the FCC rules. These limits are designed to provide reasonable protection against harmful interference when the equipment is operated in a commercial environment. This equipment generates, uses and can radiate radio frequency energy and, if not installed and used in accordance with the instructions in this Guide, may cause harmful interference to radio communications. Operation of this equipment in a residential area is likely to cause harmful interference, in which case the user will be required to correct the interference at his/her own expense.

EN 55022: 1998, Class A Note

**Warning:** This is a Class A product. In a domestic environment this product may cause radio interference in which case the user may be required to take adequate measures.

**Caution:** The products described in this manual are approved for commercial use only.

Page 3

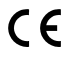

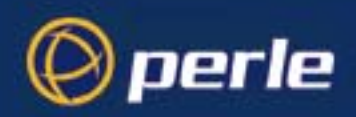

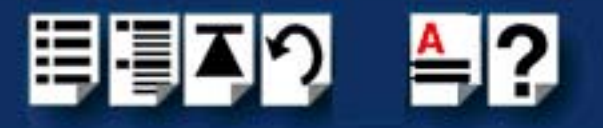

## <span id="page-3-0"></span>*About this manual*

### <span id="page-3-1"></span>*Purpose of this manual*

This manual tells you how to install, configure and use the Perle UltraPort, UltraPort SI, and UltraPort Express serial adaptor cards, cabling hardware, associated drivers and utilities.

### <span id="page-3-2"></span>*Who this manual is for*

This manual is aimed at users who want to add extra serial ports to their system using UltraPort serial adaptor cards. This manual requires a working knowledge of using personal computers and associated operating systems, as well as experience in installing host cards.

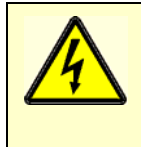

**Warning**

**Dangerous voltages exist inside computer systems. Before installing host cards in your system, turn off the power supply and disconnect the power cord.**

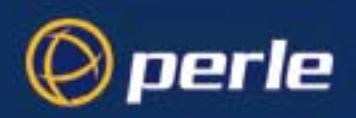

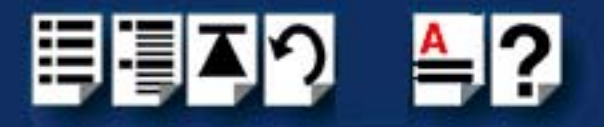

### <span id="page-4-2"></span><span id="page-4-0"></span>*Using this on-line manual*

The following is a brief guide to using this manual on-line.

#### <span id="page-4-3"></span>*Document navigation*

This manual features document navigation hypertext buttons in the header area as shown in the next picture:

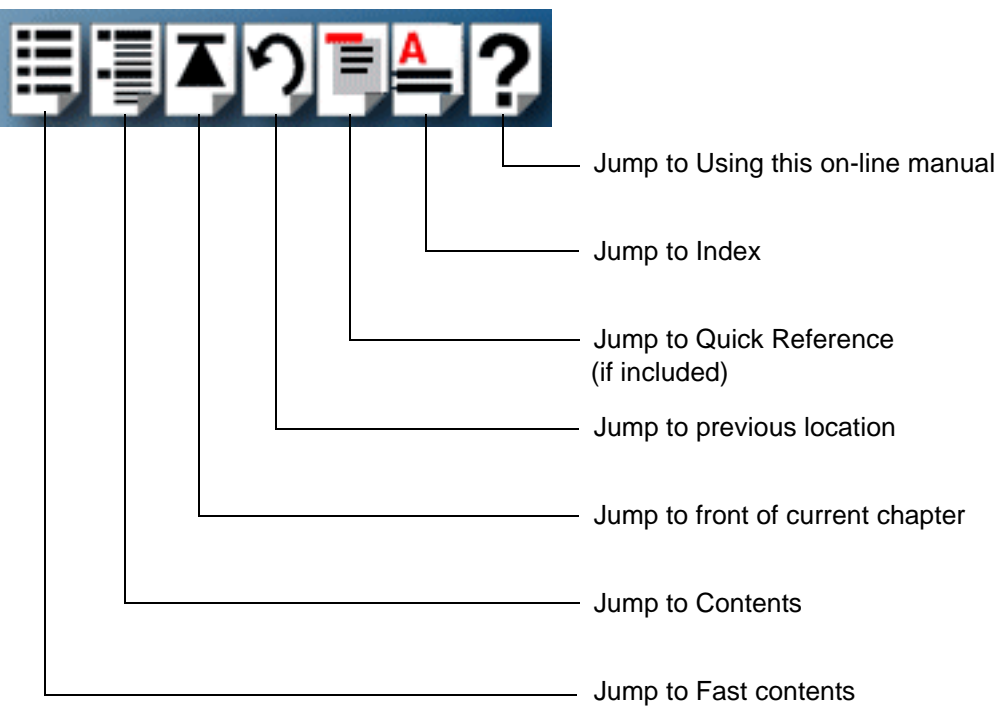

#### <span id="page-4-1"></span>*Hypertext jumps*

You can also navigate around this manual by clicking on any cross reference or text in blue for example, **[Hypertext jumps](#page-4-1)**.

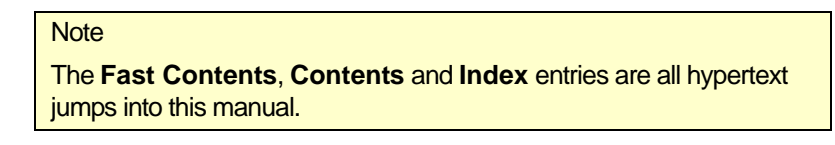

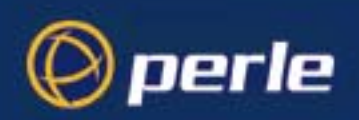

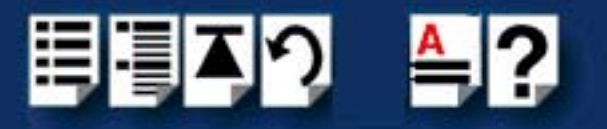

## <span id="page-5-0"></span>*Revision history*

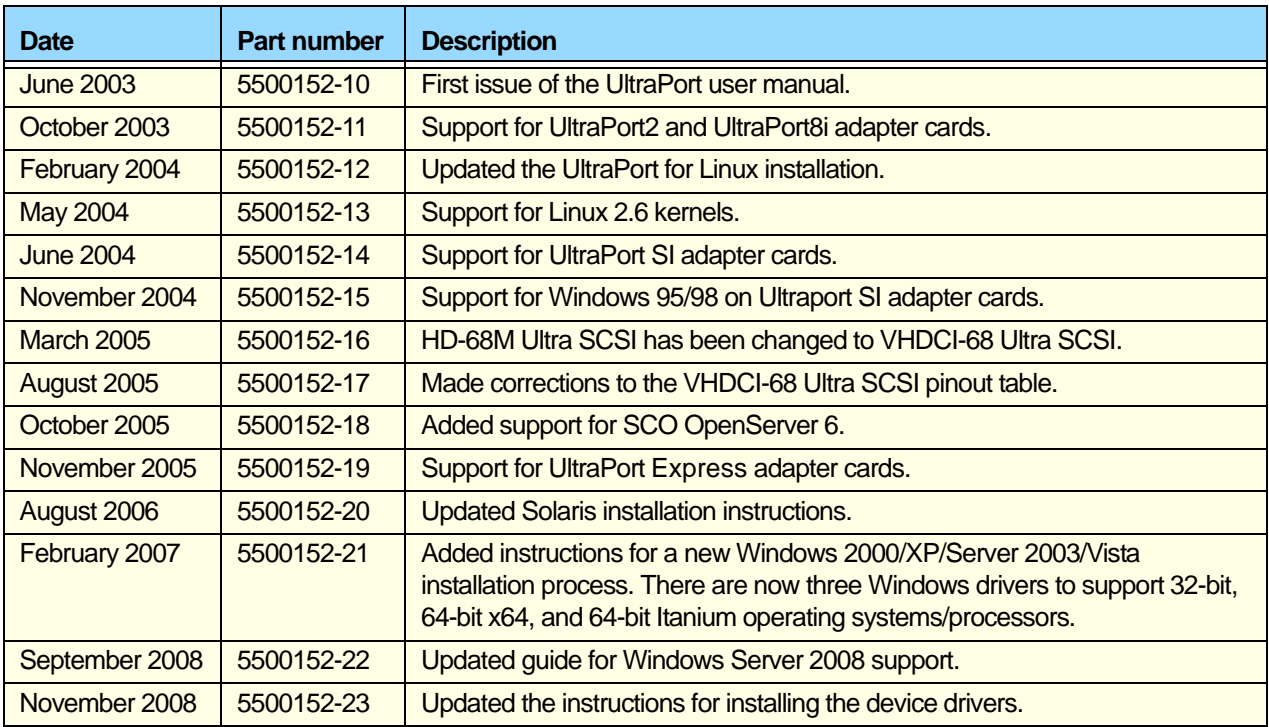

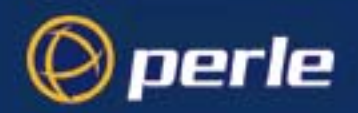

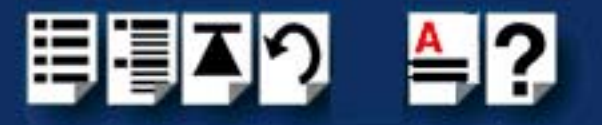

## <span id="page-6-1"></span><span id="page-6-0"></span>**Fast Contents**

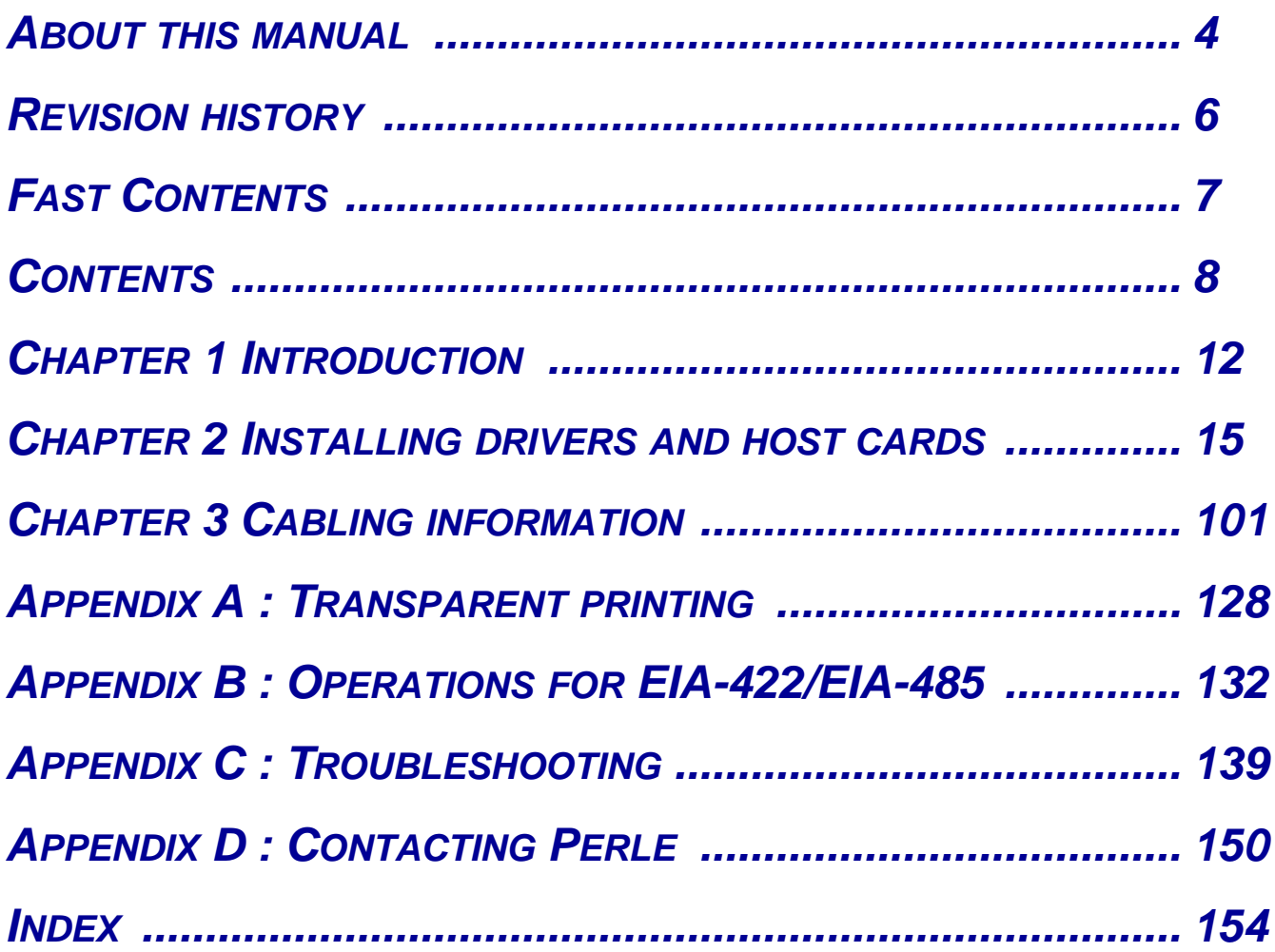

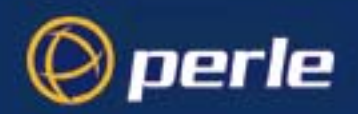

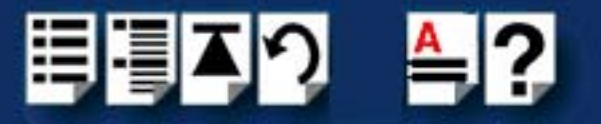

## <span id="page-7-1"></span><span id="page-7-0"></span>*Contents*

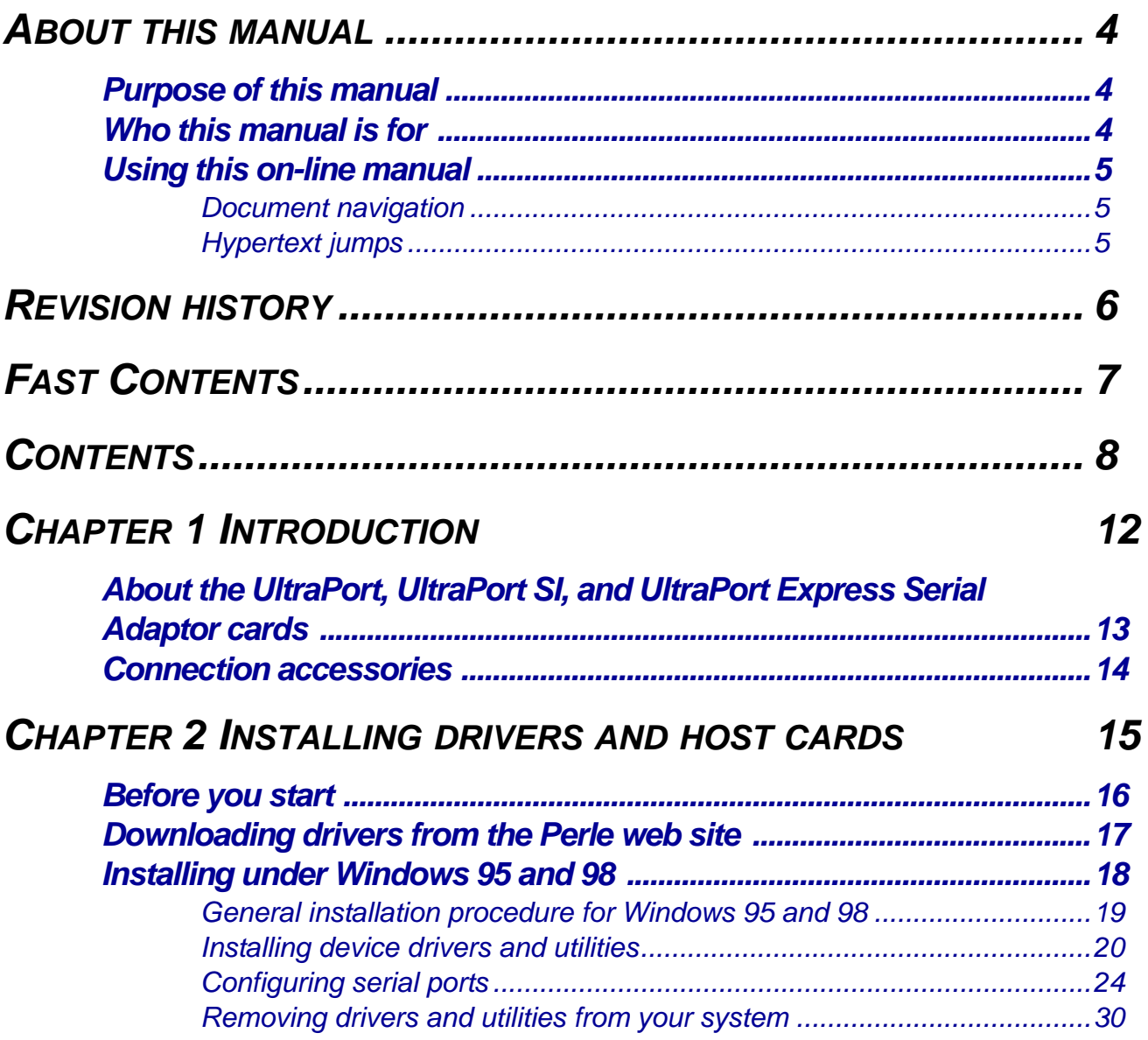

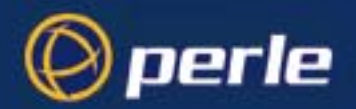

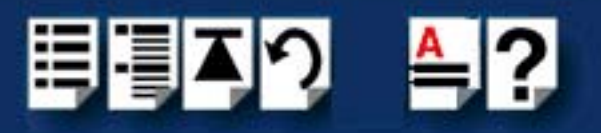

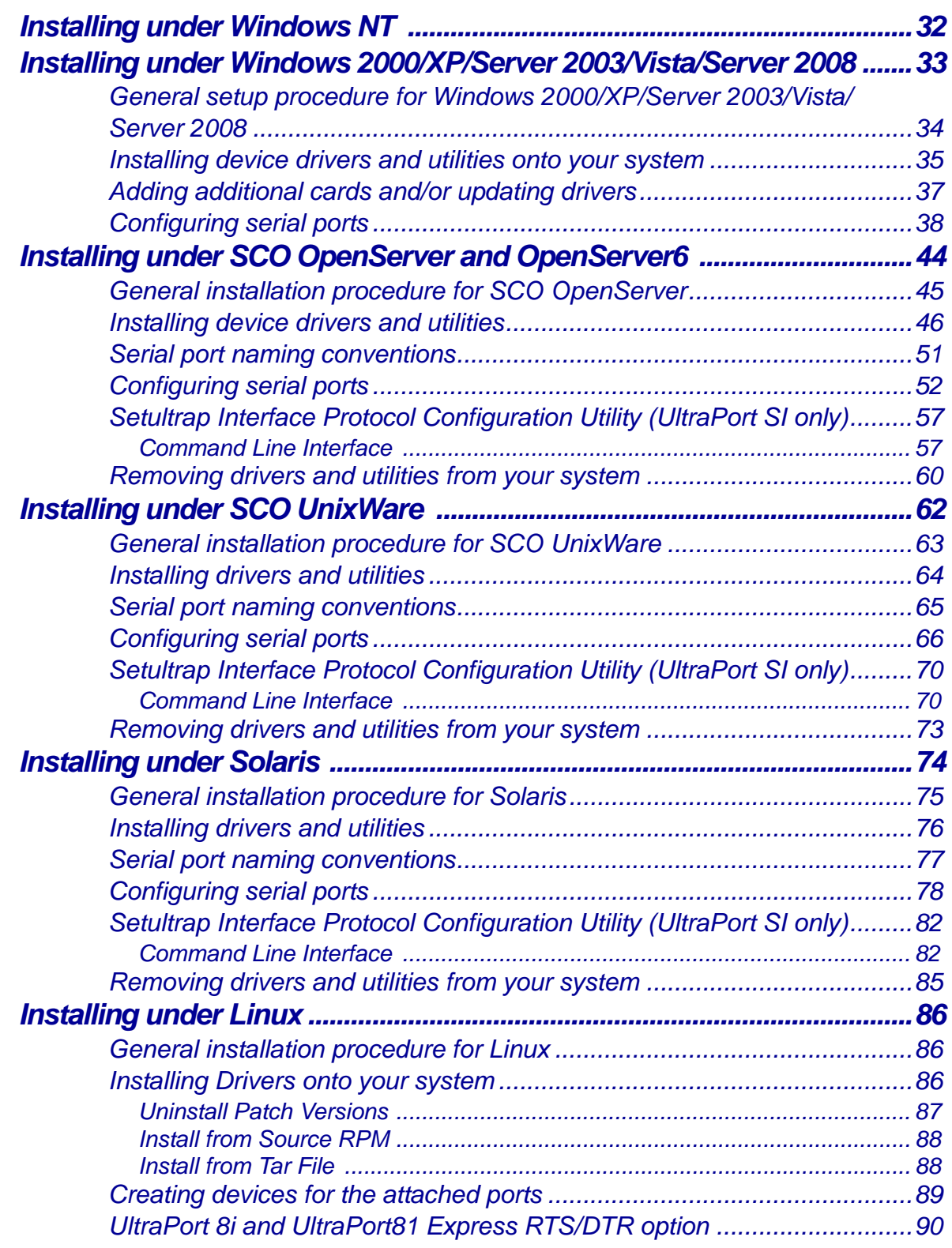

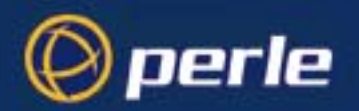

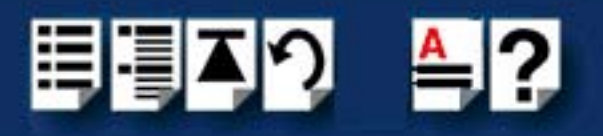

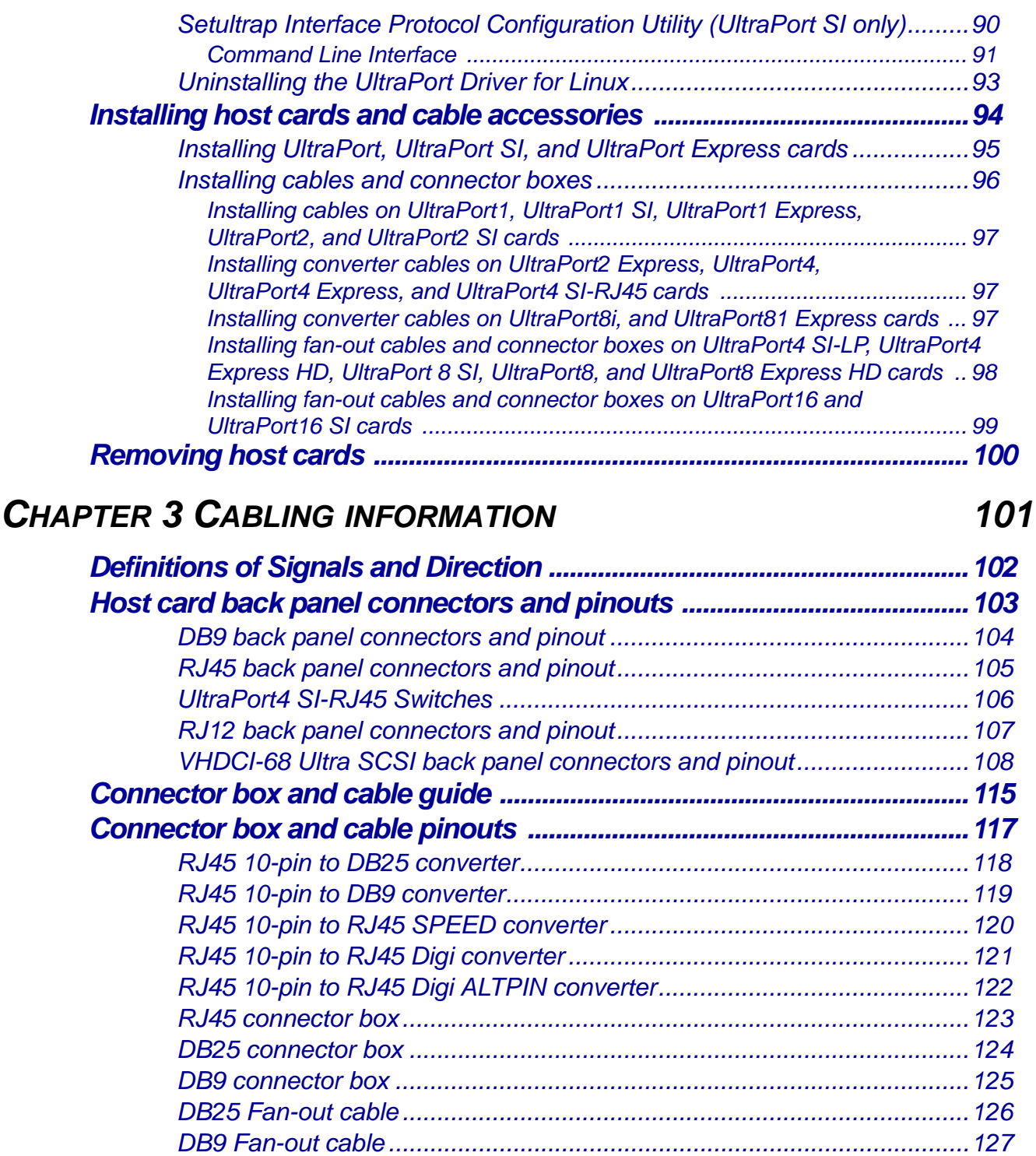

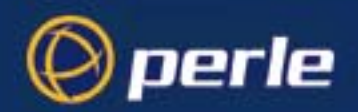

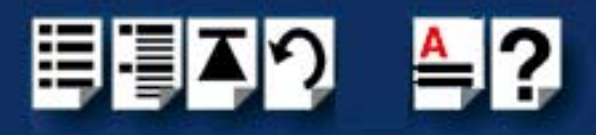

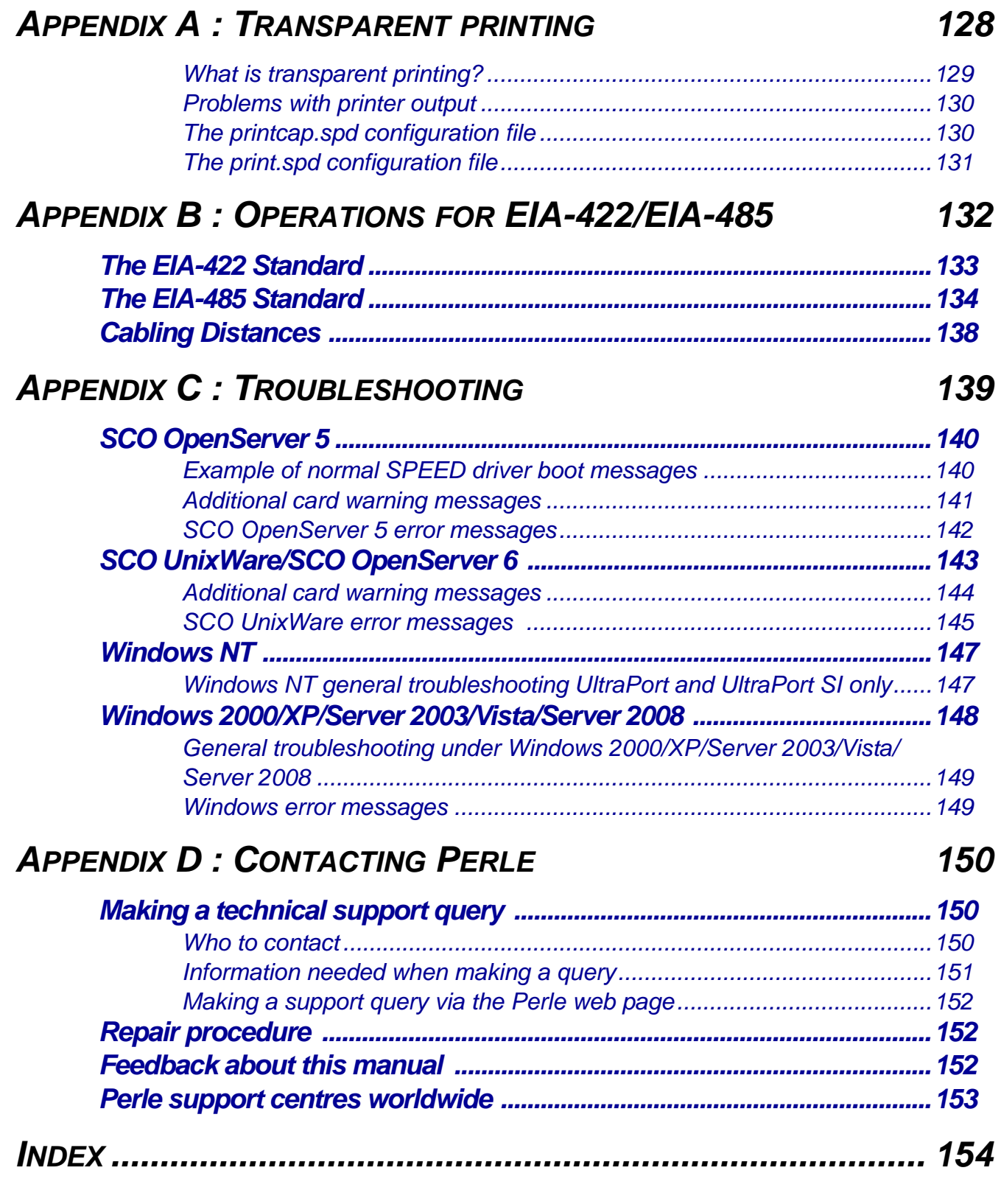

UltraPort Serial Adaptor User Guide

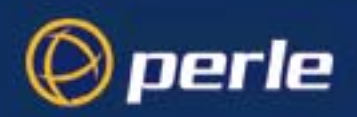

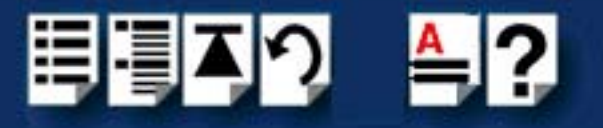

## <span id="page-11-0"></span>*Chapter 1 Introduction*

*You need to read this chapter if you want to...*

You need to read this chapter if you want an introduction to the Perle UltraPort, UltraPort SI, and UltraPort Express serial adaptor cards, driver software and configuration utilities.

This chapter includes the following sections:

- **[About the UltraPort, UltraPort SI, and UltraPort Express Serial Adaptor cards](#page-12-0)** on [page](#page-12-0) **13**
- **[Connection accessories](#page-13-0)** on page **14**

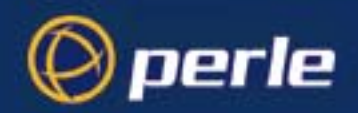

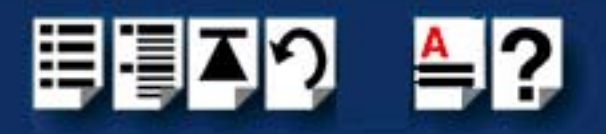

### <span id="page-12-0"></span>*About the UltraPort, UltraPort SI, and UltraPort Express Serial Adaptor cards*

The UltraPort Serial Adaptor cards are multi-port cards which provide extra serial ports for EIA-232, EIA-422 and EIA-485 peripherals. These cards plug into your PC servers and provide 1,2, 4, 8 or 16 high speed ports suitable for remote access, data collection, point of sale or any other EIA-232, EIA-422, or EIA-485 applications.

You use the UltraPort, UltraPort SI, and UltraPort Express serial adaptor cards when you want a robust entry level solution for the small office or point of sale applications. Typically you use UltraPort, UltraPort SI, and UltraPort Express serial adaptor cards because you want to add extra serial ports to an existing computer system rather than replacing it with the considerable cost that entails. Higher data rates and ESD protection in the UltraPort, UltraPort SI, and UltraPort Express serial adaptor cards make it suitable for any modem or ISDN TA application.

#### **Note**

To use the UltraPort, UltraPort SI, or UltraPort Express serial adaptor cards you must first install the card, and then install the drivers supplied with the card. You can now configure each card as required prior to mechanical installation. The installation procedure varies for different operating systems. Please read **[Before you start](#page-15-1)** on page **16** in **[Chapter 2](#page-14-1)  [Installing drivers and host cards](#page-14-1)** before commencing installation.

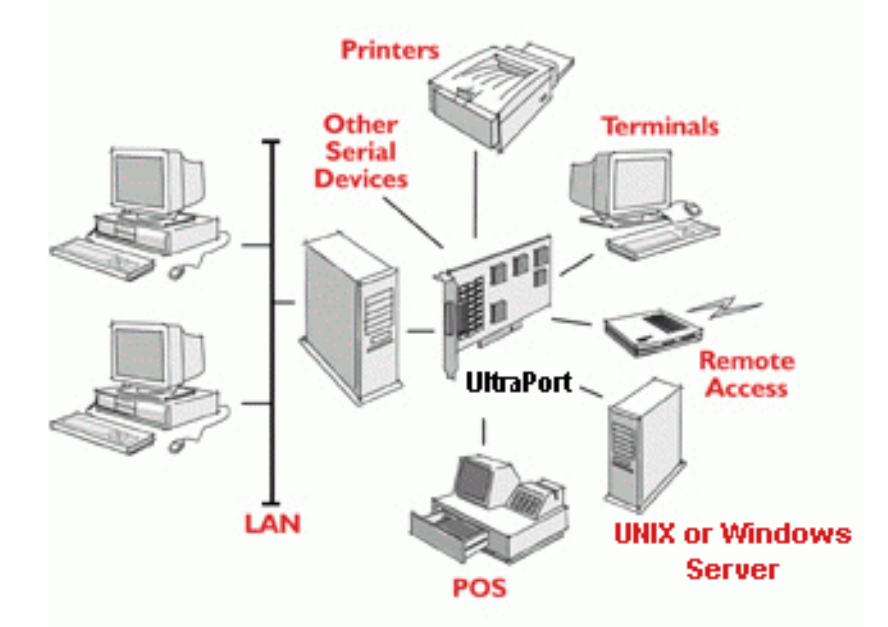

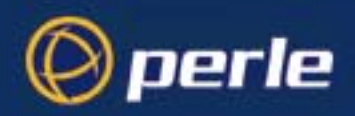

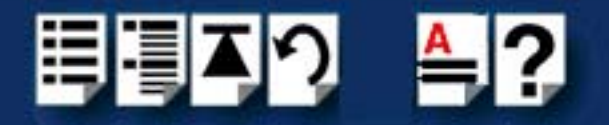

## <span id="page-13-0"></span>*Connection accessories*

The connector box or cable required for the UltraPort products you are using depends on the number of ports and product type. For details see **[Chapter 3 Cabling information](#page-100-1)**

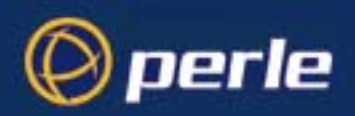

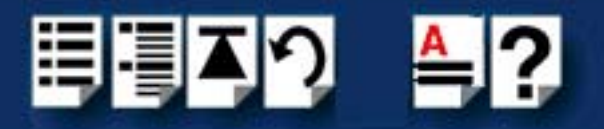

## <span id="page-14-0"></span>*Chapter 2 Installing drivers and host cards*

*You need to read this chapter if you want to...*

<span id="page-14-1"></span>You need to read this chapter if you want to install UltraPort, UltraPort SI, and UltraPort Express serial adaptor cards, associated hardware and software.

This chapter provides information about installing and configuring UltraPort, UltraPort SI, and UltraPort Express serial adaptor cards.

#### **Note**

The procedure for installing and configuring UltraPort serial adaptor cards varies for different operating systems. Please read **[Before you start](#page-15-0)** on page **16** before commencing installation.

This chapter includes the following sections:

- **[Before you start](#page-15-0)** on page **16**
- **[Downloading drivers from the Perle web site](#page-16-0)** on page **17**
- **[Installing under Windows 95 and 98](#page-17-0)** on page **18**
- **[Installing under Windows NT](#page-31-0)** on page **32**
- **[Installing under Windows 2000/XP/Server 2003/Vista/Server 2008](#page-32-0)** on page **33**
- **[Installing under SCO OpenServer and OpenServer6](#page-43-0)** on page **44**
- **[Installing under SCO UnixWare](#page-61-0)** on page **62**
- **[Installing under Solaris](#page-73-0)** on page **74**
- **[Installing under Linux](#page-85-0)** on page **86**
- **[Installing host cards and cable accessories](#page-93-0)** on page **94**
- **[Removing host cards](#page-99-0)** on page **100**.

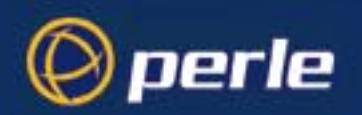

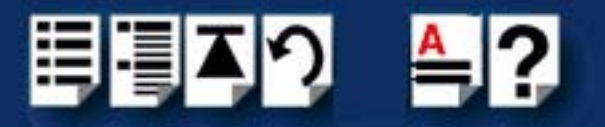

### <span id="page-15-1"></span><span id="page-15-0"></span>*Before you start*

Before you install your UltraPort, UltraPort SI, and UltraPort Express host cards and software, note that the procedure for installing and configuring UltraPort and UltraPort SI, UltraPort Express serial adaptor cards varies for different operating systems.

To install under a particular operating system, please refer to one of the operating system specific installation procedures listed below:

- **[Installing under Windows 95 and 98](#page-17-0)** on page **18**
- **[Installing under Windows NT](#page-31-0)** on page **32**
- **[Installing under Windows 2000/XP/Server 2003/Vista/Server 2008](#page-32-0)** on page **33**
- **[Installing under SCO OpenServer and OpenServer6](#page-43-0)** on page **44**
- **[Installing under SCO UnixWare](#page-61-0)** on page **62**
- **[Installing under Solaris](#page-73-0)** on page **74**
- **[Installing under Linux](#page-85-0)** on page **86**

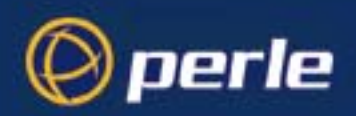

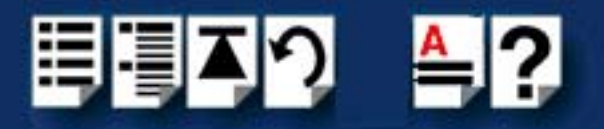

## <span id="page-16-0"></span>*Downloadingdrivers from the Perle web site*

You can install the UltraPort driver and utility software from the Perle web site. To do this proceed as follows:

- 1. On your PC, start the Internet browser you want to use.
- 2. Within your Internet browser window, select the software directory using the following URL:

**<http://www.perle.com/downloads>**

**Note** 

In the event of any problems contact your System Administrator or Internet Service provider for assistance.

3. Change to the software directory.

The software directory is now displayed.

- 4. Download the zip files in this directory to a suitable location on your PC for example, **/tmp**.
- 5. Uncompress the files using a suitable utility.
- 6. You can now install the driver software using the correct procedure for your operating system. See **[Before you start](#page-15-0)** on page **16**.

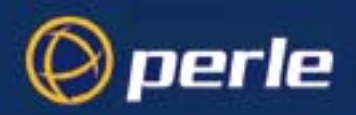

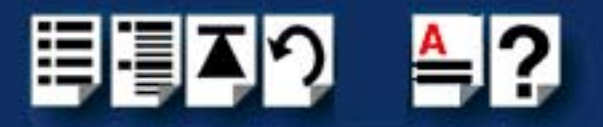

### <span id="page-17-0"></span>*Installing under Windows 95 and 98*

This section tells you how to install UltraPort and UltraPort SI only host cards, software drivers and utilities under the Windows 95 and Windows 98 operating systems and includes the following:

- **[General installation procedure for Windows 95 and 98](#page-18-0)** on page **19**
- **[Installing device drivers and utilities](#page-19-0)** on page **20**
- **[Configuring serial ports](#page-23-0)** on page **24**
- **[Removing drivers and utilities from your system](#page-29-0)** on page **30**.

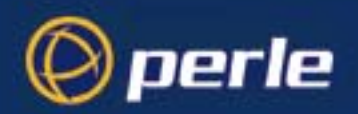

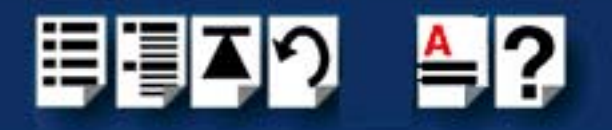

#### <span id="page-18-0"></span>*General installation procedure for Windows 95 and 98*

The general procedure for installing UltraPort and UltraPort SI only cards under the Windows 95/98 operating systems is as follows:

- 1. Install any UltraPort and UltraPort SI cards and cables or connector boxes you require into your system. See **[Installing host cards and cable accessories](#page-93-0)** on page **94**.
- 2. Using the Windows **Found New Hardware Wizard**, install the UltraPort or UltraPort SI device driver software. See **[Installing device drivers and utilities](#page-19-0)** on page **20**

**Note** 

The UltraPort and UltraPort SI device drivers for Windows 95/98 are not included on your Windows 95 or Windows 98 CDROM.

- 3. If required, remove any host cards you want from your system. See **[Removing host](#page-99-0)  cards** [on page](#page-99-0) **100**.
- 4. Using the Windows **Device Manager**, configure the serial ports you have added to the system. See **[Configuring serial ports](#page-23-0)** on page **24**.

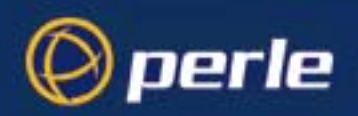

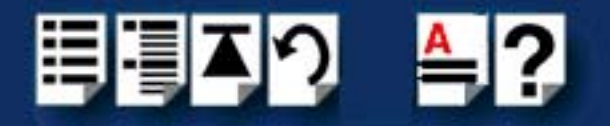

#### <span id="page-19-0"></span>*Installing device drivers and utilities*

To install or enable the UltraPort and UltraPort SI device drivers on your system proceed as follows:

1. Turn on your PC and if required, log in.

If you have installed any new UltraPort or UltraPort SI cards, a **Found New Hardware** - "PCI Serial Controller" message is briefly shown followed by the **Add New Hardware Wizard** window as shown below:

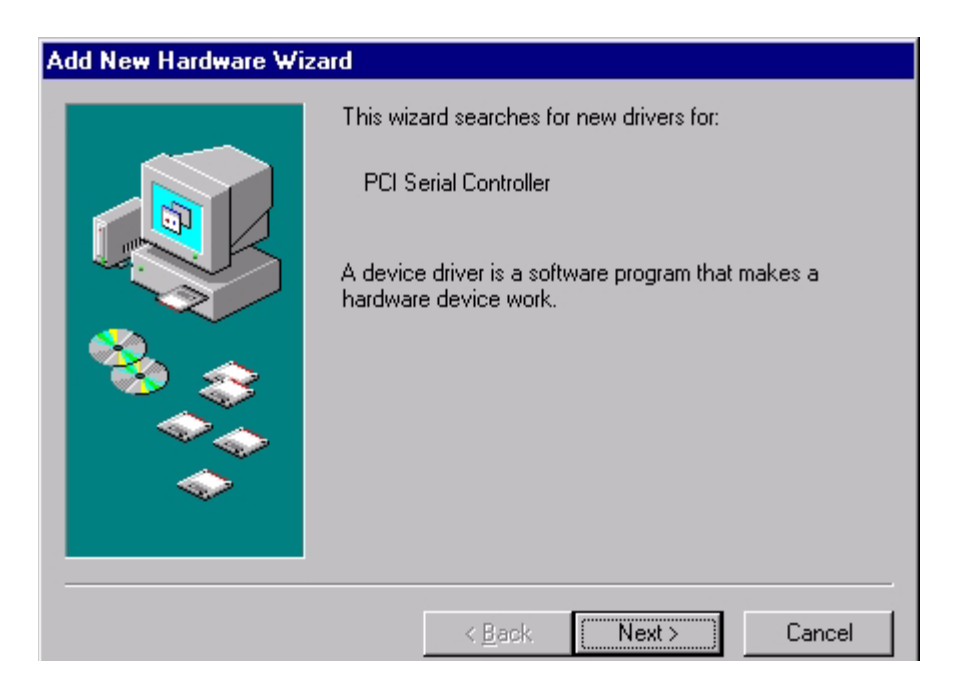

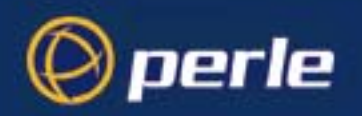

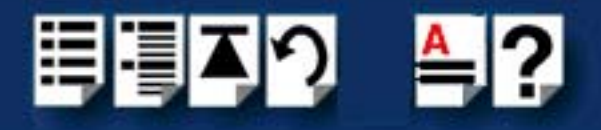

2. Proceed by clicking **Next** and the following **Add New Hardware Wizard** window will appear:

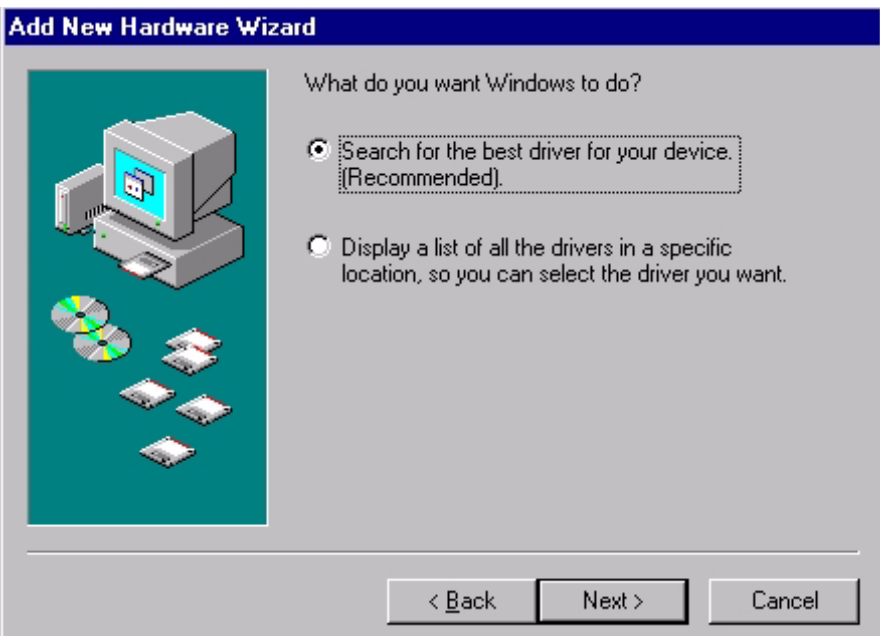

3. Proceed again by clicking **Next** and the following **Add New Hardware Wizard** window will appear

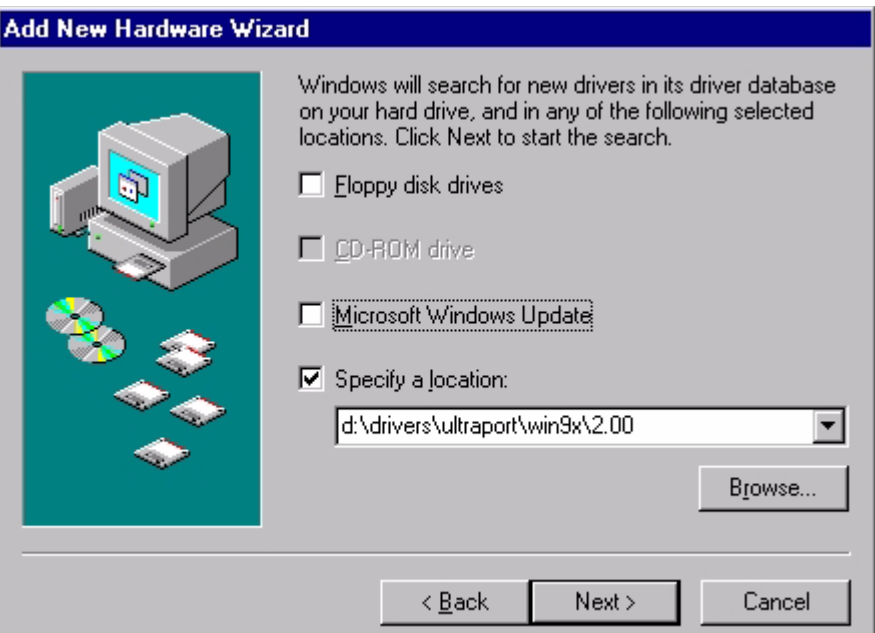

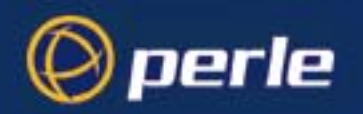

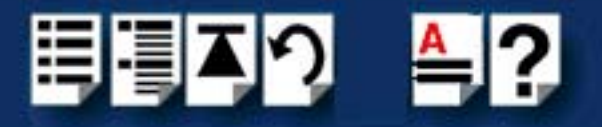

4. Inset the Perle CD and check the **Specify a location** check box. Now either browse to, or type in the following path **d:\driversultraport\win9x\x.yy**. Where **x.yy** is the windows 95/ 98 driver version number. Then click **Next** and the following **Add New Hardware Wizard** window will appear:

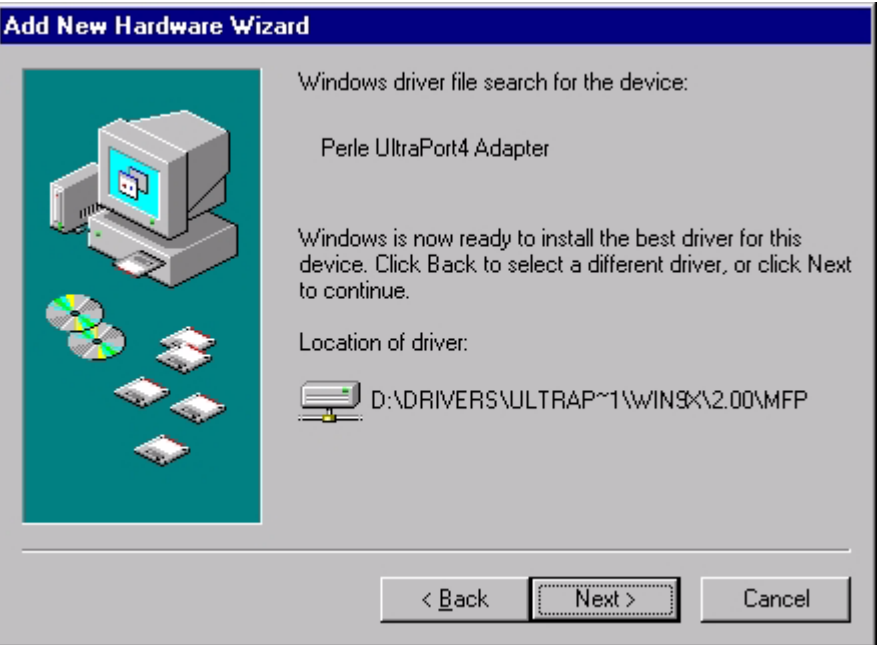

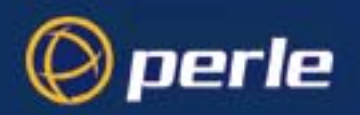

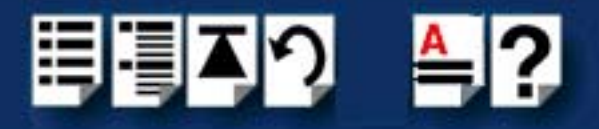

5. Proceed by clicking **Next** and the final **Add New Hardware Wizard** window will appear as below:

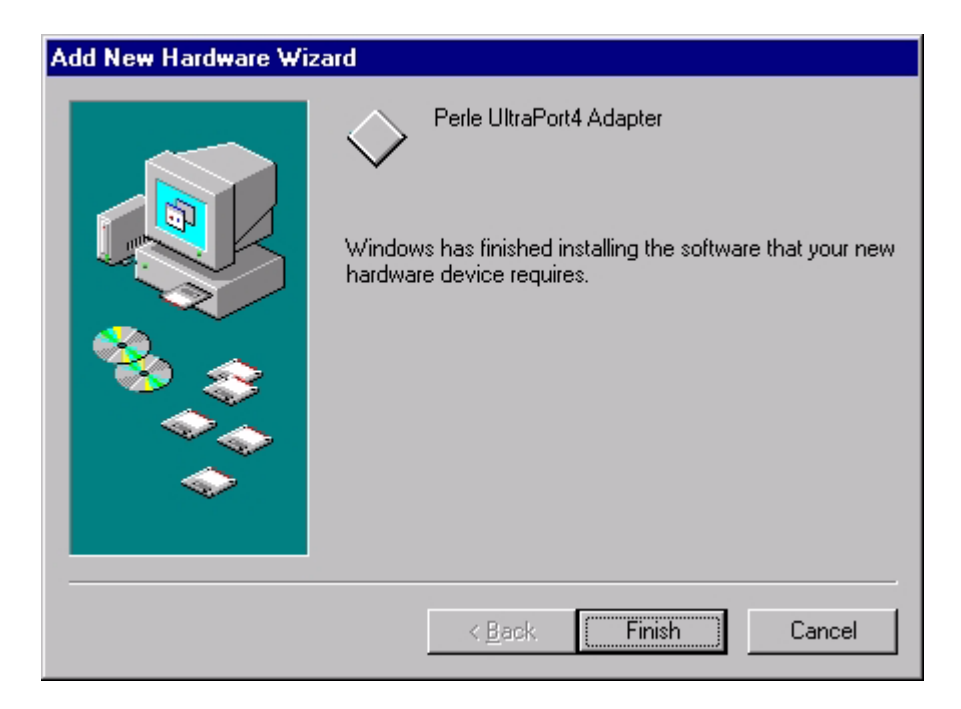

6. Proceed by clicking **Finish**. Windows will now copy all the files needed for the device driver. After the driver installation is complete, the driver will automatically find all of the serial ports associated with the UltraPort or UltraPort SI card. A series of **New Hardware Found** messages will be temporarily displayed for every port found.

Installation of the device drivers and utilities is now complete.

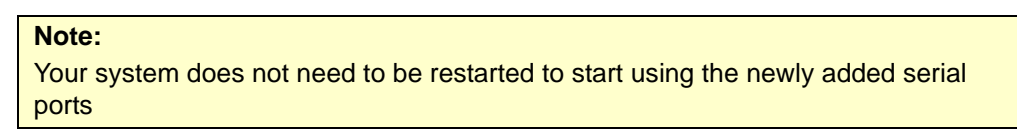

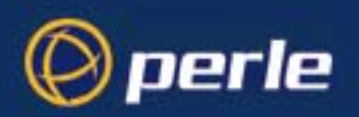

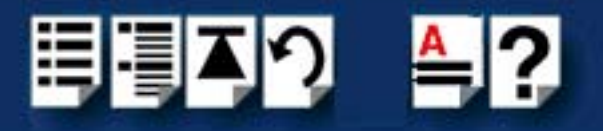

#### <span id="page-23-0"></span>*Configuring serial ports*

To configure UltraPort or UltraPort SI serial ports proceed as follows:

1. In the windows desktop, click on the **Start** button and select **Settings > Control panel**. The control panel window is now displayed.

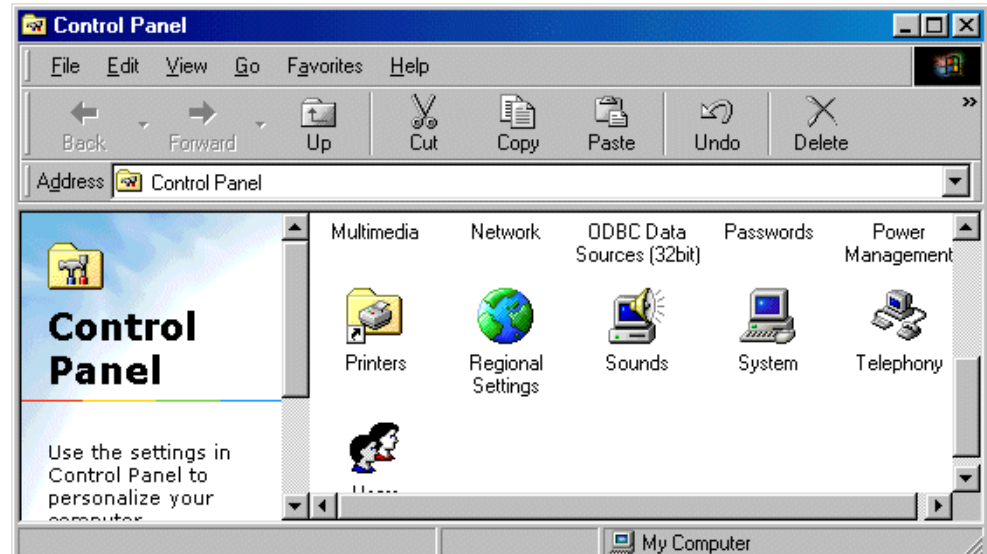

2. In the control panel window, double click on the **System** icon. The System Properties tabbed window is displayed.

#### **Hint**

You can also display the **System Properties** tabbed window by right clicking on the **My Computer** icon on your desktop and selecting the **Properties** menu option.

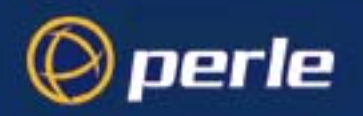

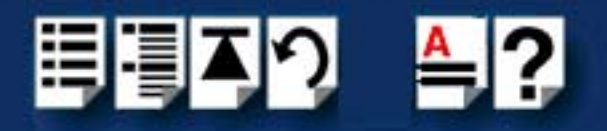

3. In the System Properties tabbed window, click on the **Device Manager** tab. The Device Manager page is now displayed.

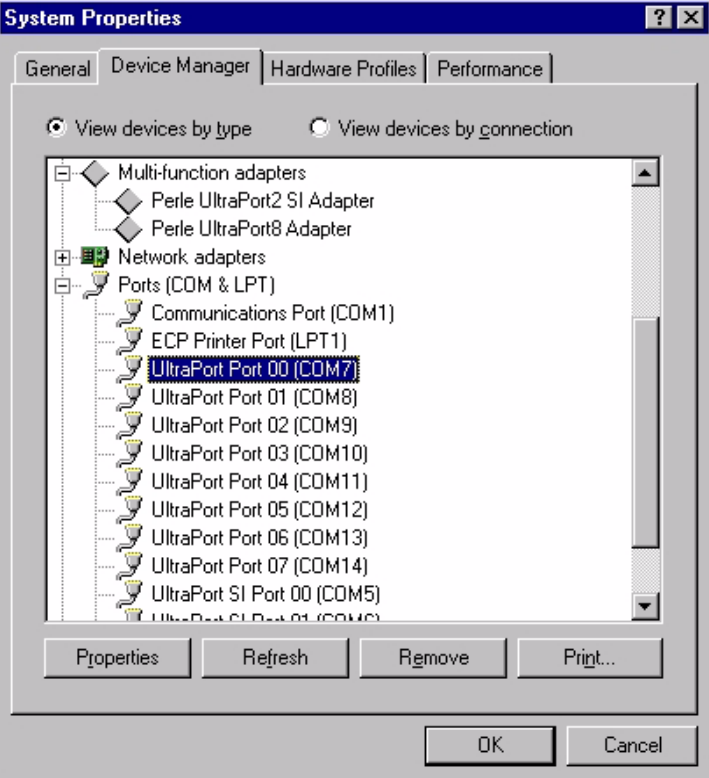

4. In the Device Manager page, double click on the device whose properties you wish to view.

The properties tabbed window for the selected device is now displayed.

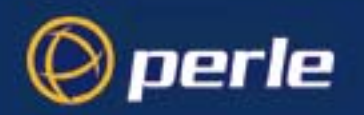

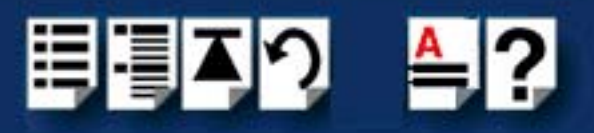

5. In the properties window, click on the **Port Settings** tab. The Settings page is now displayed.

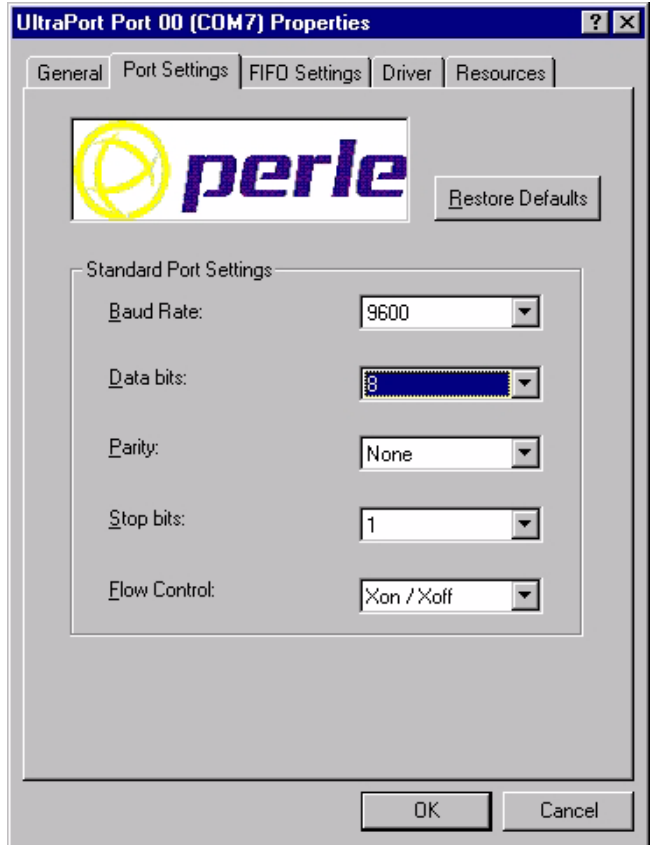

6. In the Port Settings page, select the configuration values you want and either click on the **OK** button or click on the **FIFO Settings** tab to display FIFO configuration settings for the device driver.

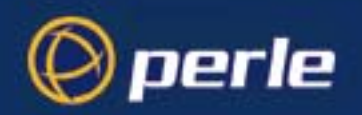

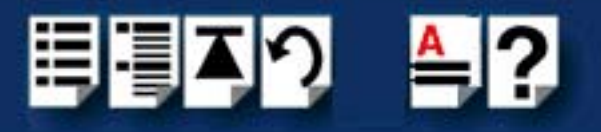

7. The FIFO Settings page is now displayed as shown in the next picture

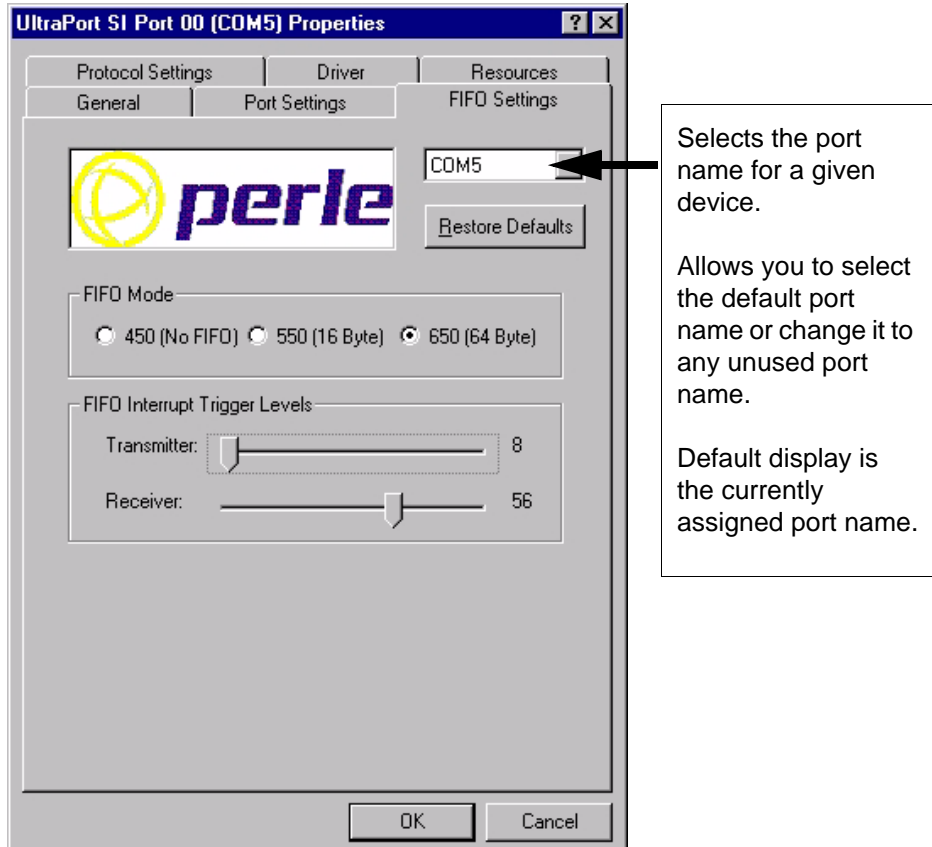

8. In the FIFO Settings page, select the configuration values you want and either click on the **OK** button or, if the COM port belongs to a UltraPort SI card, then you can click on the **Protocol Settings** tab to access the software switchable interface modes.In

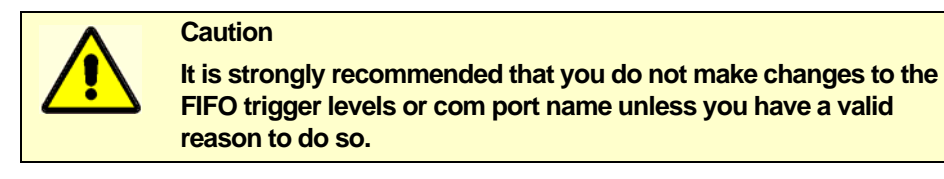

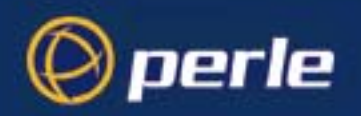

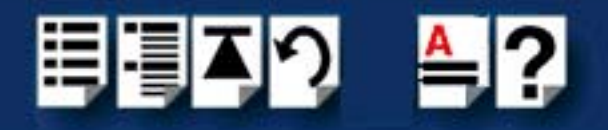

9. The Protocol Settings page is now displayed as shown in the next picture

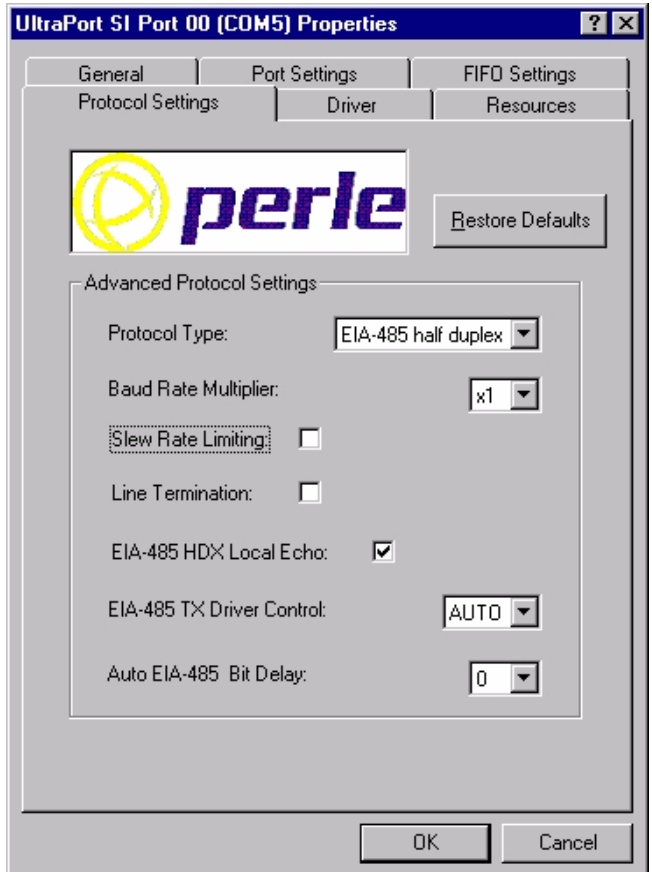

10.In the Protocol Settings page, select the configuration values you want and click on the **OK** button.

Re-configuration of ports is now complete.

**Protocol Type:** The valid software switchable protocol types are EIA-232, EIA-422, EIA-485 Full Duplex and EIA-485 Half Duplex. Each port on the UltraPort SI are independent of each other and therefore you may select different protocols per serial port.

**Baud Rate Multiplier:** The baud rate multiplier allows the user to multiply the configured baud rate by 1, 2, 4, 8,16 or 32, hence achieving greater speeds on the UltraPort SI serial interfaces. This is applicable for each protocol type selected. Baud rates for EIA-232 are up to 921.6 Kbps per serial port. Baud rates for EIA-422/EIA-485 are up to 3.686 Mbps per serial port.

**Slew Rate Limiting:** The default setting for slew rate limiting is disabled. This will allow higher baud rate speeds on each EIA interface port. Slew rate limiting enabled, minimizes EMI and reduces reflections caused by improperly terminated cables. Operation in slew rate limited mode reduces the amplitudes of high-frequency harmonics.

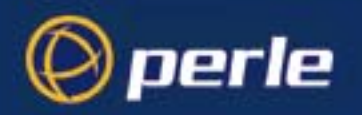

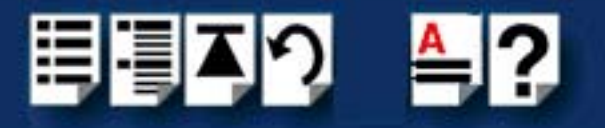

**Line Termination:** The line termination parameter is not changeable by the user in EIA-232 mode. However both EIA-422 and EIA-485 modes are defaulted to disabled but can be enabled by the user if needed.

**EIA-485 HDX Local Echo:** Local echo by default is on. This parameter applies only to EIA-485 half duplex mode. All characters will be echoed to the user and transmitted across the serial ports. Some EIA-485 applications require local echo to be enable in order to monitor the loopback data to determine that line contention has occurred. If your application cannot handle loopback data the local echo should be disabled.

**EIA-485 TX Driver Control:** The default for this field is AUTO. When Auto is set the UltraPort SI will automatically detect the beginning and the ending of data being transmitted in order to enable and disable the transmit line. When the field is set to RTS it is the host application's responsibility to enable and disable the transmit line via the RTS handshake line when it wants to send data.

**Auto EIA-485 Bit Delay:** By default this field is set to 0 delay. This field is only applicable if you have configured EIA-485 TX Driver Control to AUTO. Values for this field are 0 through 15 bits.

**Note** 

The port must be closed and then opened for the new parameters to take effect.

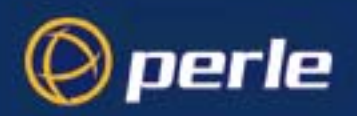

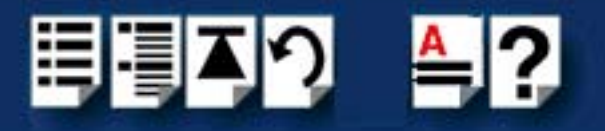

#### <span id="page-29-0"></span>*Removing drivers and utilities from your system*

To remove drivers and utilities from your system proceed as follows:

1. In the windows desktop, click on the **Start** button and select **Settings > Control panel**. The control panel window is now displayed.

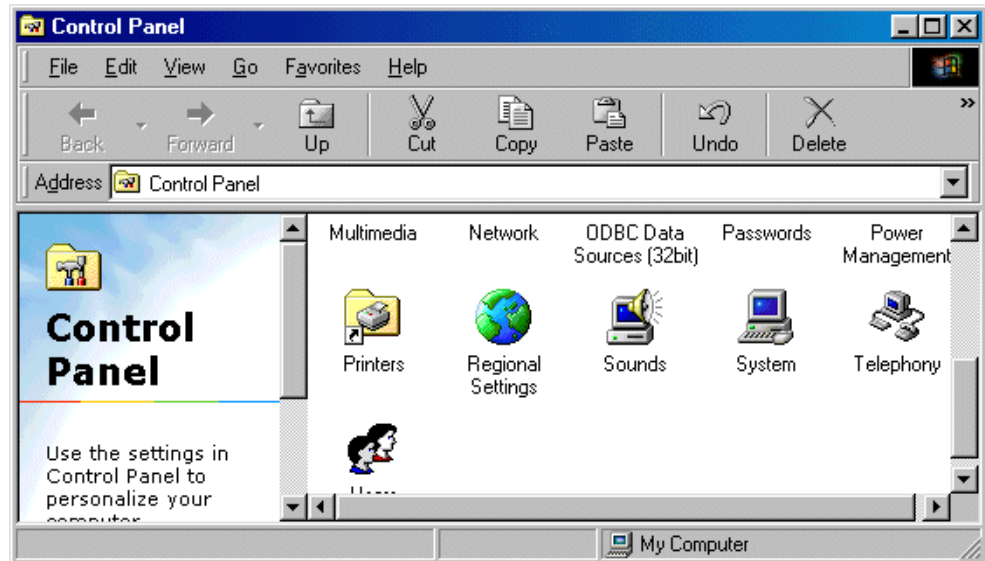

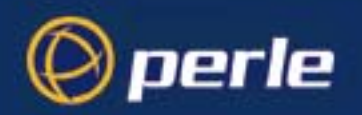

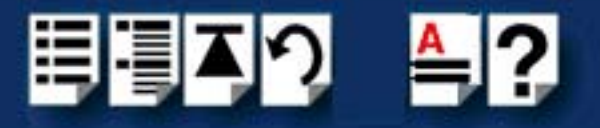

2. In the control panel window, double click on the **System** icon.

The System Properties tabbed window is now displayed as shown in the next picture.

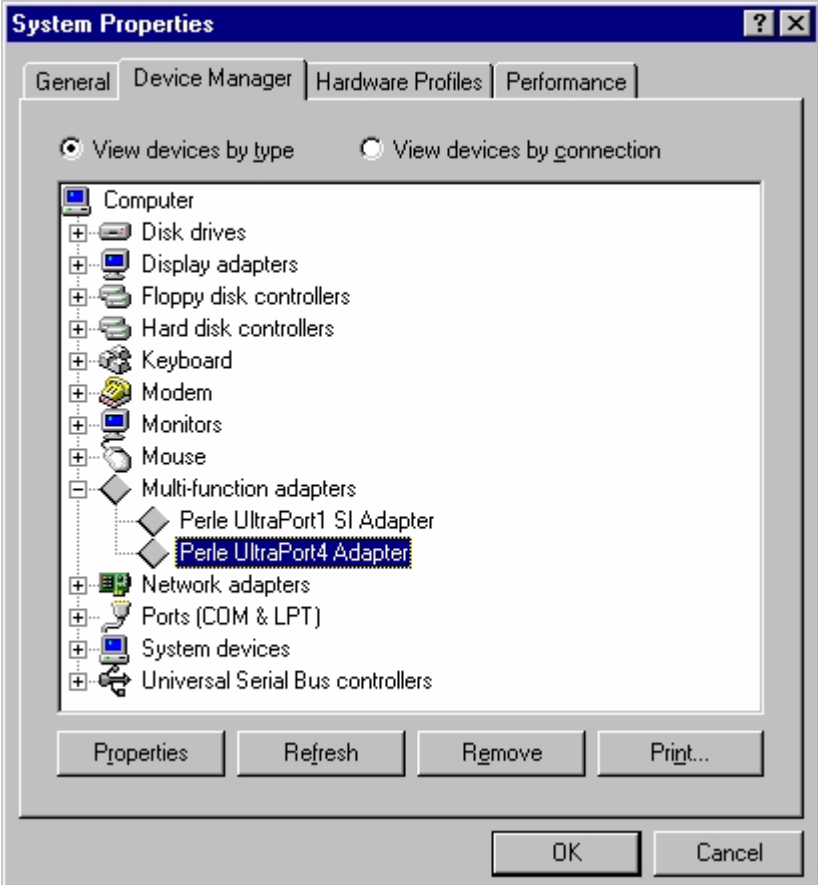

3. In the System Properties tabbed window, click on the **Device Manager** tab

The Device Manager page is now displayed.

4. In the Device Manager page, click on the Perle Multi-function adapter that you wish to remove, highlighting it then press the **Remove** button.

The selected device is now removed from the system.

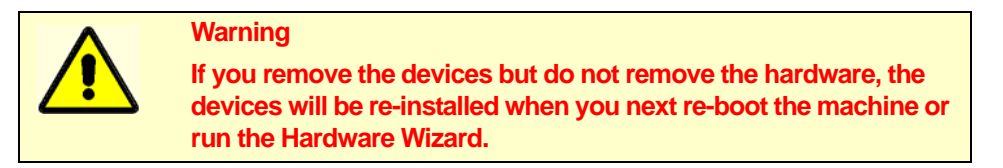

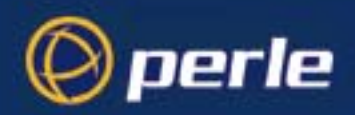

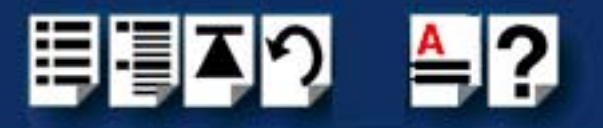

## <span id="page-31-0"></span>*Installing under Windows NT*

The procedure for installing and configuring host cards, drivers software and associated utilities for the Windows NT operating system is as follows:

#### **Note**

The Perle PortDirector software contains drivers for the UltraPort and UltraPort SI host cards only.

You will need to install the PortDirector **for Windows NT** on your system in order to use the UltraPort and UltraPort SI host cards.

See the PortDirector user guide part number **5500028** for further details.

- 1. Install any UltraPort and UltraPort SI cards, cables or connector boxes you require into your system. See **[Installing host cards and cable accessories](#page-93-0)** on page **94**.
- 2. If required, remove any host cards you want from your system. See **[Removing host](#page-99-0)  cards** [on page](#page-99-0) **100**.
- 3. Use the PortDirector software to update your system with the revised number and type of host cards. See The PortDirector user guide part number 5500028 for further details.

Your system can now use the serial adaptor cards you have installed.

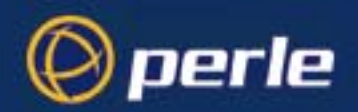

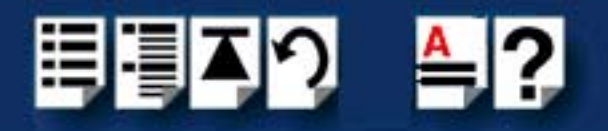

## <span id="page-32-0"></span>*Installing under Windows 2000/XP/Server 2003/Vista/ Server 2008*

This section describes how to install the UltraPort, UltraPort SI, and UltraPort Express driver software under Microsoft Windows 2000, XP, Server 2003, Vista, or Server 2008.

This section includes the following:

- **[General setup procedure for Windows 2000/XP/Server 2003/Vista/Server 2008](#page-33-0)** on [page](#page-33-0) **34**
- **[Installing device drivers and utilities onto your system](#page-34-0)** on page **35**
- **[Adding additional cards and/or updating drivers](#page-36-0)** on page **37**
- **[Configuring serial ports](#page-37-0)** on page **38**

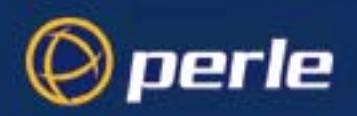

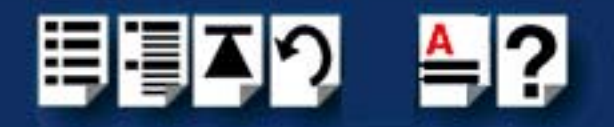

#### <span id="page-33-0"></span>*General setup procedure for Windows 2000/XP/Server 2003/Vista/Server 2008*

The general procedure for installing UltraPort, UltraPort SI, and UltraPort Express cards under the Windows 2000, XP, Server 2003, Vista, or Server 2008 operating systems is as follows:

- 1. Install any UltraPort and cards and cables or connector boxes you require into your system. See **[Installing host cards and cable accessories](#page-93-0)** on page **94**.
- 2. Install the UltraPort, UltraPort SI, or UltraPort EXPRESS device driver software. See **[Installing device drivers and utilities onto your system](#page-34-0)** on page **35**.
- 3. If you add new UltraPort, UltraPort SI, and UltraPort Express cards, you should run Update Driver to make sure the new cards have the latest driver. See **[Adding additional](#page-36-0)  [cards and/or updating drivers](#page-36-0)** on page **37**.
- 4. If required, remove any host cards you want from your system. See **[Removing host](#page-99-0)  cards** [on page](#page-99-0) **100**.
- 5. Using the Windows **Device Manager**, configure the serial ports you have added to the system. See **[Configuring serial ports](#page-37-0)** on page **38**.

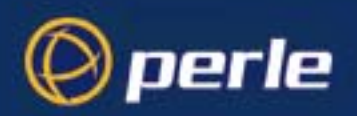

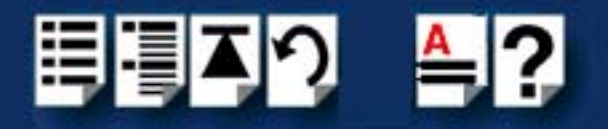

#### <span id="page-34-0"></span>*Installing device drivers and utilities onto your system*

F

To install or enable the UltraPort, UltraPort SI, and UltraPort Express device drivers on your system, proceed as follows:

1. Turn on your PC and, if required, log in.

If you have installed any new UltraPort cards, a Found New Hardware message is briefly shown followed by the Found New Hardware wizard as shown below.

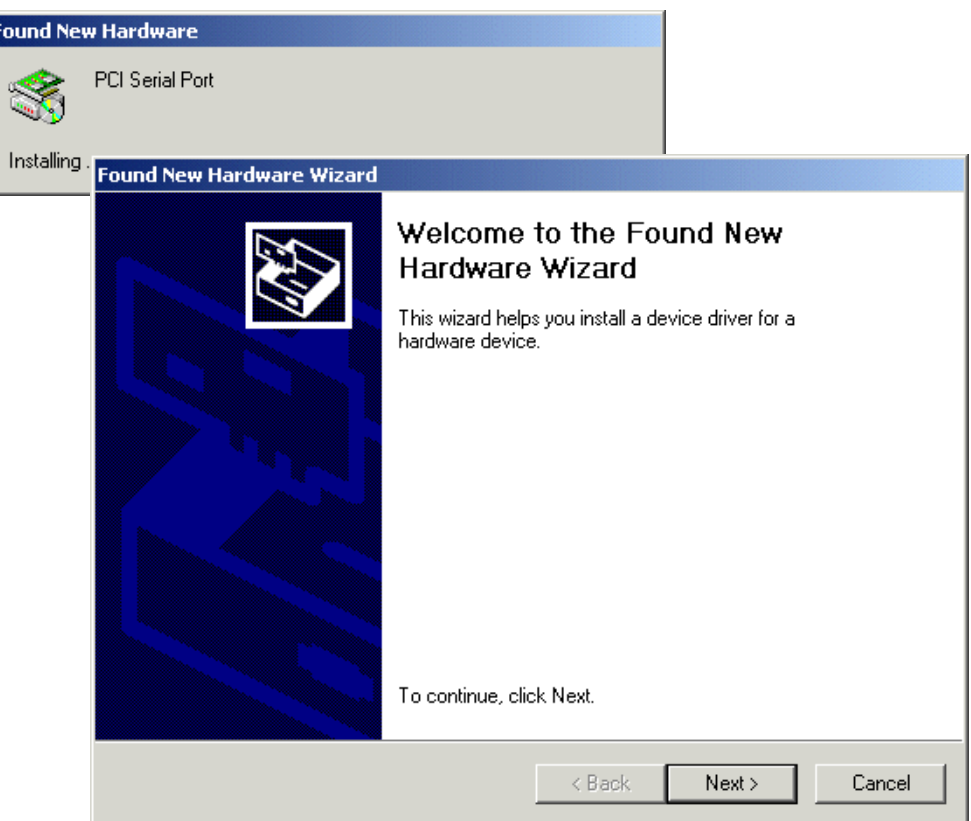

- 2. In the Found New Hardware wizard, click the **Cancel** button.
- 3. Download the lastest UltraPort/UltraPort SI/UltraPort Express driver file from the Perle website for your operating system:

**pserial-x86.exe** for 32-bit Windows operating systems

**pserial-amd64.exe** for 64-bit Windows operating systems

**pserial-ia64.exe** for 64-bit Windows Itanium operating systems

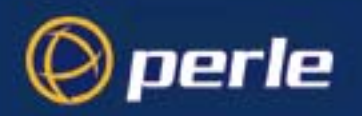

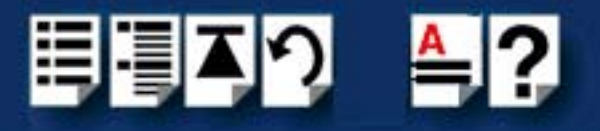

4. Double-click the installation executable that you downloaded in step 3, and follow the installation wizard steps:

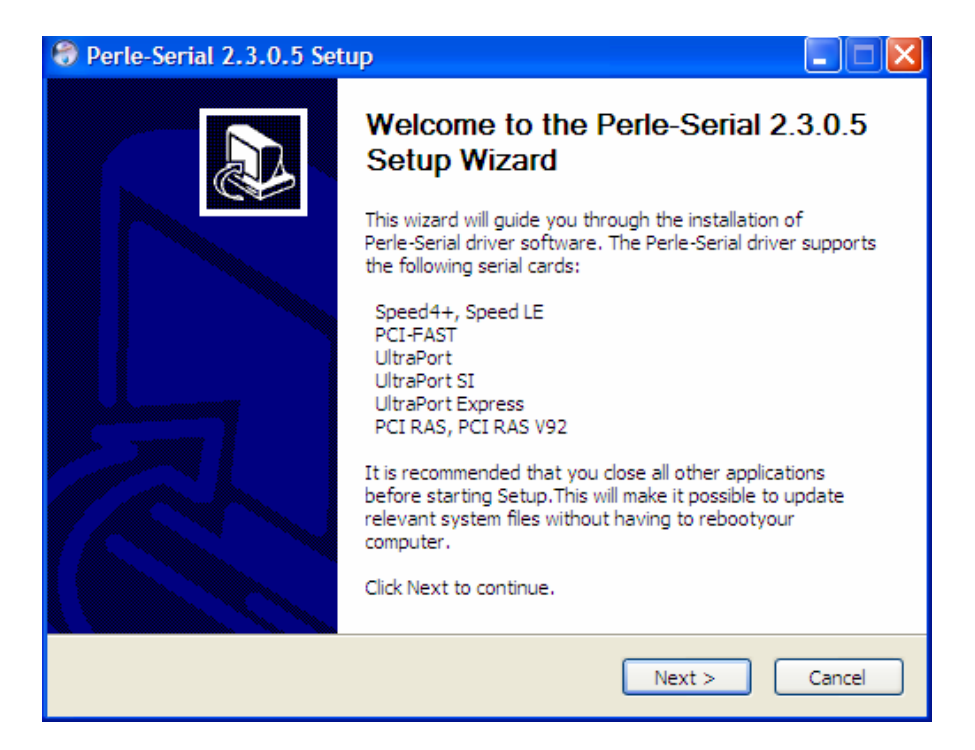
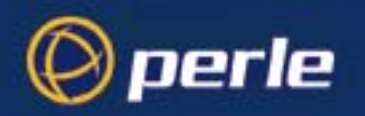

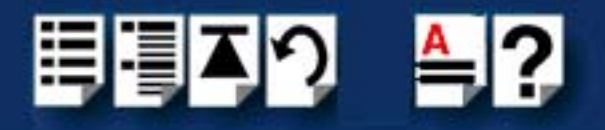

5. During the installation, you may get a Windows Logo message. Click **Continue Anyway** when the message appears.

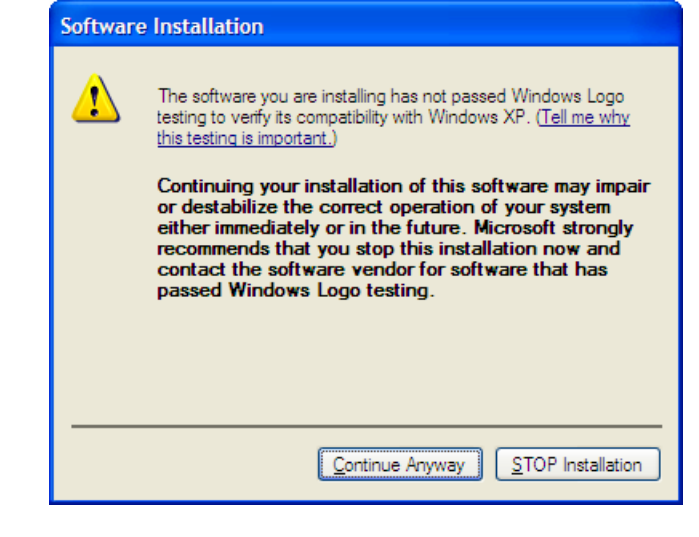

**Note** 

If you are installing an unsigned driver, you may have to click through the Found New Hardware wizard for every UltraPort port on your system.

Your UltraPort/UltraPort SI/UltraPort Express driver installation is now finished.

## *Adding additional cards and/or updating drivers*

Whenever you add any additional UltraPort, UltraPort SI, or UltraPort Express hardware to your system, Windows might install the latest digitally signed driver in its database (depending on your Windows operating system and settings). To ensure you have the latest driver installed after you add new hardware, you can either:

• Click **Start > All Programs > Perle > Perle-Serial > Update Driver**

or

• Reinstall the drivers as described in **[Installing device drivers and utilities onto your](#page-34-0)  system** [on page](#page-34-0) **35**.

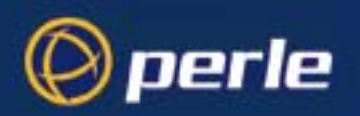

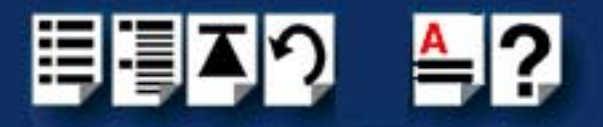

# *Configuring serial ports*

To configure UltraPort and UltraPort SI and UltraPort Express serial ports under Windows 2000, XP, Server 2003, Vista, or Server 2008 proceed as follows:

1. In the Windows desktop, click on the **Start** button and select **Settings > Control Panel**

The control panel window is now displayed.

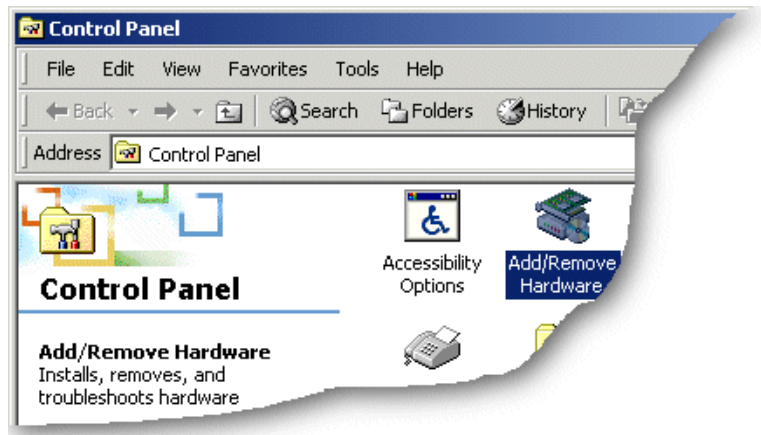

2. In the Control Panel window, click on the **System** icon.

The System Properties tabbed window is now displayed.

3. In the System Properties window, click on the **Hardware** tab.

The hardware page is now displayed.

4. In the Hardware page, click on the **Device Manager** Button.

The Device Manager window is now displayed.

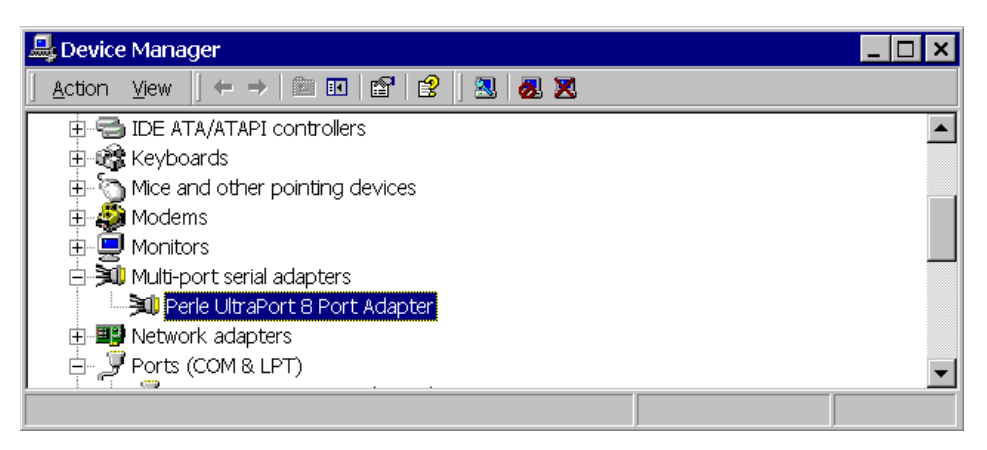

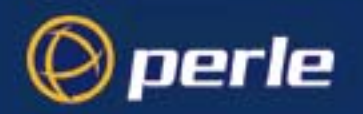

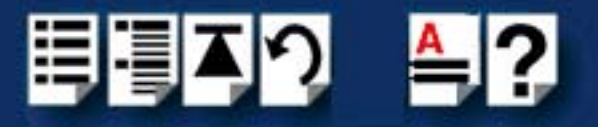

- 5. In the Device Manager window, click on the Multiport serial adapters icon to display the currently installed devices.
- 6. In the Device Manager window, double click on the device whose properties you want to view or change

The device Properties tabbed window is now displayed.

7. In the device Properties window, click on the **Port Settings** tab to display the Port Settings page.

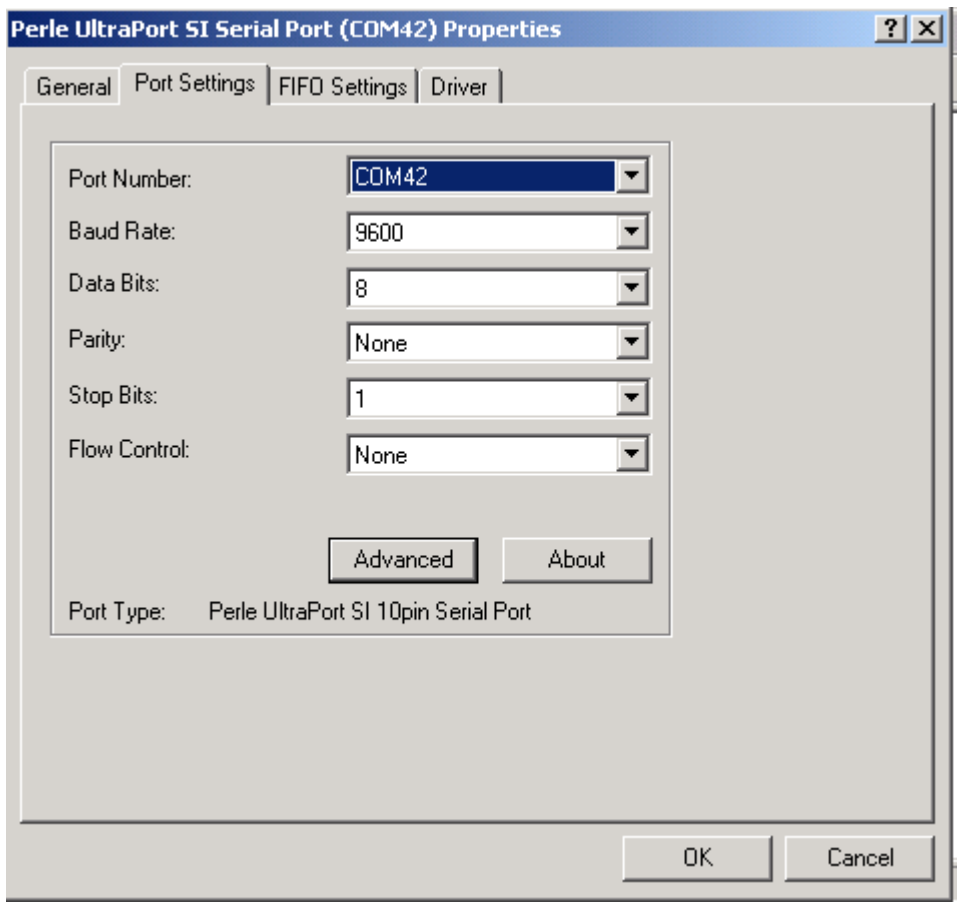

8. In the Port Settings page, set the **Port Number**, **Baud Rate** and other configuration parameters you require.

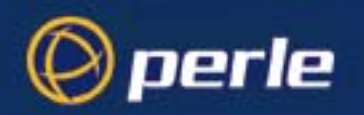

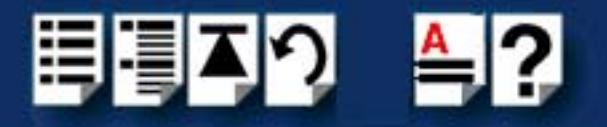

9. If the COM port belongs to a UltraPort SI card then you can click on the **Advanced** button to access the software switchable interface modes as shown in the next diagram.

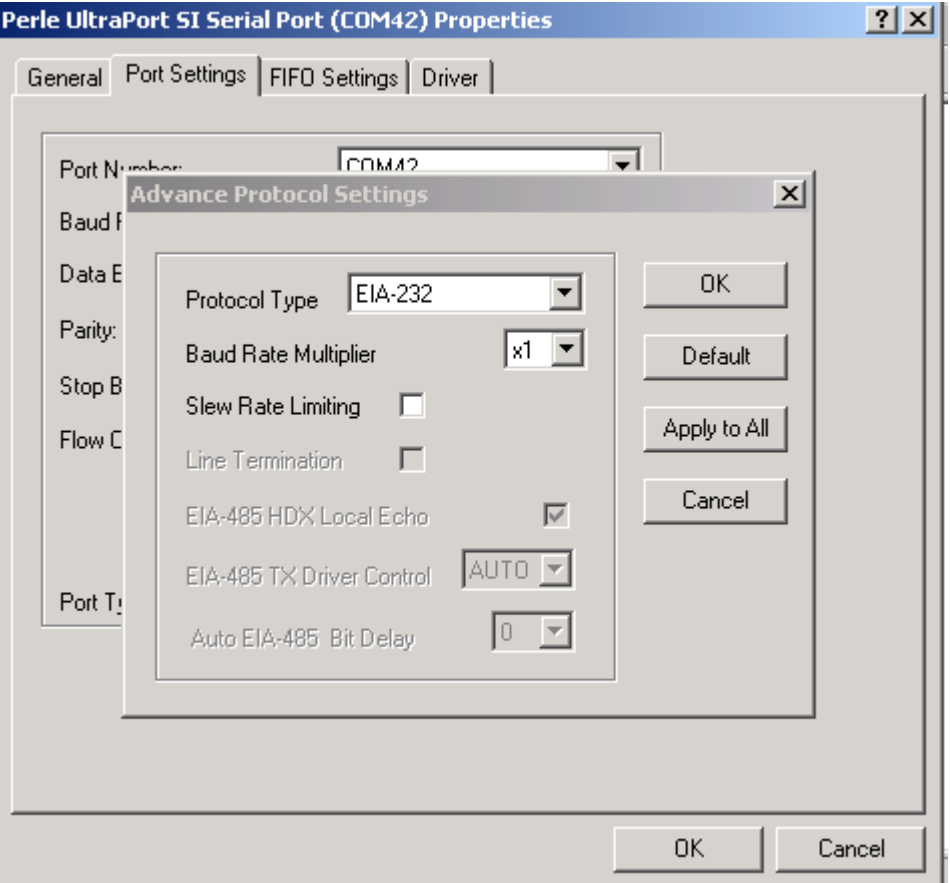

**Protocol Type:** The valid software switchable protocol types are EIA-232, EIA-422, EIA-485 Full Duplex and EIA-485 Half Duplex. Each port on the UltraPort SI are independent of each other and therefore you may select different protocols per serial port.

**Baud Rate Multiplier:** The baud rate multiplier allows the user to multiply the configured baud rate by 1, 2, 4, 8,16 or 32, hence achieving greater speeds on the UltraPort SI serial interfaces. This is applicable for each protocol type selected. Baud rates for EIA-232 are up to 921.6 Kbps per serial port. Baud rates for EIA-422/EIA-485 are up to 3.686 Mbps per serial port.

**Slew Rate Limiting:** The default setting for slew rate limiting is disabled. This will allow higher baud rate speeds on each EIA interface port. Slew rate limiting enabled, minimizes EMI and reduces reflections caused by improperly terminated cables. Operation in slew rate limited mode reduces the amplitudes of high-frequency harmonics.

**Line Termination:** The line termination parameter is not changeable by the user in EIA-232 mode. However both EIA-422 and EIA-485 modes are defaulted to disabled but can be enabled by the user if needed.

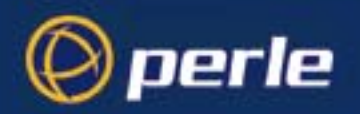

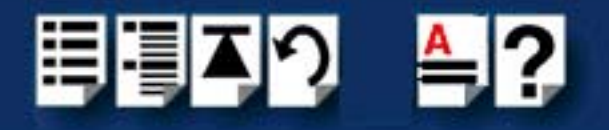

**EIA-485 HDX Local Echo:** Local echo by default is on. This parameter applies only to EIA-485 half duplex mode. All characters will be echoed to the user and transmitted across the serial ports. Some EIA-485 applications require local echo to be enable in order to monitor the loopback data to determine that line contention has occurred. If your application cannot handle loopback data the local echo should be disabled.

**EIA-485 TX Driver Control:** The default for this field is AUTO. When Auto is set the UltraPort SI will automatically detect the beginning and the ending of data being transmitted in order to enable and disable the transmit line. When the field is set to RTS it is the host application's responsibility to enable and disable the transmit line via the RTS handshake line when it wants to send data.

**Auto EIA-485 Bit Delay:** By default this field is set to 0 delay. This field is only applicable if you have configured EIA-485 TX Driver Control to AUTO. Values for this field are 0 through 15 bits.

**Note** 

The port must be closed and then opened for the new parameters to take effect.

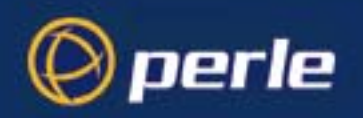

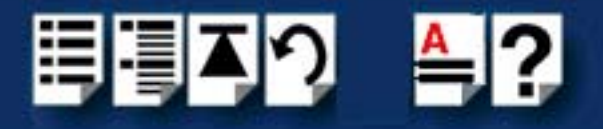

In the **FIFO Settings** page, set the FIFO buffer levels using the parameters detailed in the table.

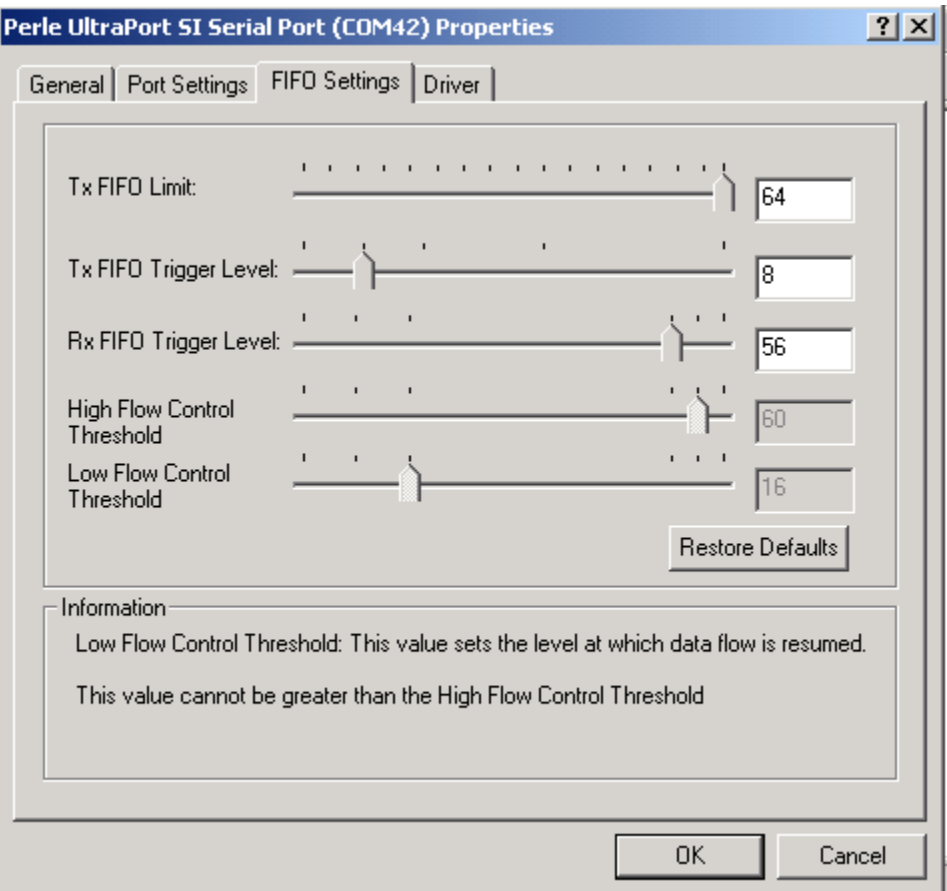

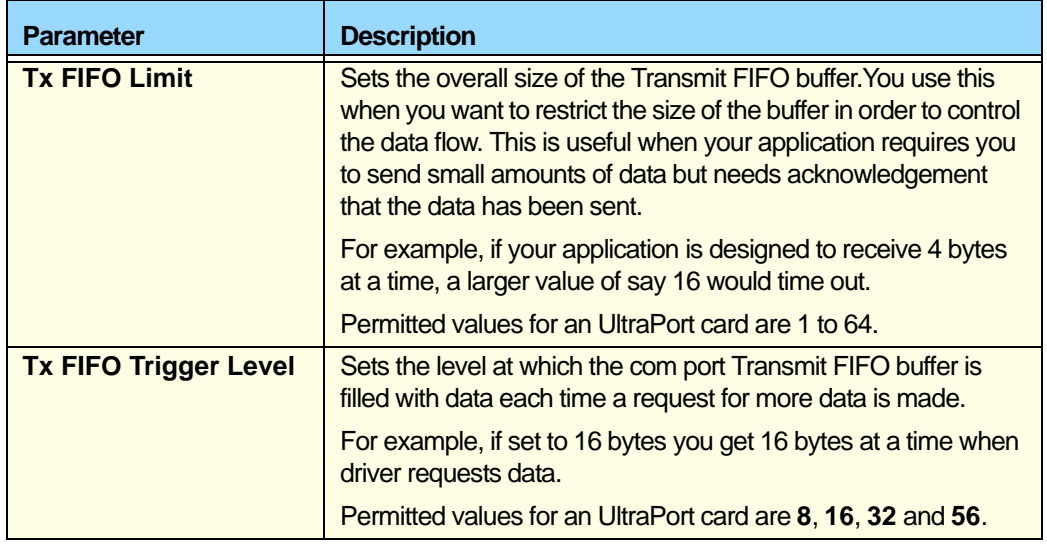

.

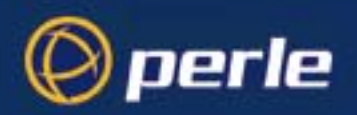

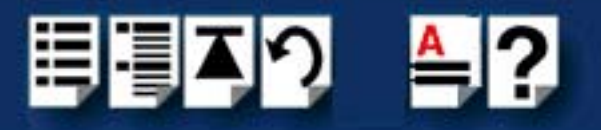

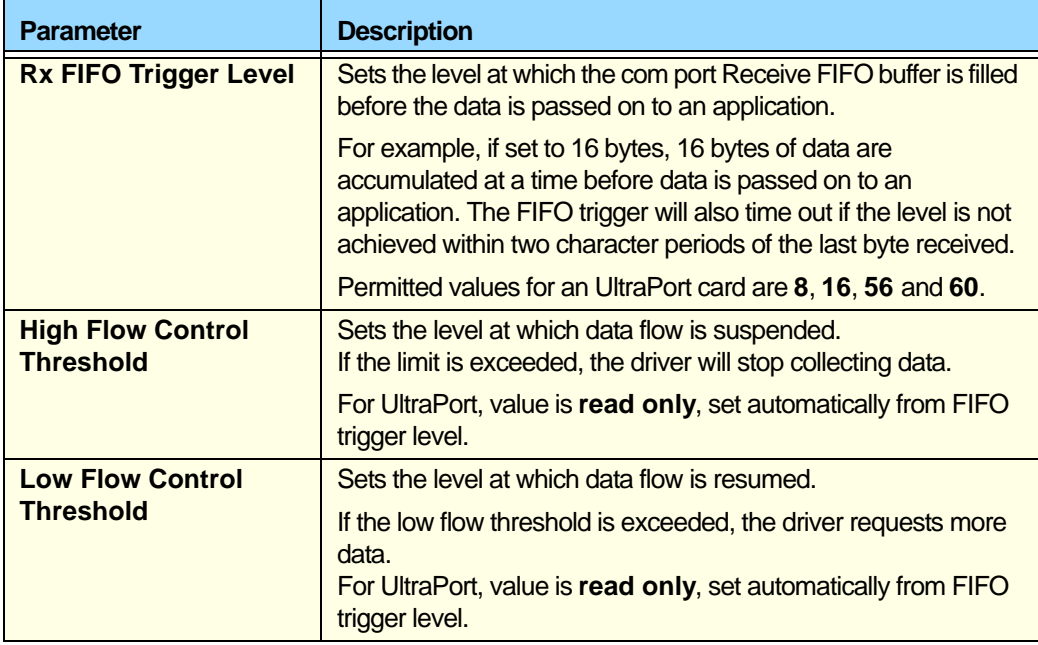

10.Within the Serial Port properties window, click on the **OK** button to save changes and close the window.

The configuration process is now complete.

**Hint** 

To restore the default settings, use the **Restore Defaults** button.

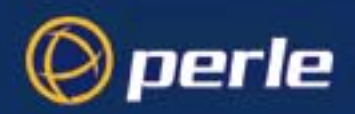

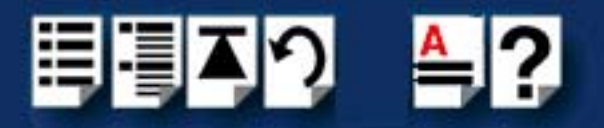

# *Installing under SCO OpenServer and OpenServer6*

This section tells you how to install host cards, software drivers and utilities under the SCO OpenServer operating system and includes the following:

- **[General installation procedure for SCO OpenServer](#page-44-0)** on page **45**
- **[Installing device drivers and utilities](#page-45-0)** on page **46**
- **[Serial port naming conventions](#page-50-0)** on page **51**
- **[Configuring serial ports](#page-51-0)** on page **52**
- **[Removing drivers and utilities from your system](#page-59-0)** on page **60**.

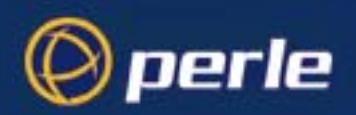

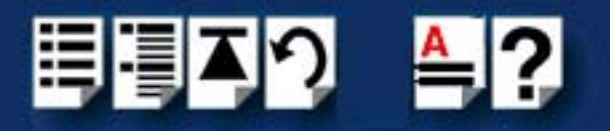

# <span id="page-44-0"></span>*General installation procedure for SCO OpenServer*

The general procedure for installing and configuring host cards, drivers software and associated utilities for the SCO OpenServer operating system is as follows:

- 1. Install any UltraPort, UltraPort SI, and UltraPort Express cards you require into your system. See **[Installing host cards and cable accessories](#page-93-0)** on page **94**
- 2. Install the SPEED SCO OpenServer drivers and utilities onto your system using the procedures described in **[Installing device drivers and utilities](#page-45-0)** on page **46**.
- 3. If required, remove any host cards you want from your system. See **[Removing host](#page-99-0)  cards** [on page](#page-99-0) **100**.
- 4. Using the **Port Configuration tool**, configure the serial ports you have added to the system. See **[Configuring serial ports](#page-51-0)** on page **52**.

Your system can now use the serial adaptor cards you have installed. If required, you can reconfigure serial ports following initial installation.

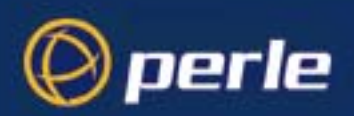

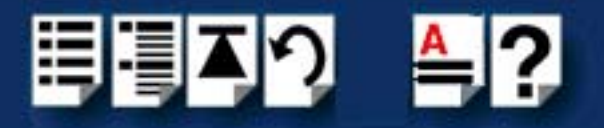

# <span id="page-45-0"></span>*Installing device drivers and utilities*

To install the SPEED device drivers and utilities for the SCO OpenServer operating system proceed as follows:

- 1. Login to your system as super user.
- 2. Load the CDROM into your system CD drive.
- 3. At the command prompt, make a directory for your installation by typing: **mkdir /cdrom**
- 4. Mount the CDROM file system using the following commands:

#### **mount -f ISO9660 -r/dev/cd0 /cdrom**

#### **Note**

The example above shows the directory name as **/cdrom**, You can either use this name or use another directory name to suit your requirements. For example, **/mnt**.

- 5. In the SCO OpenServer desktop, double click on the System Administration folder. The System Administration window is now displayed.
- 6. In the System Administration window, double click on the software manager icon.

The Software Manager window is now displayed.

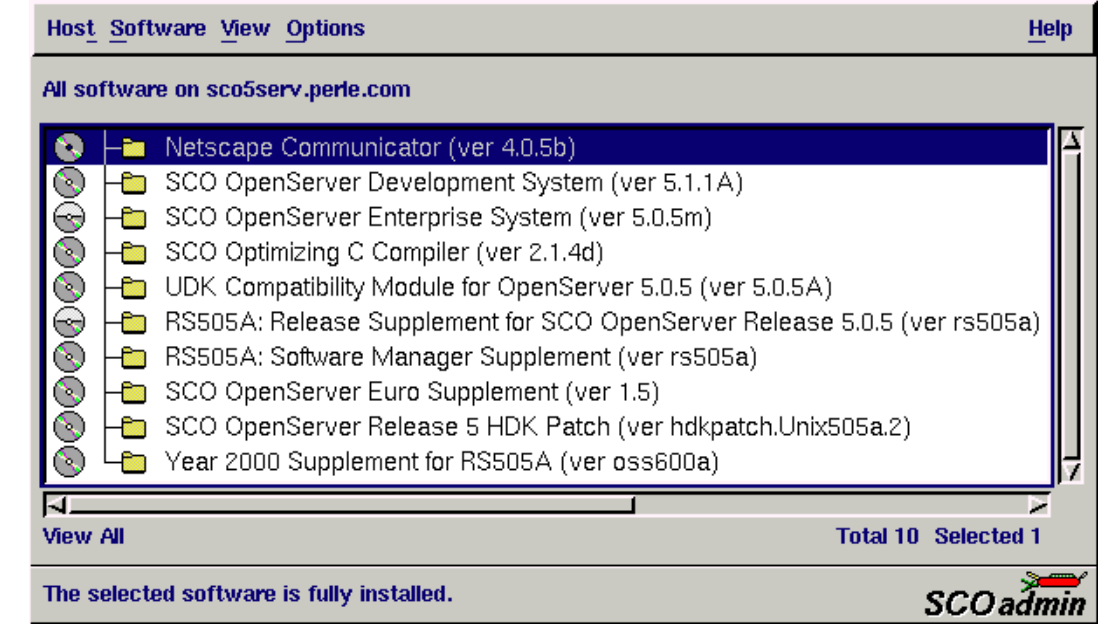

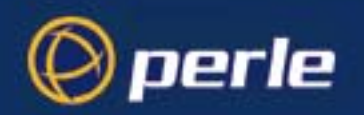

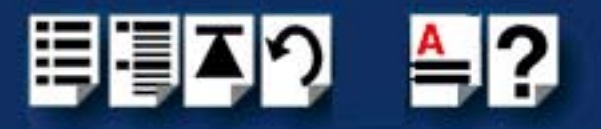

7. In the Software Manager menu, click on **Software > Install New**.

The Begin Installation window is now displayed as shown in the next picture.

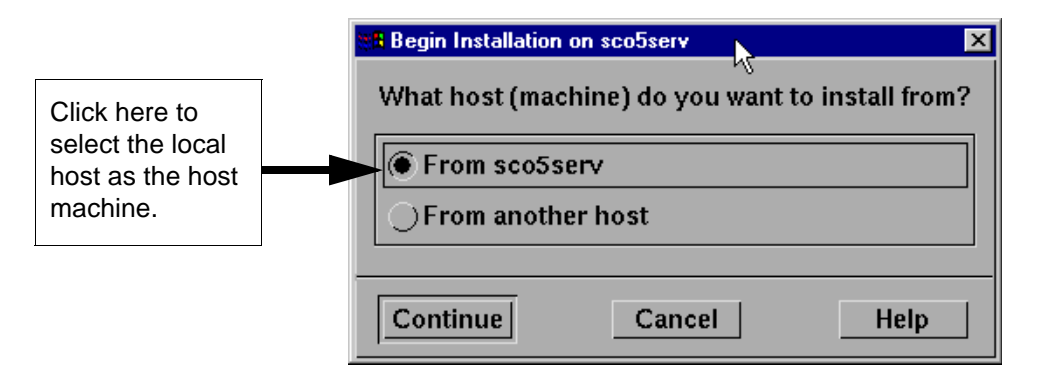

8. In the Begin Installation window, select the local host as the machine to install from by clicking on the **From localhostname** button and then click on **Continue**.

The Select Media window is now displayed.

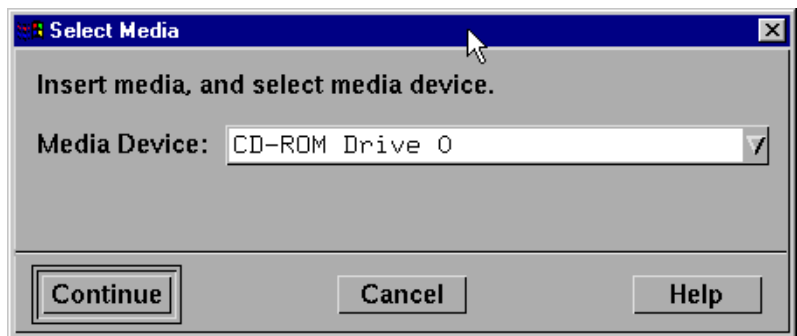

9. In the Select Media window, using the **Media Device** selector choose the **Media Images**  option then click on **Continue**.

The Enter Image Directory window is now displayed.

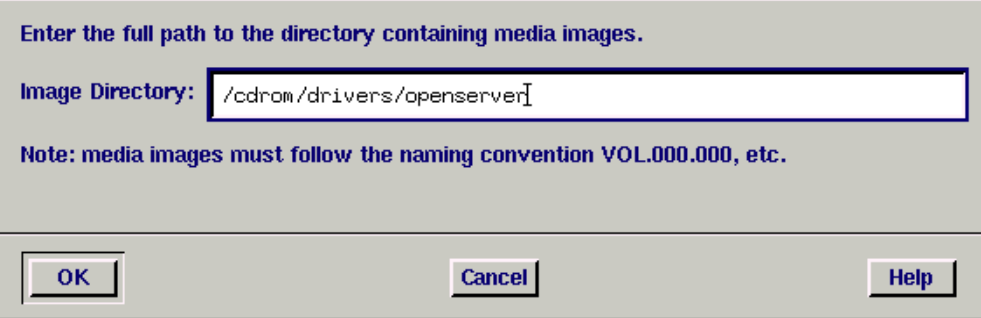

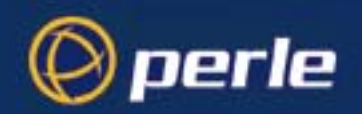

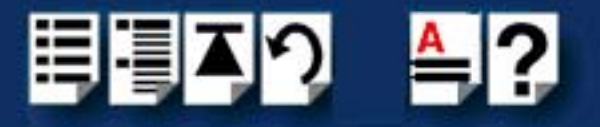

10.In the Enter Image Directory window, enter the following in the Image directory field:

**/cdrom/drivers/ultraport/openserver/x.y.z**, where x.y.z is the version number of the driver for SCO OpenServer 5.

**/cdrom/drivers/ultraport/openserver6/x.y.z**, where x.y.z is the version number of the driver for SCO OpenServer 6.

#### **Note**

The example and picture above show a directory name including **/cdrom**, You can either include this name in the path or use another directory name to suit your requirements. For example, **/mnt**.

11.In the Enter Image Directory window, click on **OK**.

The Install Selection window is now displayed.

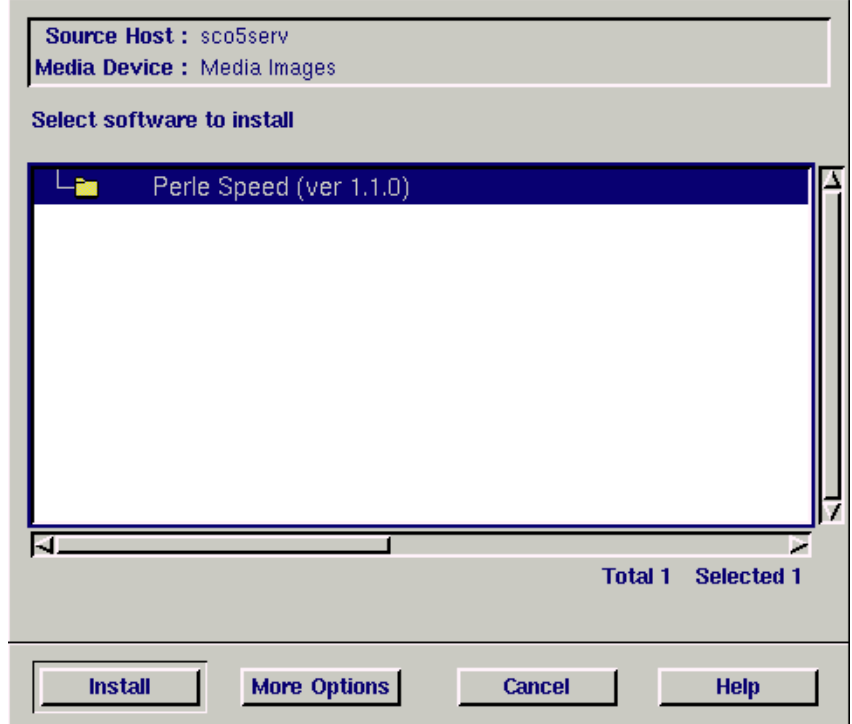

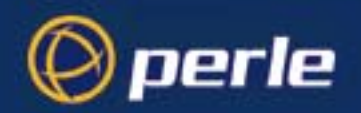

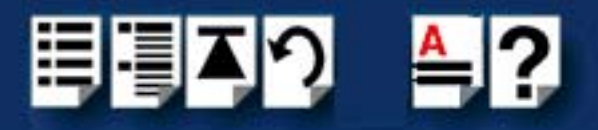

12.In the Install Selection window, click on the **Install** button.

The following progress message is now displayed.

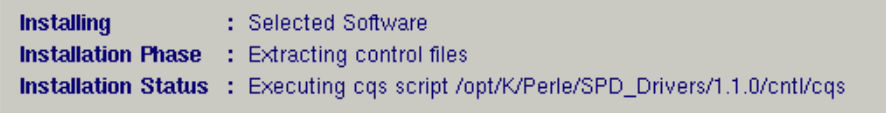

The above window will display various progress messages and then the Speed Installation Options window will be displayed.

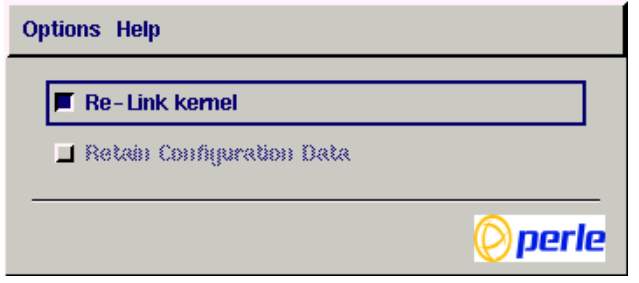

13.If required, in the Speed Installation Options window, select the **Re-Link kernel** option.

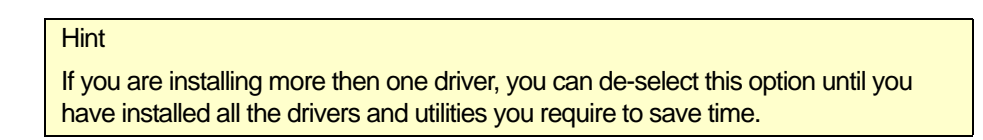

14.In the Speed Window Installation menu, click on **Options > Exit** to close the window and continue the installation process.

If you select **Re-link kernel**, a message window is displayed at the end of the driver installation prompting you to re-boot the system.

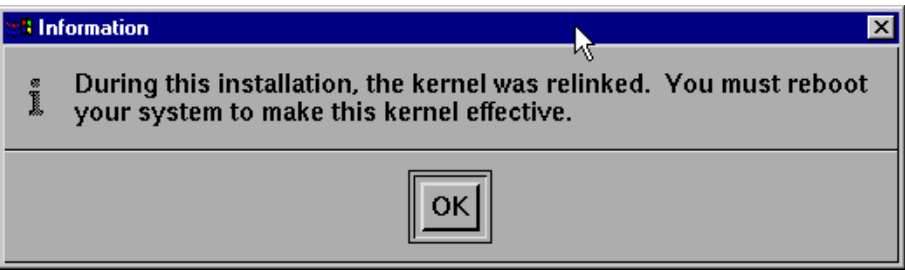

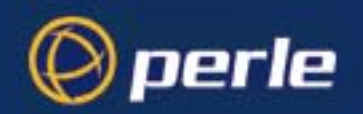

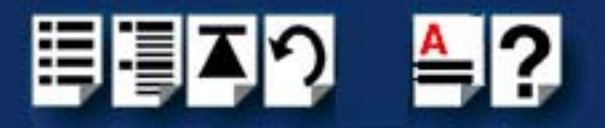

15.In the message window click on **OK** to continue the installation process.

The following message is now displayed upon completion of the installation process.

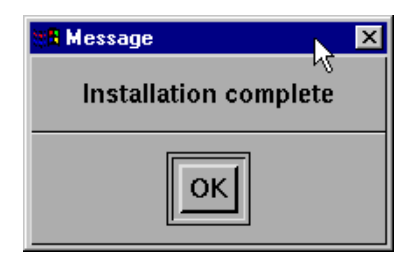

16.In the message window, click on **OK** to close the window.

The software manager window is now updated to show the driver you have installed as shown in the next picture.

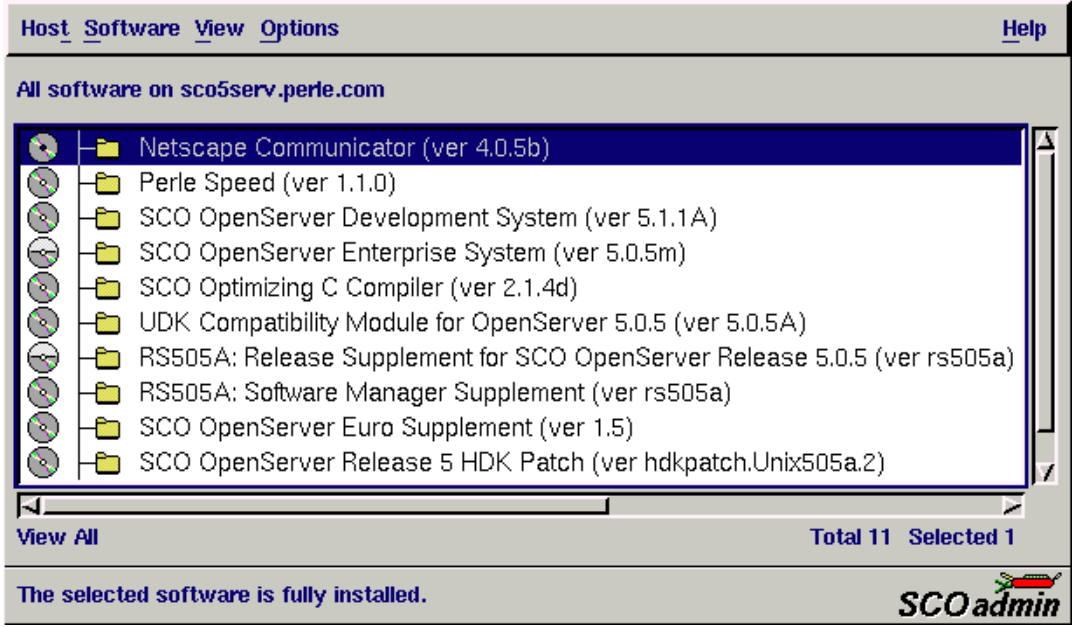

- 17.In the Software Manager window, click on the **Host > Exit** menu option to close the window.
- 18.Shut down your system and turn the power off.

You can now continue with the rest of the installation process see **[General installation](#page-44-0)  [procedure for SCO OpenServer](#page-44-0)** on page **45**.

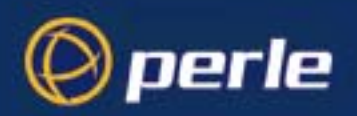

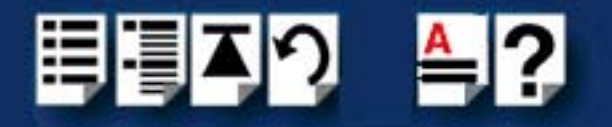

# <span id="page-50-0"></span>*Serial port naming conventions*

Each serial port has three device nodes associated with it. Each node takes the form of a file which you can access from operating system utilities and user applications. Details of these nodes are shown in the next table.

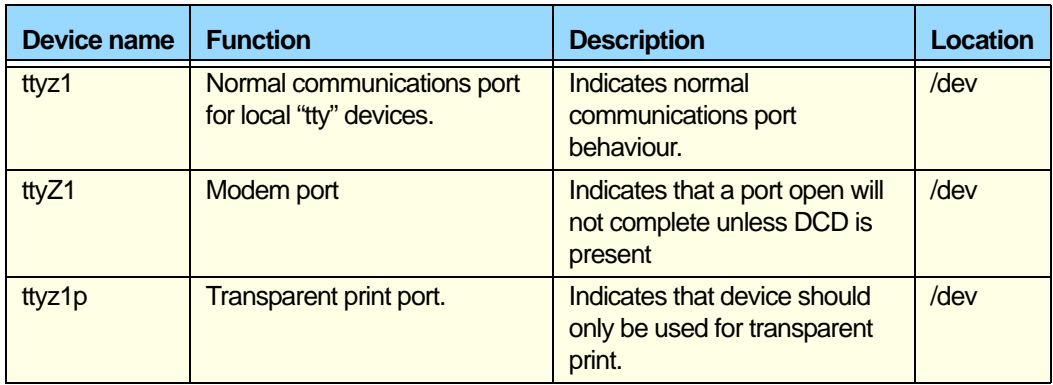

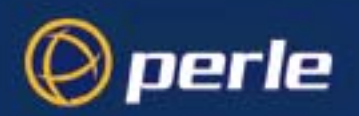

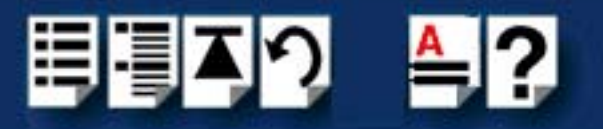

# <span id="page-51-0"></span>*Configuring serial ports*

The Port Configuration utility allows you to configure the SPEED serial ports you have installed on your system. To do this proceed as follows:

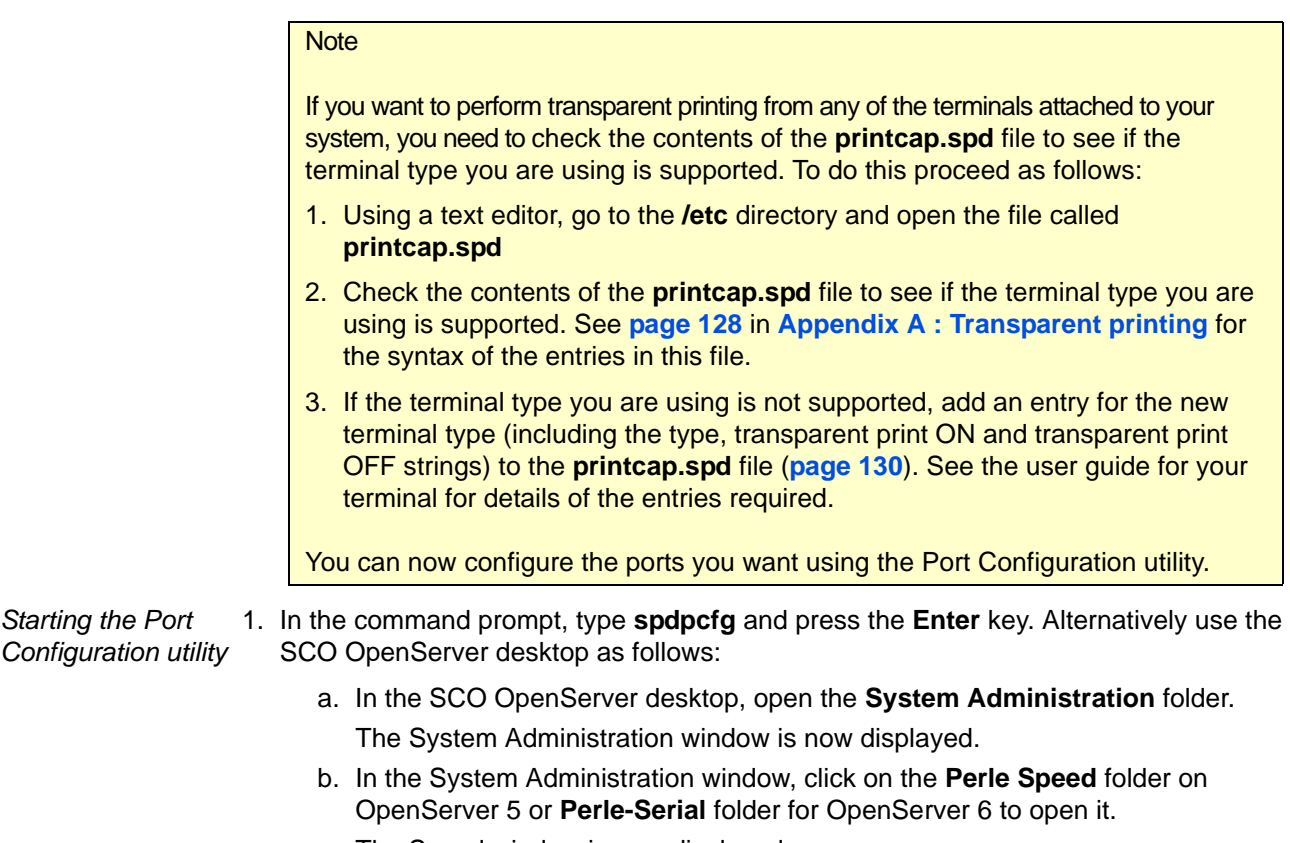

- The Speed window is now displayed.
- c. In the Speed window, click on the **Speed Port Configuration** Icon.

The Port Configuration window is now displayed as shown in the next picture.

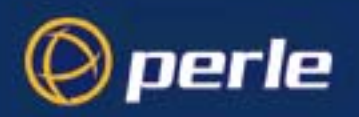

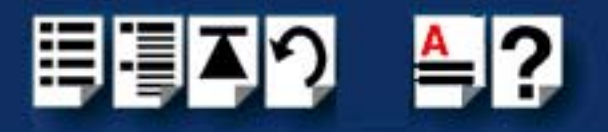

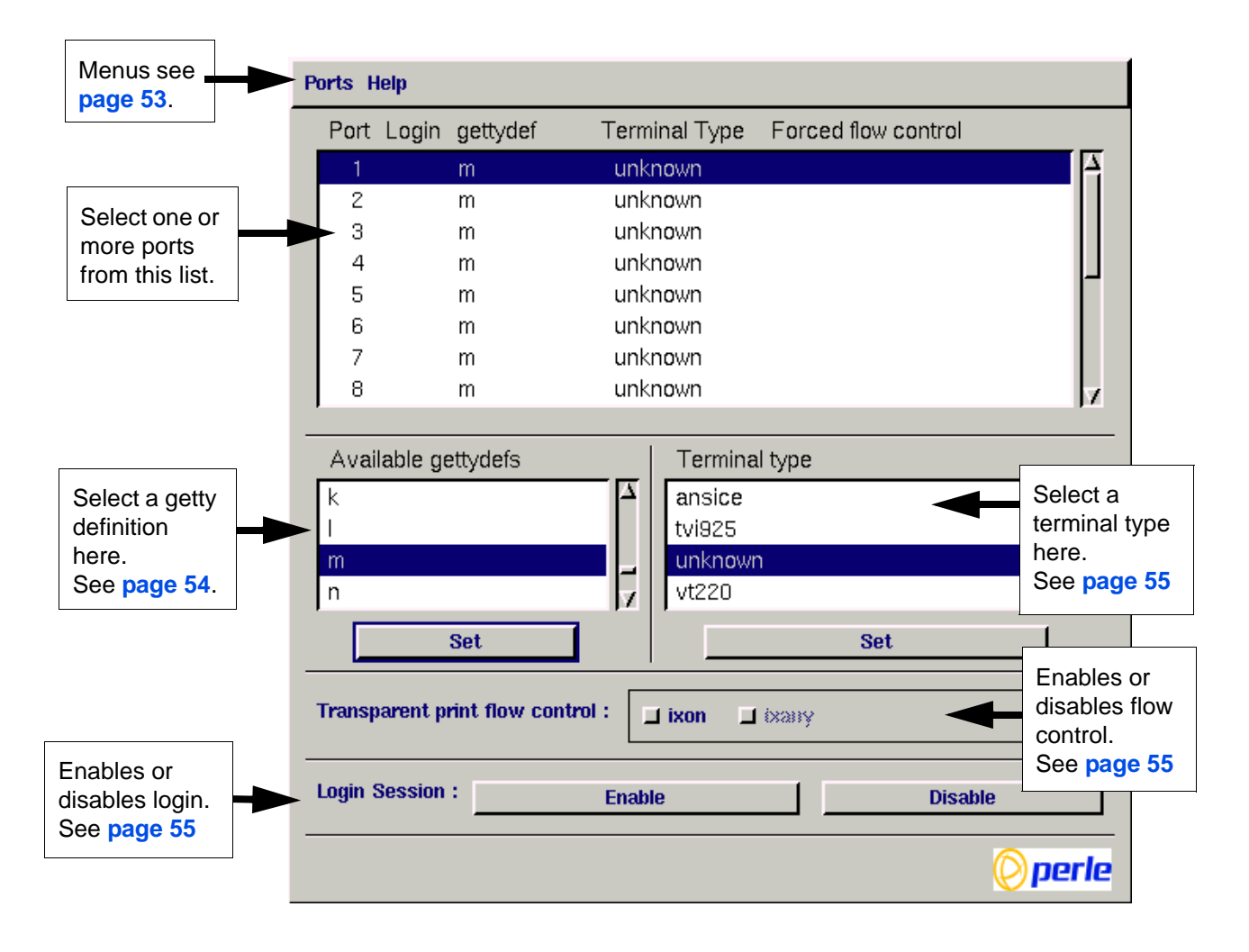

<span id="page-52-0"></span>*Menu map* The Port Configuration tool menu is as follows:

<span id="page-52-6"></span><span id="page-52-5"></span><span id="page-52-4"></span><span id="page-52-3"></span><span id="page-52-2"></span><span id="page-52-1"></span>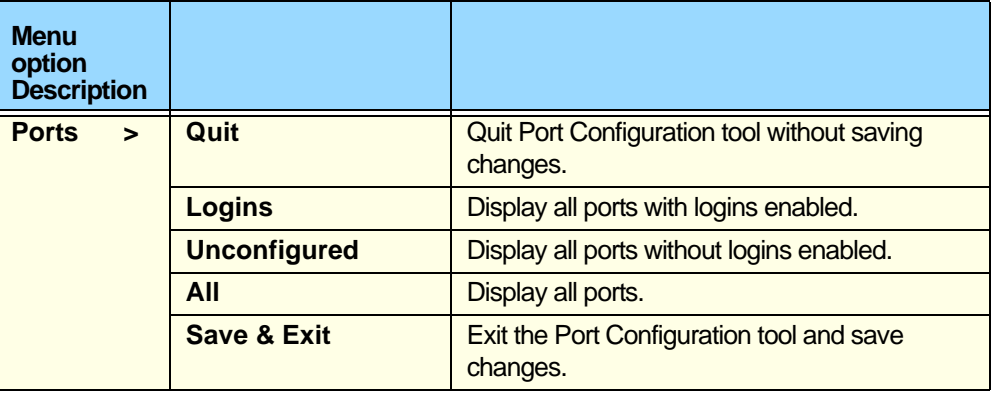

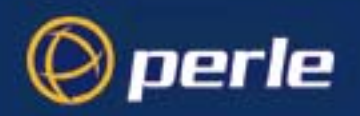

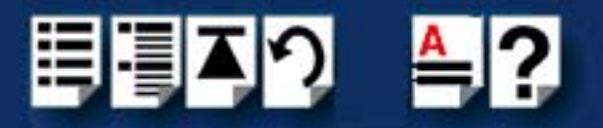

*Selecting ports* 2. In the Port Configuration window, select the ports you want you want to configure by clicking on one or more items in the list of ports (example in next picture).

#### <span id="page-53-1"></span>Hint

To select multiple items which follow each other in the list, hold down the **Shift** key and click on all the items you want.

To select multiple items from anywhere in the list, hold down the **Ctrl** key and click on all the items you want.

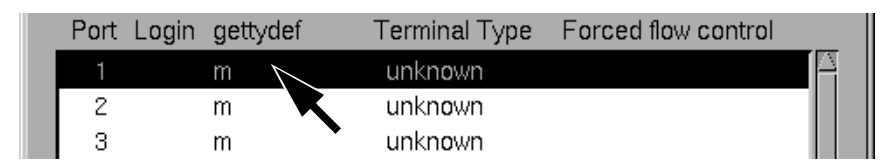

<span id="page-53-0"></span>*Selecting a getty definition* 3. In the Port Configuration window, select the getty definition you want by double clicking on an item in the **Available gettydefs** list. Alternatively, click on the **Set** button.

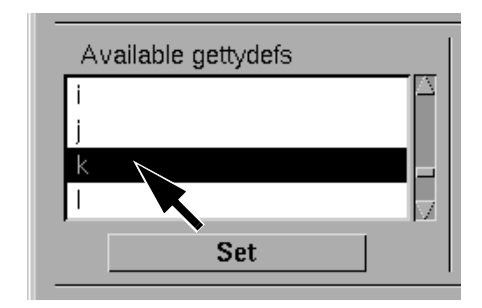

The list of currently selected ports is now updated to show the new getty definition.

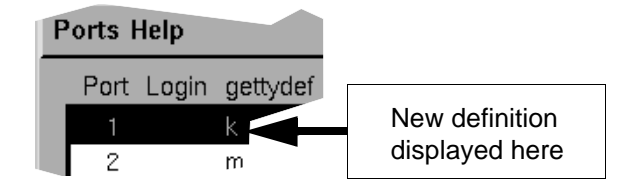

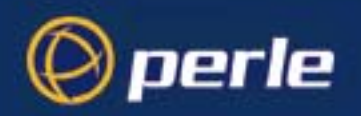

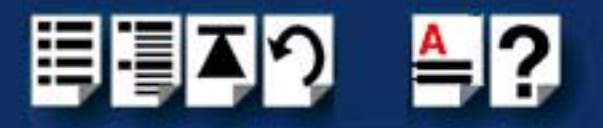

<span id="page-54-0"></span>*Selecting terminal type*

4. In the Terminal type list, double click on the terminal type you want for the currently selected ports. Alternatively, single click on the item you want in the Terminal type list and press the **Set** button.

The list of ports is now updated to show the new terminal type.

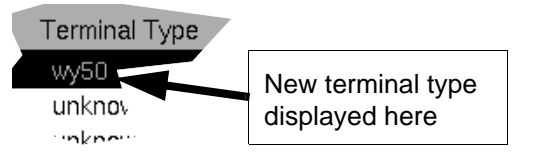

<span id="page-54-1"></span>*Enabling and disabling flow control*

**Note** 

*login*

5. If required, in the Port Configuration window, click on the **ixon** button to enable flow control for Transparent printing.

For information about transparent printing, see **[Appendix A : Transparent printing](#page-127-0)**.

- 6. If required, in the Port Configuration window, click on the **ixany** button to enable sending of data on receipt of the next character (when flow control is enabled on the transparent print port).
- <span id="page-54-2"></span>*Setting up a port*  7. In the Port Configuration window, click on one of the menu options shown in the next table to display the ports with the login status you want to change. For example, ports without logins enabled.

These options allow you to filter on the type of ports you are looking for. This facility is helpful when you have a large number of ports installed.

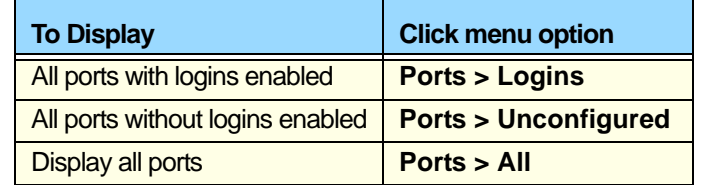

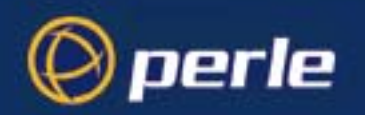

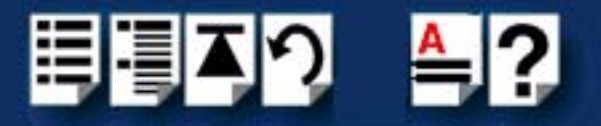

<span id="page-55-0"></span>8. If required, in the Port Configuration window, select the ports whose logins status you want to change, then click on one of the following to change the login status:

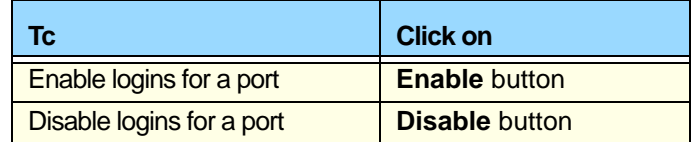

The selected ports in the list now are updated show their new login status. For example if you enable the login for a port, a tick is displayed along side the port as shown in the next picture.

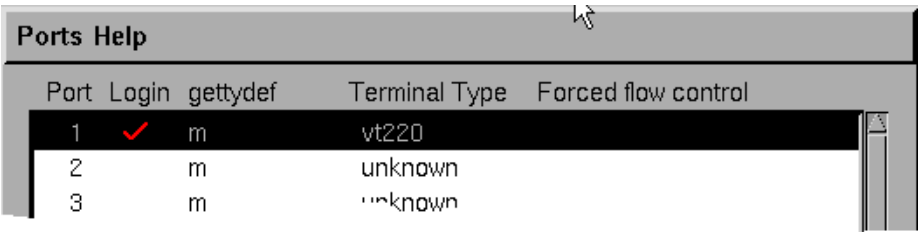

9. Repeat steps **[2.](#page-53-1)** to **[8.](#page-55-0)** until you have configured all the ports you want.

*Exiting the Port Configuration tool*

10.In the Port Configuration menu, click on **[Ports](#page-52-1) > [Save & Exit](#page-52-6)**.

**Note** 

To quit the Port Configuration tool without saving changes,

• In the Port Configuration menu, click on **[Ports](#page-52-1) > [Quit](#page-52-5)**.

The Port Configuration tool now closes and saves any changes you have made.

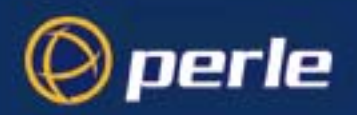

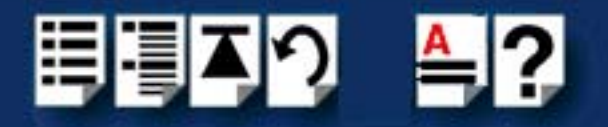

# *Setultrap Interface Protocol Configuration Utility (UltraPort SI only)*

Perle provides a command line utility that allows the user to configure each UltraPort SI serial ports for features EIA-232, EIA-422, EIA-485 full duplex and EIA-485 half duplex.

**Note** 

The default interface protocol for the Perle UltraPort SI cards is EIA-232.

#### *Command Line Interface*

setultrap -f device\_name -l

setultrap -f device\_name -x baud-multiplier

setultrap -f device\_name -m 232 [-s fast|slow]

setultrap -f device\_name -m 422 [-s fast|slow] [-t term|unterm]

setultrap -f device\_name -m 485fdx [-s fast|slow] [-t term|unterm] [-a auto|rts] [-b 0-15]

setultrap -f device\_name -m 485hdx [-s fast|slow] [-t term|unterm] [-e echoon|echooff] [-a auto|rts] [-b 0-15]

-l list protocol configuration for serial device(s)

-x set baudrate multiplier for serial devices(s)

-m set interface protocol for serial device(s)

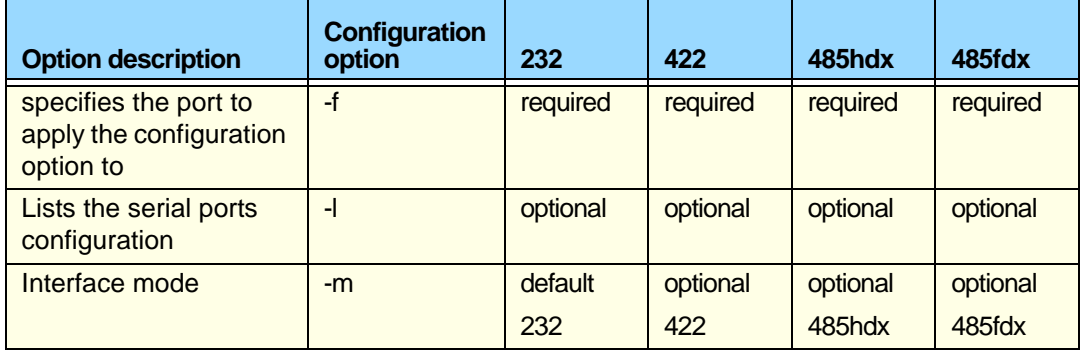

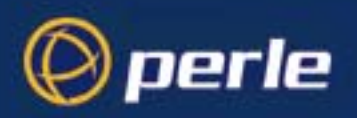

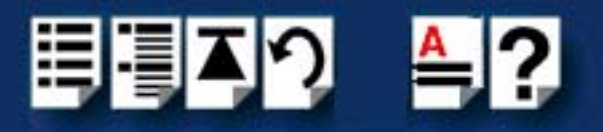

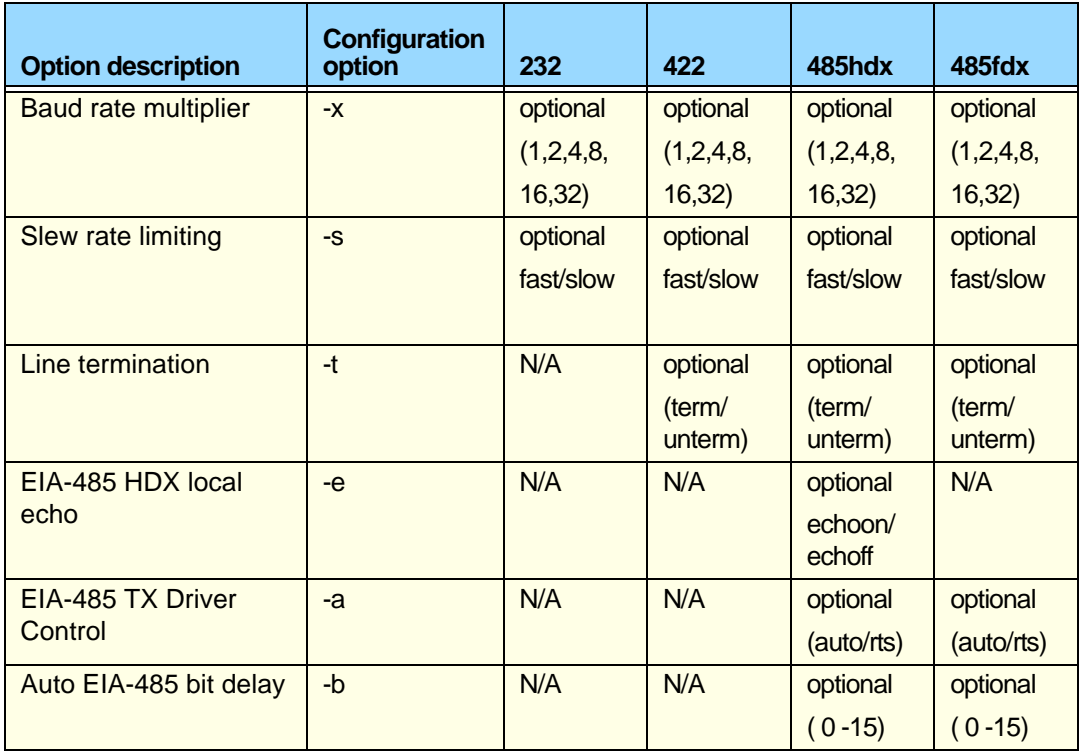

**(-f)** Specifies the name or range of names which the action should be taken on.

#### **For example:**

/dev/ttyz1 -specifies port 1

/dev/ttyz1,/dev/ttyz64 - specifies ports 1 through 64

**(-l)** Lists the protocol configuration for each serial port configured on the UltraPort SI.

/dev/ttyz1 232 slow term 1

/dev/ttyz1 485fdx fast term auto 5 1

The first example shows a device named ttyz1 configured for protocol mode EIA-232, slew rate limiting is set to slow, termination is on, and the baud rate multiplier is 1

The second example shows device named ttyz1 configured for protocol mode EIA-485fdx, slew rate limiting is set to fast, termination is on, EIA-485 HDX TX Driver Control is set to auto with bit delay of 5 bits and the baud rate multiplier is 1

**(- m ) Interface mode:** The valid software switchable protocol types are EIA-232, EIA-422, EIA-485 Full Duplex and EIA-485 Half Duplex. Each port on the UltraPort SI are independent of each other and therefore you may select different protocols per serial port.

**(-x) Baud Rate Multiplier:** The baud rate multiplier allows the user to multiply the configured baud rate by 1, 2, 4, 8,16 or 32, hence achieving greater speeds on the UltraPort SI serial interfaces. This is applicable for each protocol type selected. Baud rates for EIA-232 are up to 921.6 Kbps per serial port. Baud rates for EIA-422/EIA-485 are up to 3.686 Mbps per serial port.

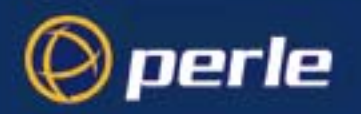

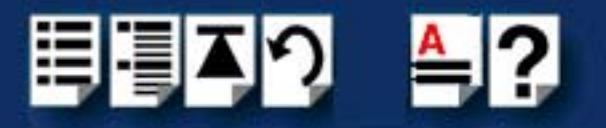

**(-s) Slew Rate Limiting:** The default setting for slew rate limiting is fast. This will allow higher baud rate speeds on each EIA interface port. Slew rate limiting enabled, minimizes EMI and reduces reflections caused by improperly terminated cables. Operation in slew rate limited mode reduces the amplitudes of high-frequency harmonics.

**(-t) Line Termination:** The line termination parameter is not changeable by the user in EIA-232 mode. However both EIA-422 and EIA-485 modes are defaulted to terminated but can be changed by the user if needed.

**(-e) EIA-485 HDX Local Echo:** Local echo by default is set to echoon. This parameter applies only to EIA-485 half duplex mode. All characters will be echoed to the user and transmitted across the serial ports. Some EIA-485 applications require local echo to be enable in order to monitor the loopback data to determine that line contention has occurred. If your application cannot handle loopback data the local echo should be set to echooff.

**(-a) EIA-485 TX Driver Control:** The default for this field is auto. When auto is set the UltraPort SI will automatically detect the beginning and the ending of data being transmitted in order to enable and disable the transmit line. When the field is set to rts it is the host application's responsibility to enable and disable the transmit line via the RTS handshake line when it wants to send data.

**(-b) Auto EIA-485 Bit Delay:** By default this field is set to 0 delay. This field is only applicable if you have configured EIA-485 TX Driver Control to AUTO. Values for this field are 0 through 15 bits.

**(-h) Help:** Displays the setultrap usage screen.

The following examples show typical user applications:

etc/setultrap -f /dev/ttyz1,/dev/ttyz16 -l -lists options configured for serial ports 1 through 16.

etc/setultrap -f /dev/ttyz1,/dev/ttyz16 -m 422 -sets serial port 1 through 16 to interface type EIA-422

etc/setultrap -f /dev/ttyz1,/dev/ttyz4 -m 485fdx -configures ports 1 to 4 to EIA-485 full duplex

etc/setultrap -f /dev/ttyz1 -m 485hdx -t term -b 5 -sets serial port ttyz1 to EIA-485 half duplex termination enabled, control bit-delay 5

These commands may be added to a startup script to cause them to run automatically whenever the system is started. A sample commented out startup script (etc/rc.setultrap) is supplied with this driver.

#### **Note**

The port must be closed and then opened for the new parameters to take effect.

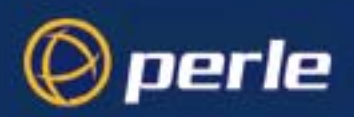

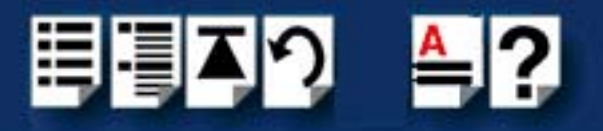

## <span id="page-59-0"></span>*Removing drivers and utilities from your system*

To remove the SPEED device drivers and utilities for the SCO OpenServer operating system proceed as follows:

- 1. In the SCO OpenServer desktop, double click on the System Administration folder. The System Administration window is now displayed.
- 2. In the System Administration window, double click on the software manager icon.

The Software Manager window is now displayed.

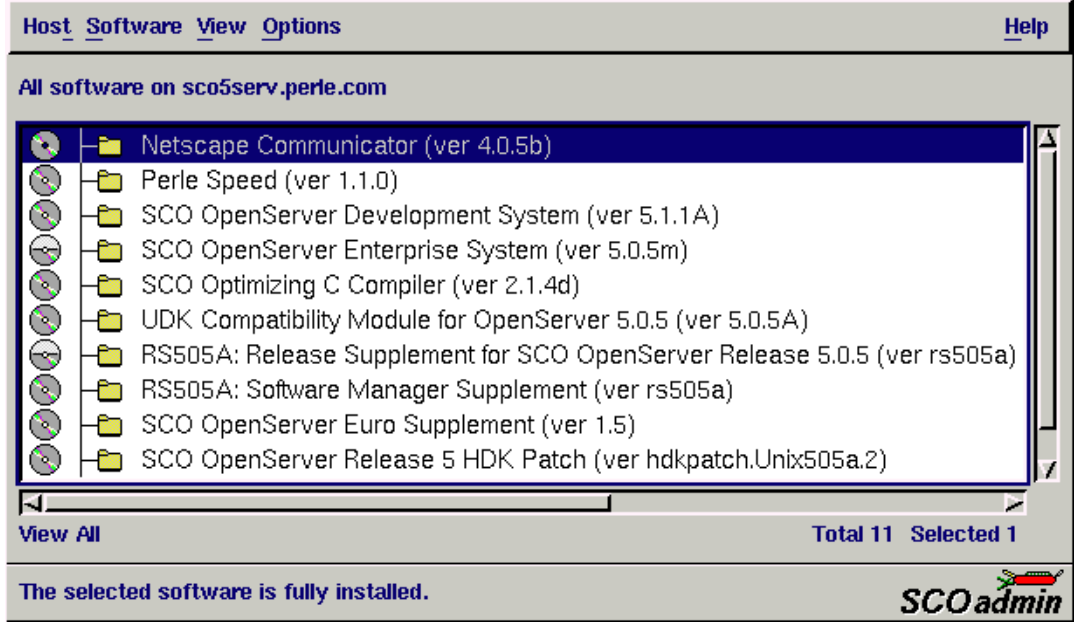

- 3. In the Software Manager window select the driver you want to remove.
- 4. In the Software Manager menu, click on **Software > Remove software**.

A confirmation window is now displayed prompting you to confirm removal.

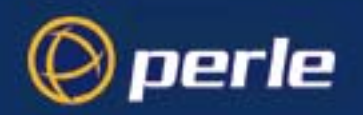

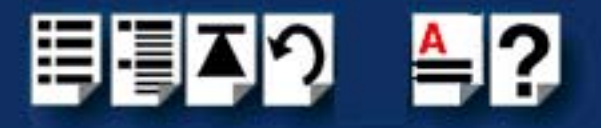

5. In the confirmation window, click on the **Remove** button.

The software is now removed and the following Kernel re-link message is now displayed as shown in the next picture (not displayed under SCO OpenServer 6).

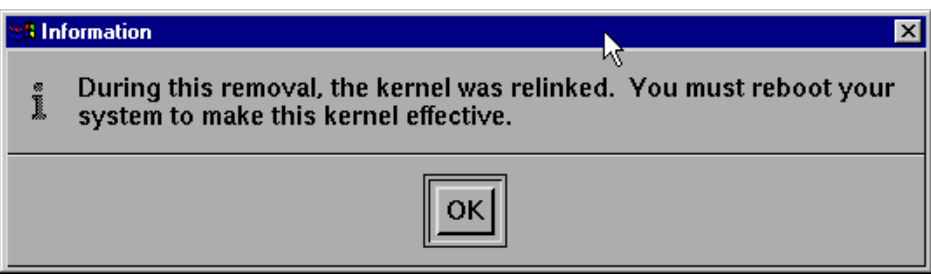

The Kernel re-link message window now closes and the removal continues. A message is displayed upon completion.

6. In the message window, click on **OK** to close the window.

The software manager window is now updated to show the remaining software.

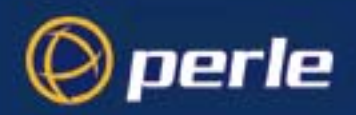

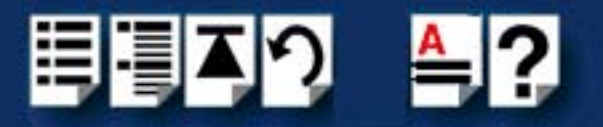

# *Installing under SCO UnixWare*

This section tells you how to install host cards, software drivers and utilities under the SCO UnixWare operating system and includes the following:

- **[General installation procedure for SCO UnixWare](#page-62-0)** on page **63**
- **[Installing drivers and utilities](#page-63-0)** on page **64**
- **[Serial port naming conventions](#page-64-0)** on page **65**
- **[Configuring serial ports](#page-65-0)** on page **66**
- **[Installing under Solaris](#page-73-0)** on page **74**.

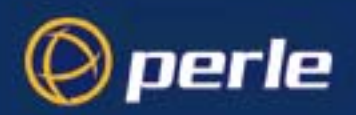

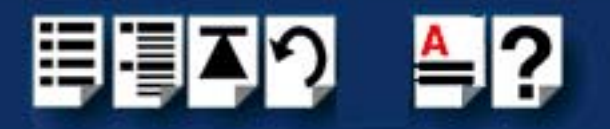

# <span id="page-62-0"></span>*General installation procedure for SCO UnixWare*

The general procedure for installing and configuring host cards, drivers software and associated utilities for the SCO UnixWare operating system is as follows:

1. Install any UltraPort cards you require into your system. See **[Installing host cards and](#page-93-0)  [cable accessories](#page-93-0)** on page **94**

#### **Note**

Once you have installed the SPEED drivers, if you add or remove any host cards the operating system will update the kernel accordingly using the **spdconf** program.

**spdconf** is run automatically during boot up and checks to see if any host cards have been added or removed since the last time the system was powered up. If anything has changed the files which identify the ports, terminals and transparent printing are updated.

- 2. If required, install the SPEED SCO UnixWare drivers and utilities onto your system using the procedures described in **[Installing drivers and utilities](#page-63-0)** on page **64**.
- 3. If required, remove any host cards you want from your system. See **[Removing host](#page-99-0)  cards** [on page](#page-99-0) **100**.
- 4. Using the **Serial Manager** utility, configure the serial ports you have added to the system. See **[Configuring serial ports](#page-65-0)** on page **66**.

Your system can now use the serial adaptor cards you have installed. If required, you can reconfigure serial ports following initial installation.

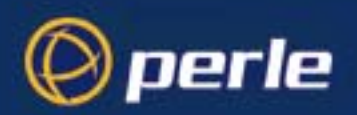

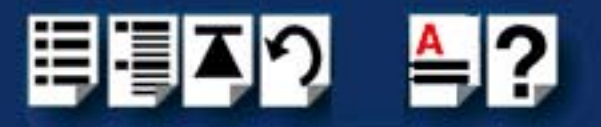

# <span id="page-63-0"></span>*Installing drivers and utilities*

To install the SPEED device drivers and utilities for the SCO UnixWare operating system proceed as follows:

- 1. Login to your system as root.
- 2. Load the CDROM into your system CD drive.
- 3. Mount the CDROM to a mount point, for example **/cdrom**.
- 4. At the command prompt, type: **pkgadd -d /cdrom/drivers/ultraport/unixware/**x**.**y**.**z**/spd-uw-**x**.**y**.**z**.pkg spd** , where x.y.z is the version number of the driver.
- 5. Press the **Enter** key.

The system now installs the driver and displays a series of messages ending with a successful installation message.

Upon installation of the drivers, your UltraPort cards are ready to use.

#### **Note**

A re-boot of your system is not necessary as the drivers for your UltraPort card are dynamically loadable and will be loaded as soon as any software attempts to access the associated devices.

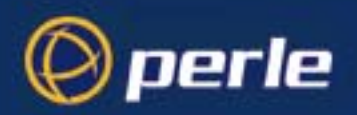

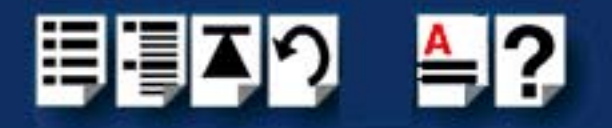

# <span id="page-64-0"></span>*Serial port naming conventions*

Each serial port has three device nodes associated with it. Each node takes the form of a file which you can access from operating system utilities and user applications. Details of these nodes are shown in the next table.

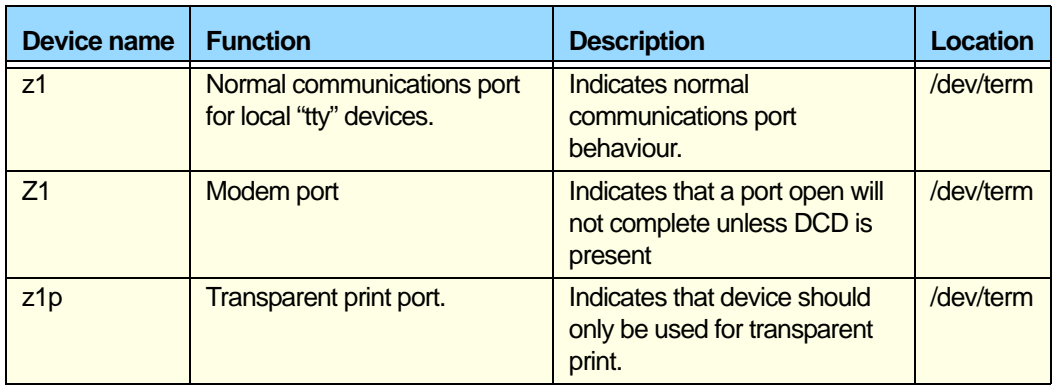

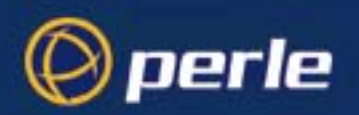

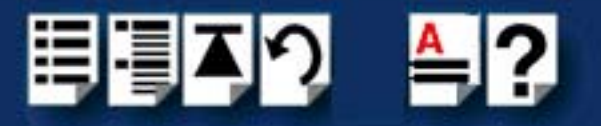

# <span id="page-65-0"></span>*Configuring serial ports*

The software provided with the SCO UnixWare operating system includes a utility called Serial Manager which allows you to configure the extra serial ports you have added to your system.

#### **Note**

On UnixWare 7.0, you must apply a patch file called **ptf7053** before using the Serial Manager. You can find the patch on the SCO web site at:

**<http://www.sco.com>**

To configure serial ports with Serial Manager proceed as follows:

#### **Note**

If you want to perform transparent printing from any of the terminals attached to your system, you need to check the contents of the **printcap.spd** file to see if the terminal type you are using is supported. To do this proceed as follows:

- 1. Using a text editor, go to the **/etc** directory and open the file called **printcap.spd**
- 2. Check the contents of the **printcap.spd** file to see if the terminal type you are using is supported. See **[page 130](#page-129-0)** in **[Appendix A : Transparent printing](#page-127-0)** for the syntax of the entries in this file.
- 3. If the terminal type you are using is not supported, add an entry for the new terminal type (including the type, transparent print ON and transparent print OFF strings) to the **printcap.spd** file (**[page 130](#page-129-0)**). See the user guide for your terminal for details of the entries required.
- 4. If you have made any changes then type **spdconf** in order to re-configure the print port settings.

You can now configure the ports you want using the Serial Manager utility.

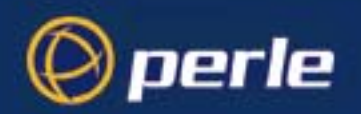

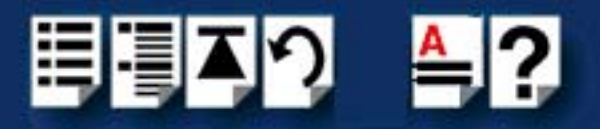

#### 1. At the command prompt, type **scoadmin**

The System Administration window is now displayed as shown in the next picture.

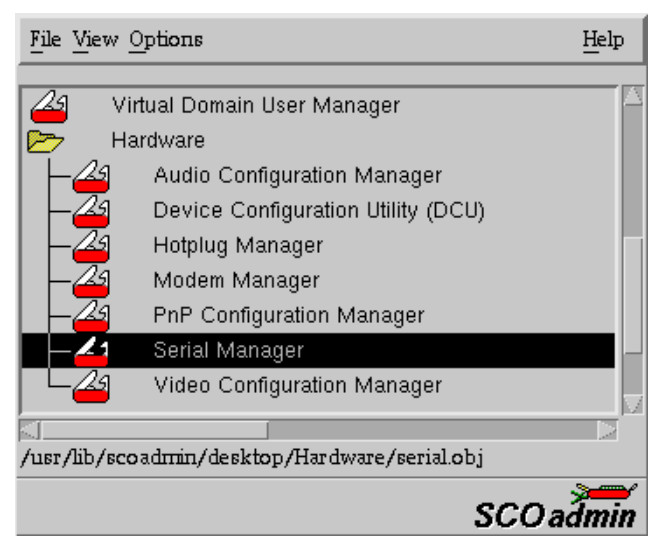

2. In the System Administration tool window, click on the Hardware folder and then select **Serial Manager**

The Serial Manager window is now displayed showing the host cards (including SPEED) currently present on the system.

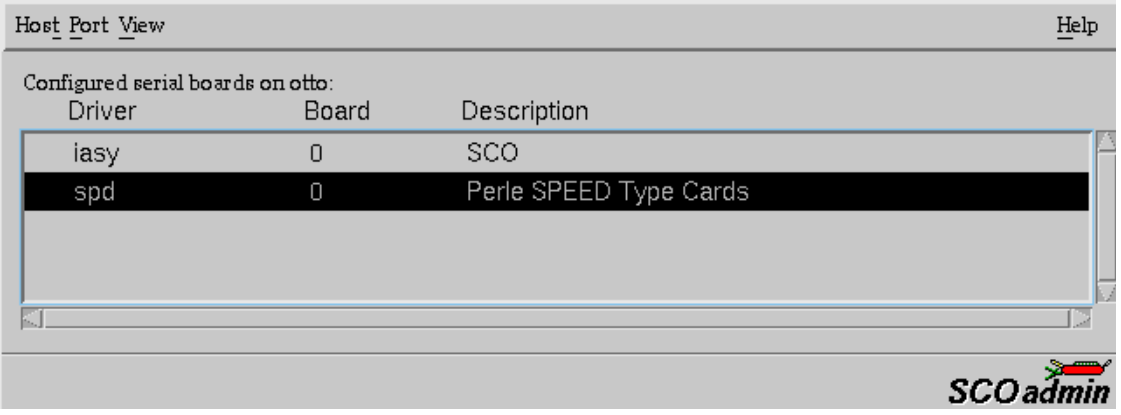

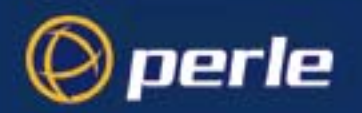

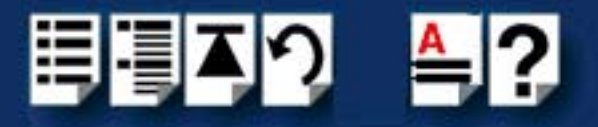

<span id="page-67-0"></span>3. In the Serial Manager window, select the host card you want. Then in the Serial Manager menu, click on **View > Ports**.

The Serial Manager window now displays the ports available for the selected host card as shown in the next picture.

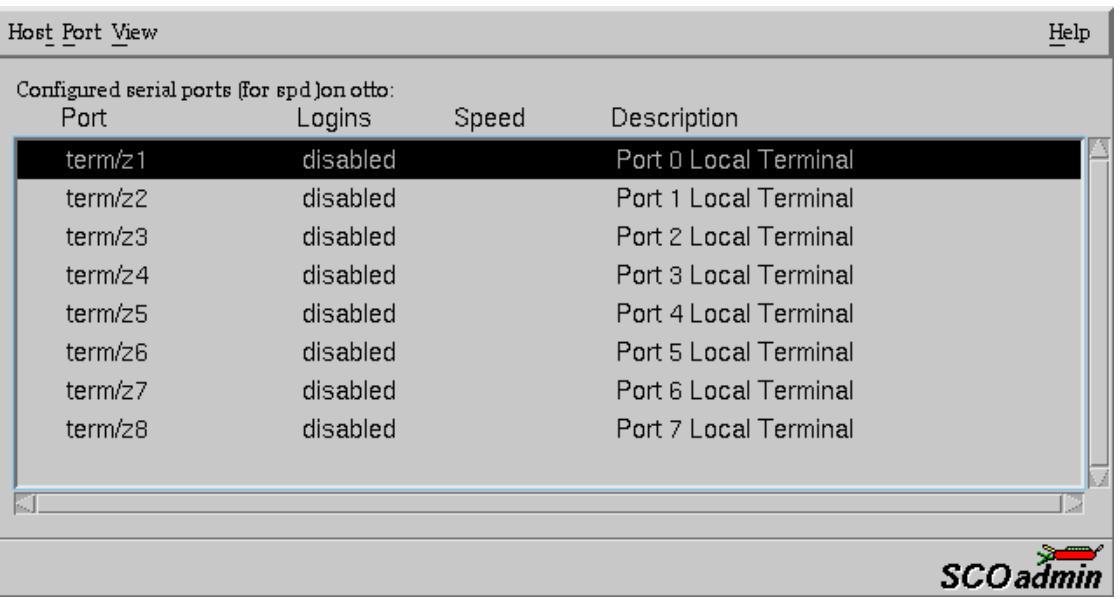

4. In the Serial Manager menu, click on **Port-U > Modify**.

The Modify Serial Port window is now displayed.

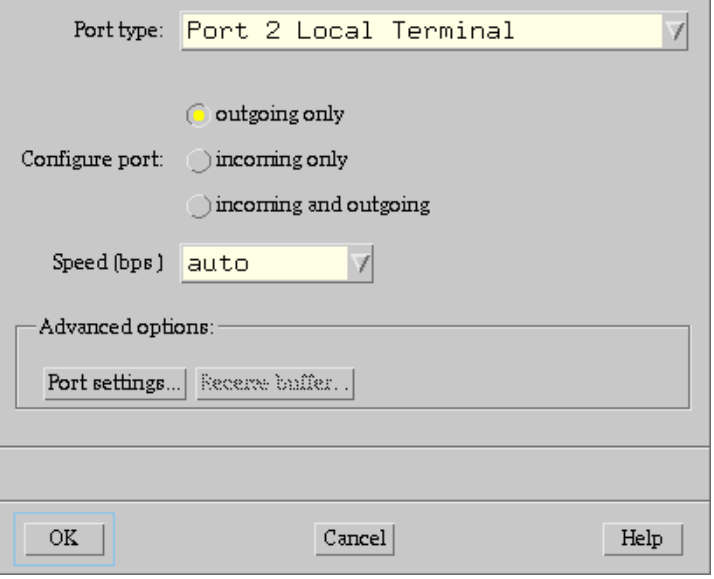

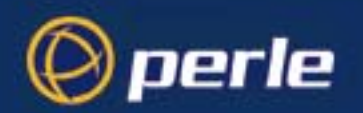

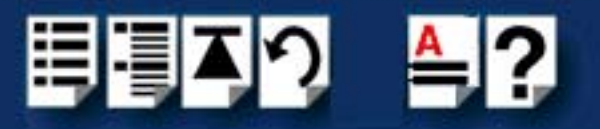

5. In the Modify Serial Port window, set the parameters shown in the next table

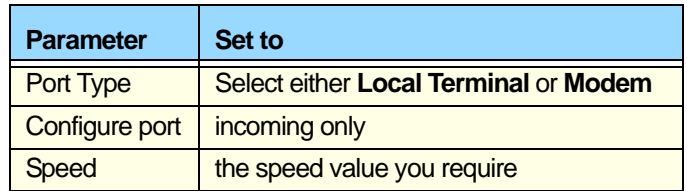

#### **Note**

Because the system does not support the selection of speeds above 115200 bps, lower baud rates have been permanently remapped to support higher port speeds. Remapped speeds are shown in the next table.

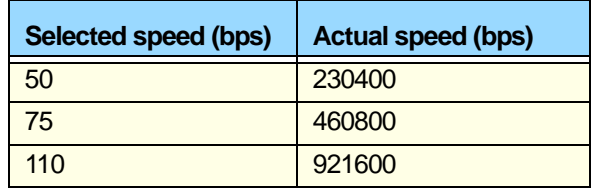

6. In the Modify Serial Port window, click on the **Port settings** button.

The Port settings window is now displayed.

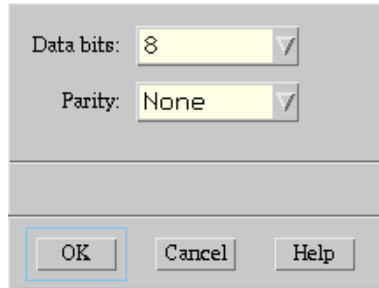

- 7. In the Port settings window, select the **Data bits** and **Parity** values you require and click on **OK**.
- <span id="page-68-0"></span>8. In the Modify Serial Port window, click on OK to accept the changes you have made and close the window.
- 9. Repeat steps **[3.](#page-67-0)** to **[8.](#page-68-0)** until you have configured the serial ports for all the host cards you require.
- 10.In the Serial Manager menu click on **Host > Quit** to quit Serial Manager and close the window.

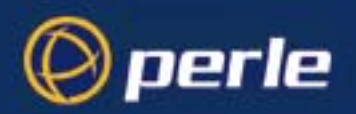

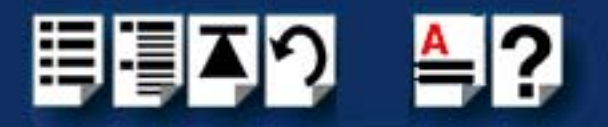

# *Setultrap Interface Protocol Configuration Utility (UltraPort SI only)*

Perle provides a command line utility that allows the user to configure each UltraPort SI serial port individually for EIA-232, EIA-422, EIA-485 full duplex or EIA-485 half duplex prototcol.taken.

**Note** 

The default interface protocol for the Perle UltraPort SI cards is EIA-232.

## *Command Line Interface*

setultrap -f device\_name -l

setultrap -f device\_name -x baud-multiplier

setultrap -f device\_name -m 232 [-s fast|slow]

setultrap -f device\_name -m 422 [-s fast|slow] [-t term|unterm]

setultrap -f device\_name -m 485fdx [-s fast|slow] [-t term|unterm] [-a auto|rts] [-b 0-15]

setultrap -f device\_name -m 485hdx [-s fast|slow] [-t term|unterm] [-e echoon|echooff] [-a auto|rts] [-b 0-15]

-l list protocol configuration for serial device(s)

-x set baudrate multiplier for serial devices(s)

-m set interface protocol for serial device(s)

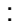

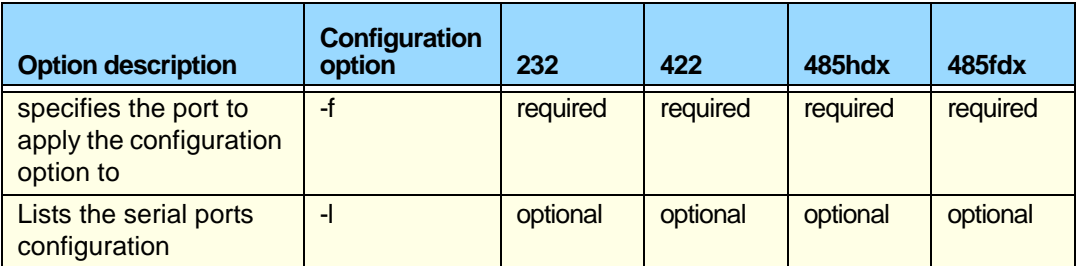

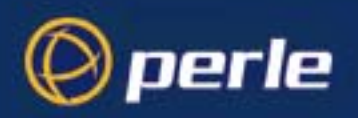

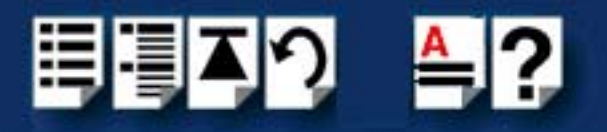

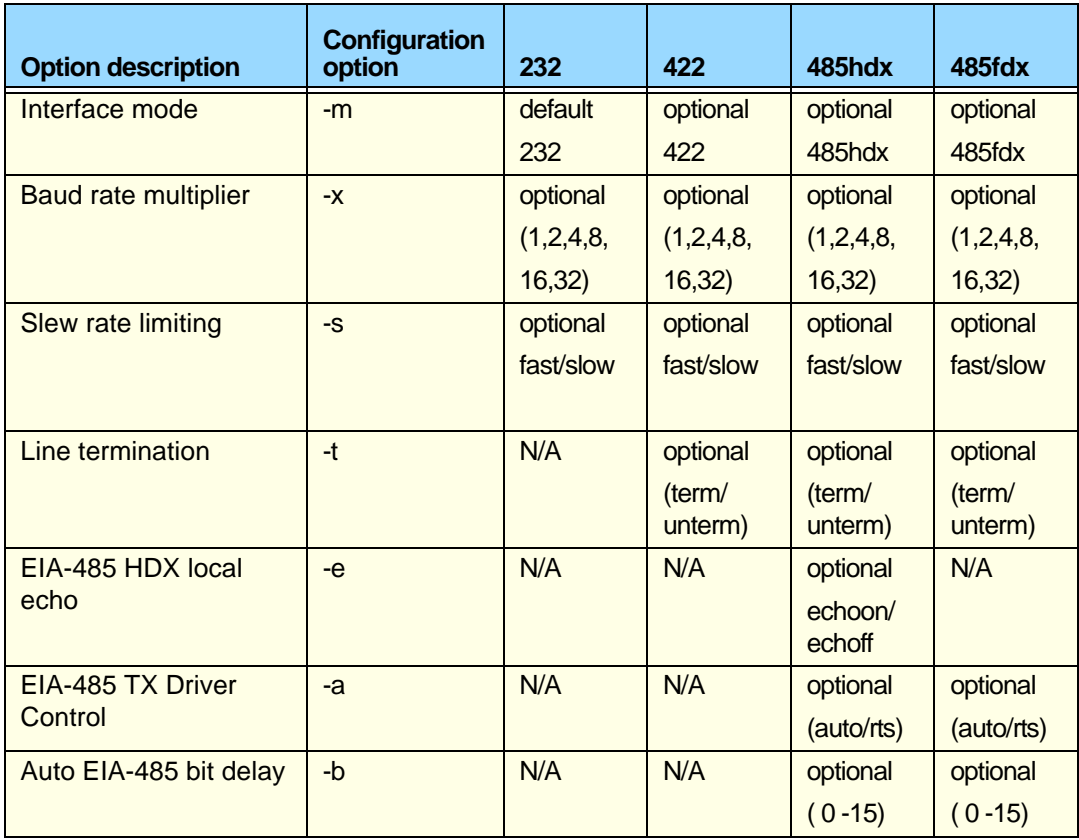

**(-f)** Specifies name or range of names of the tty device on which the action should be taken. For example:

/dev/term/z1 -specifies port 1

/dev//term/z1,/dev/term/z64 -specifies ports 1 through 64 (ranges are separated by a comma)

**(-l)** Lists the protocol configuration for each serial port configured on the UltraPort SI.

/dev/term/z1 232 slow term 1

/dev/term/z1 485fdx fast term auto 5 1

The first example shows a device named z1 configured for protocol mode EIA-232, slew rate limiting is set to slow, termination is on, and the baud rate multiplier is 1

The second example shows device named z1 configured for protocol mode EIA-485fdx, slew rate limiting is set to fast, termination is on, EIA-485 HDX TX Driver Control is set to auto with bit delay of 5 bits and the baud rate multiplier is 1

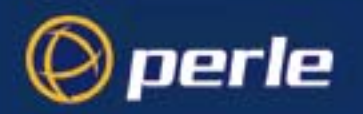

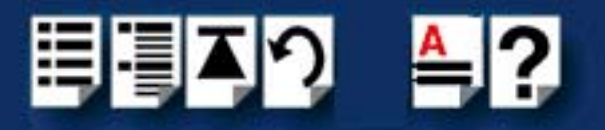

**(- m ) Interface mode:** The valid software switchable protocol types are EIA-232, EIA-422, EIA-485 Full Duplex and EIA-485 Half Duplex. Each port on the UltraPort SI are independent of each other and therefore you may select different protocols per serial port.

**(-x) Baud Rate multiplier:** The baud rate multiplier allows the user to multiply the configured baud rate by 1, 2, 4, 8,16 or 32, hence achieving greater speeds on the UltraPort SI serial interfaces. This is applicable for each protocol type selected. Baud rates for EIA-232 are up to 921.6 Kbps per serial port. Baud rates for EIA-422/EIA-485 are up to 3.686 Mbps per serial port.

**(-s) Slew Rate Limiting:** The default setting for slew rate limiting is fast. This will allow higher baud rate speeds on each EIA interface port. Slew rate limiting enabled, minimizes EMI and reduces reflections caused by improperly terminated cables. Operation in slew rate limited mode reduces the amplitudes of high-frequency harmonics.

**(-t) Line Termination:** The line termination parameter is not changeable by the user in EIA-232 mode. However both EIA-422 and EIA-485 modes are defaulted to terminated but can be changed by the user if needed.

**(-e) EIA-485 HDX Local Echo:** Local echo by default is echoon. This parameter applies only to EIA-485 half duplex mode. All characters will be echoed to the user and transmitted across the serial ports. Some EIA-485 applications require local echo to be enable in order to monitor the loopback data to determine that line contention has occurred. If your application cannot handle loopback data the local echo should be set to echooff.

**(-a) EIA-485 TX Driver Control:** The default for this field is auto. When auto is set the UltraPort SI will automatically detect the beginning and the ending of data being transmitted in order to enable and disable the transmit line. When the field is set to rts it is the host application's responsibility to enable and disable the transmit line via the RTS handshake line when it wants to send data.

**(-b) Auto EIA-485 Bit Delay:** By default this field is set to 0 delay. This field is only applicable if you have configured EIA-485 TX Driver Control to AUTO. Values for this field are 0 through 15 bits.

**(-h) Help: Displays** the setultrap usage screen.

**Note** 

The port must be closed and then opened for the new parameters to take effect.

The following examples show typical user applications:

etc/setultrap -f /dev/term/z1,/dev/term/z16 -l -lists options configured for serial ports 1 through 16

etc/setultrap -f /dev/term/z1,/dev/term/z16 -m 422 -sets mode EIA-422 for serial port 1 through 16

etc/setultrap -f /dev/term/z1,/dev/term/z4 -m 485fdx -configures serial ports 1 to 4 to EIA-485 full duplex
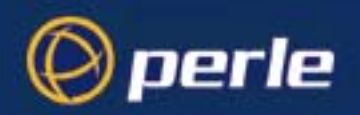

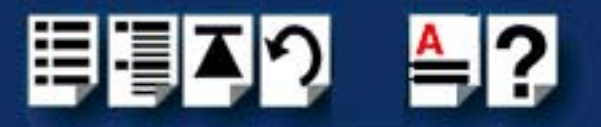

etc/setultrap -f /dev/term/z1 -m 485hdx -t term -b 5 -sets serial port z1 to EIA-485 half duplex, termination enabled, control bit-delay 5.

These commands may be added to a startup script to cause them to run automatically whenever the system is started. A sample commented out startup script (/etc/rc.setulrap) is supplied with this driver.

## *Removing drivers and utilities from your system*

To remove the software drivers from your system under the SCO UnixWare operating system proceed as follows:

1. At the command prompt, type **pkgrm spd** and press **Enter** 

The SPEED driver and associated utilities are now removed from your system.

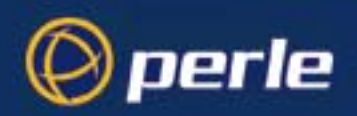

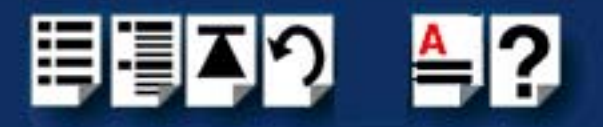

# *Installing under Solaris*

This section tells you how to install host cards, software drivers and utilities under the Solaris operating system and includes the following:

- **[General installation procedure for Solaris](#page-74-0)** on page **75**
- **[Installing drivers and utilities](#page-75-0)** on page **76**
- **[Serial port naming conventions](#page-76-0)** on page **77**
- **[Configuring serial ports](#page-77-0)** on page **78**
- **[Removing drivers and utilities from your system](#page-84-0)** on page **85**.

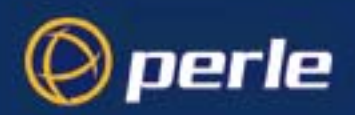

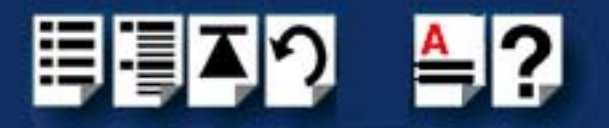

## <span id="page-74-0"></span>*General installation procedure for Solaris*

The general procedure for installing and configuring host cards, drivers software and associated utilities for the Solaris operating system is as follows:

1. Install any UltraPort cards you require into your system. See **[Installing host cards and](#page-93-0)  [cable accessories](#page-93-0)** on page **94**

#### **Note**

Once you have installed the drivers, if you add or remove any host cards the operating system will update the kernel accordingly using the **startcomf** program.

**startcomf** is run automatically during boot up and checks to see if any host cards have been added or removed since the last time the system was powered up. If anything has changed the files which identify the ports and terminals are updated.

- 2. If required, install the Solaris drivers and utilities onto your system using the procedures described in **[Installing drivers and utilities](#page-75-0)** on page **76**.
- 3. If required, remove any host cards you want from your system. See **[Removing host](#page-99-0)  cards** [on page](#page-99-0) **100**.
- 4. Using the **admintool** utility, configure the serial ports you have added to the system. See **[Configuring serial ports](#page-77-0)** on page **78**.

Your system can now use the serial adaptor cards you have installed. If required, you can reconfigure serial ports following initial installation.

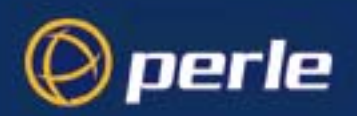

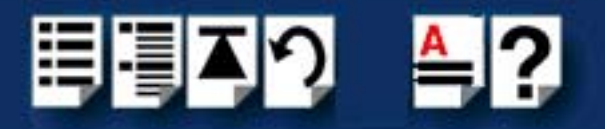

## <span id="page-75-0"></span>*Installing drivers and utilities*

To install the device drivers and utilities for the Solaris operating system proceed as follows:

- 1. Login to your system as root.
- 2. Load the CDROM into your system CD drive.
- 3. Mount the CDROM to a mount point, for example **/cdrom**.
- 4. At the command prompt, type: **pkgadd -d /cdrom/drivers/ultraport/solaris/**x**.**y**.**z**/fast-sol-**x**.**y**.**z.<*arch*>**.pkg comf**, where x.y.z is the version number of the driver and <*arch*> is the Solaris architecture, either **i386** for Intel or **sparc** for Sparc stations.
- 5. Press the **Enter** key.

The system now installs the driver and displays a series of messages ending with a successful installation message.

Upon installation of the drivers, your UltraPort cards are ready to use.

#### **Note**

A re-boot of your system is not necessary as the drivers for your UltraPort card are dynamically loadable and will be loaded as soon as any software attempts to access the associated devices.

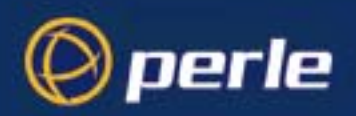

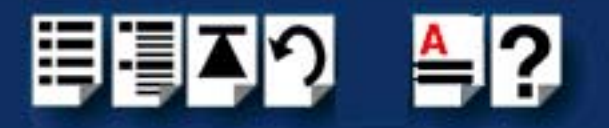

## <span id="page-76-0"></span>*Serial port naming conventions*

By default, each port is associated with three entries under the /dev directory.

Two take the form /dev/comf**xy** and /dev/term/comf**xy** where **x** is the card number (1-4) and **y** is a lower case letter in the range a-p. a is port 1, ..., p is port 16. These device names are intended for local devices.

The third device name takes the form /dev/cua/comf**xy** where **x** is the card number and **y** is a lower case letter in the range a-p, as before. These devices are intended for use with modems.

These mappings can be altered by careful modification of the **mkdev** and **startcomf** scripts in /usr/lib/comf/i86.

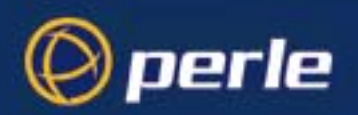

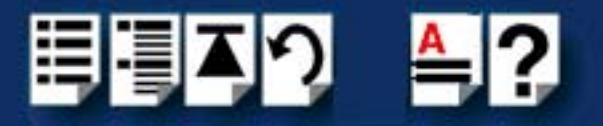

## <span id="page-77-0"></span>*Configuring serial ports*

The software provided with the Solaris operating system includes a utility called **admintool** which allows you to configure the extra serial ports you have added to your system.

To configure serial ports with **admintool** proceed as follows:

1. At the command prompt, type **admintool**

The **Admintool: Users** window is now displayed as shown in the next picture.

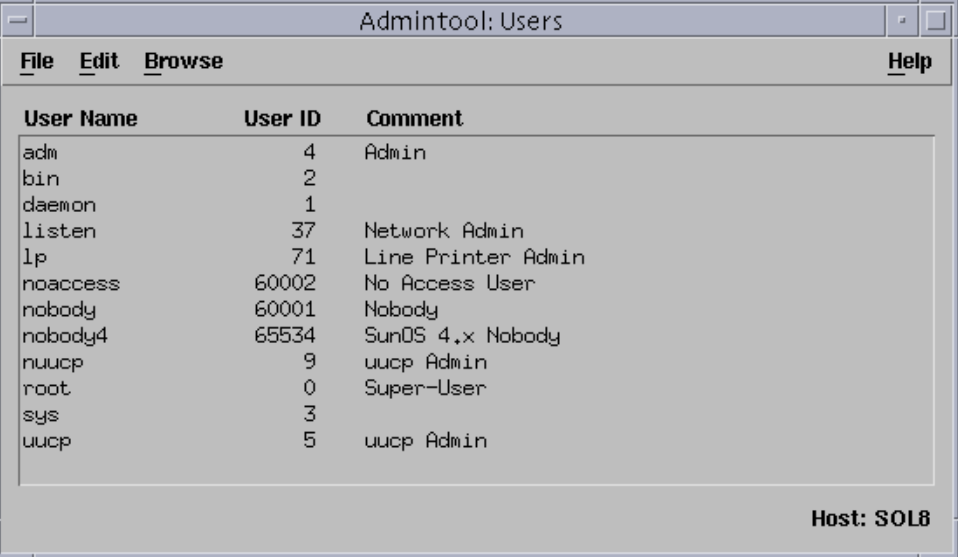

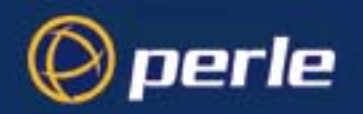

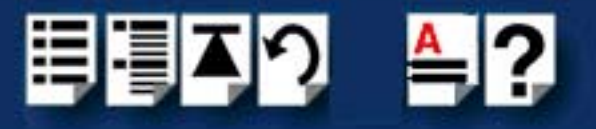

#### 2. In the **Admintool: Users** window, click on **Browse > Serial Ports**.

The **Admintool: Serial Ports** window is now displayed showing all serial ports currently present on the system

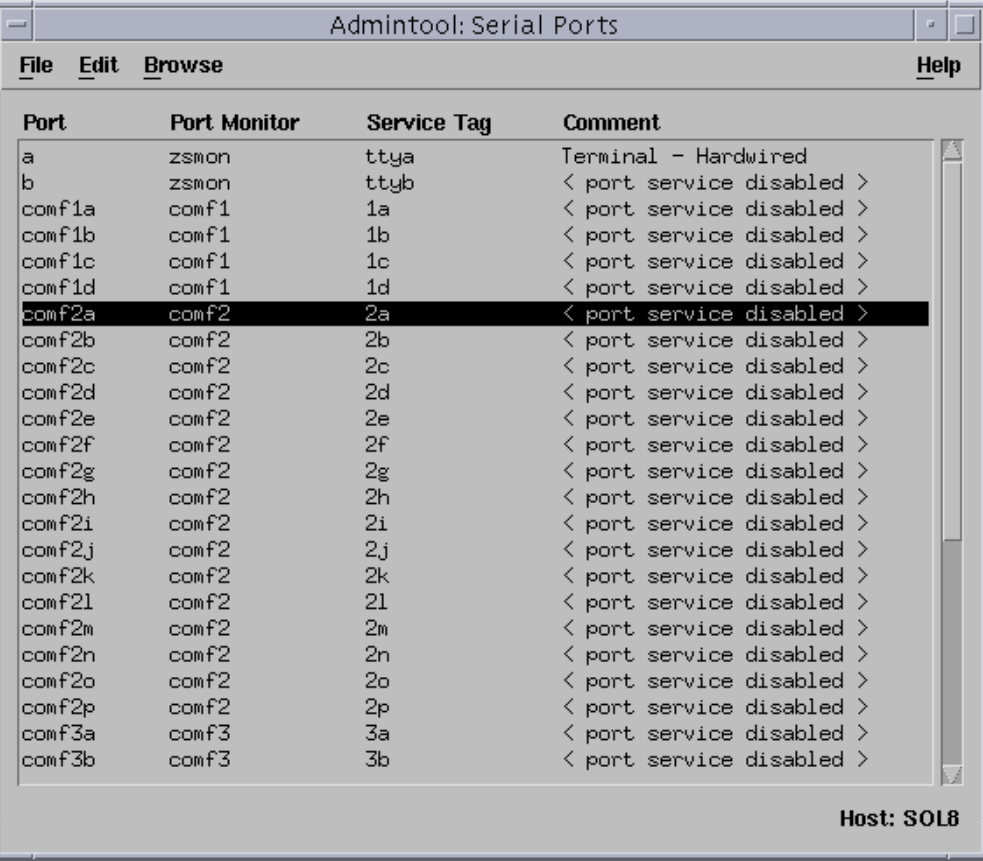

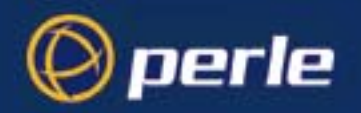

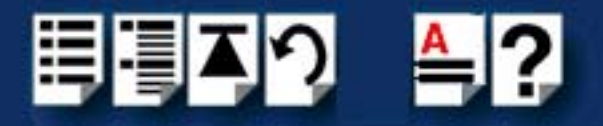

<span id="page-79-0"></span>3. .In the **Admintool: Serial Ports** window, select the port you want to configure. To configure the port, click on **Edit > Modify**.

The **Admintool: Modify Serial Port** window is now displayed.

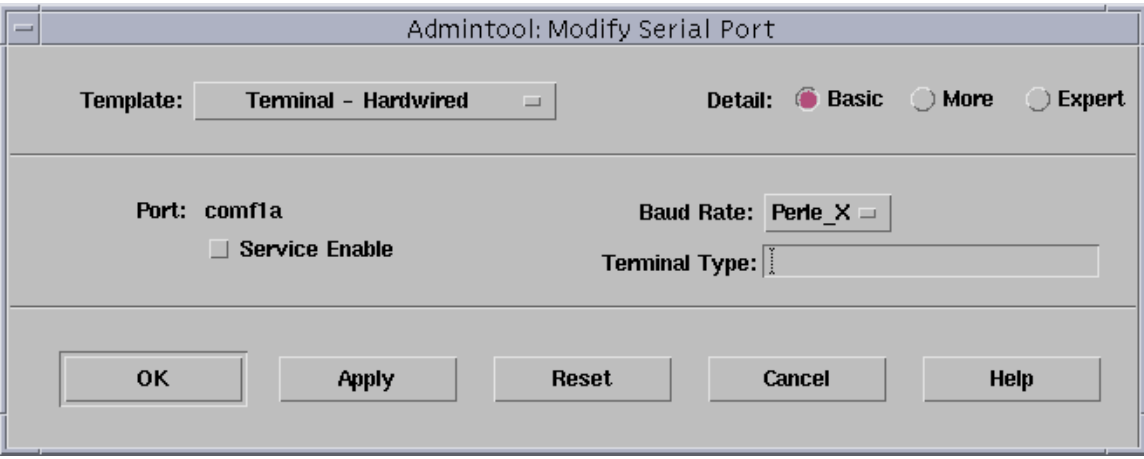

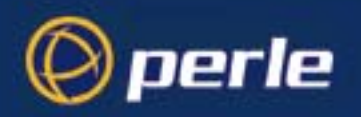

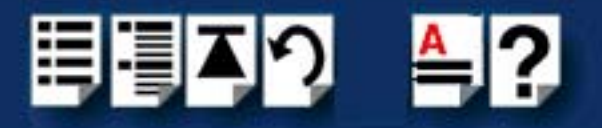

In the **Admintool: Modify Serial Port** window you can click on the **Expert** button to show more fields, as shown in the next picture.

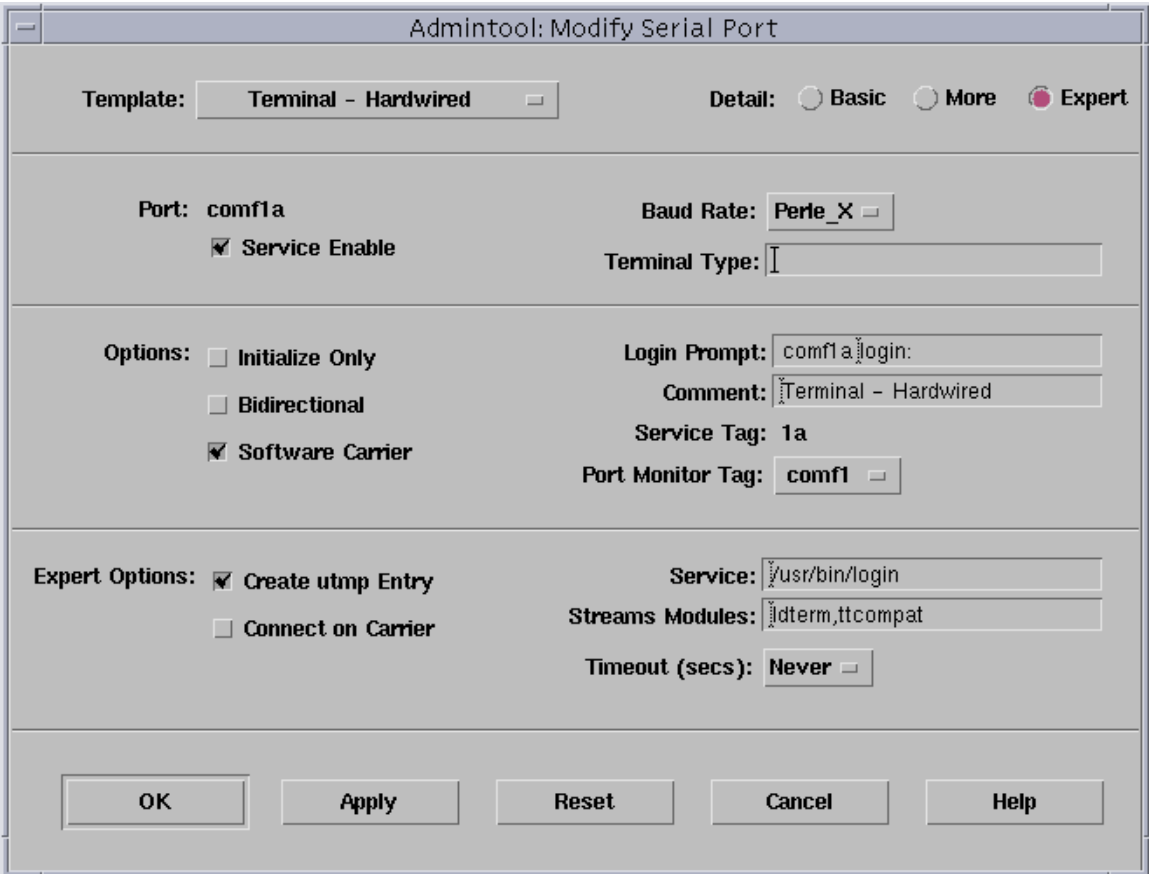

4. In the **Admintool: Modify Serial Port** window, set the parameters you require.

**Note** Because the system does not support the selection of speeds above 460800 bps, lower baud rates have been permanently remapped to support higher port speeds. Remapped speeds are shown in the next table.

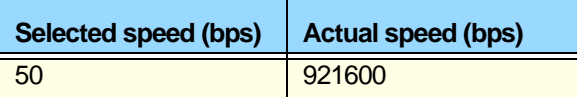

- <span id="page-80-0"></span>5. In the **Admintool:** Modify Serial Port window, click on OK to accept the changes you have made and close the window.
- 6. Repeat steps **[3.](#page-79-0)** to **[5.](#page-80-0)** until you have configured the serial ports for all the host cards you require.
- 7. In the Serial Manager menu click on **Host > Quit** to quit Serial Manager and close the window.

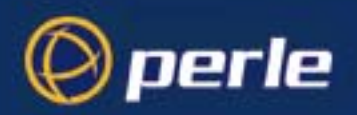

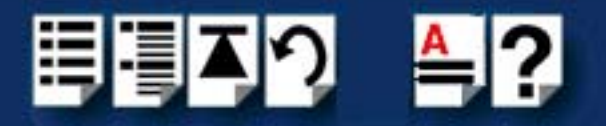

## *Setultrap Interface Protocol Configuration Utility (UltraPort SI only)*

Perle provides a command line utility that allows the user to configure each UltraPort SI serial ports for features EIA-232, EIA-422, EIA-485 full duplex and EIA-485 half duplex.

**Note** 

The default interface protocol for the Perle UltraPort SI cards is EIA-232.

#### *Command Line Interface*

setultrap -f device\_name -l

setultrap -f device\_name -x baud-multiplier

setultrap -f device\_name -m 232 [-s fast|slow]

setultrap -f device\_name -m 422 [-s fast|slow] [-t term|unterm]

setultrap -f device\_name -m 485fdx [-s fast|slow] [-t term|unterm] [-a auto|rts] [-b 0-15]

setultrap -f device\_name -m 485hdx [-s fast|slow] [-t term|unterm] [-e echoon|echooff] [-a auto|rts] [-b 0-15]

-l list protocol configuration for serial device(s)

-x set baudrate multiplier for serial devices(s)

-m set interface protocol for serial device(s):

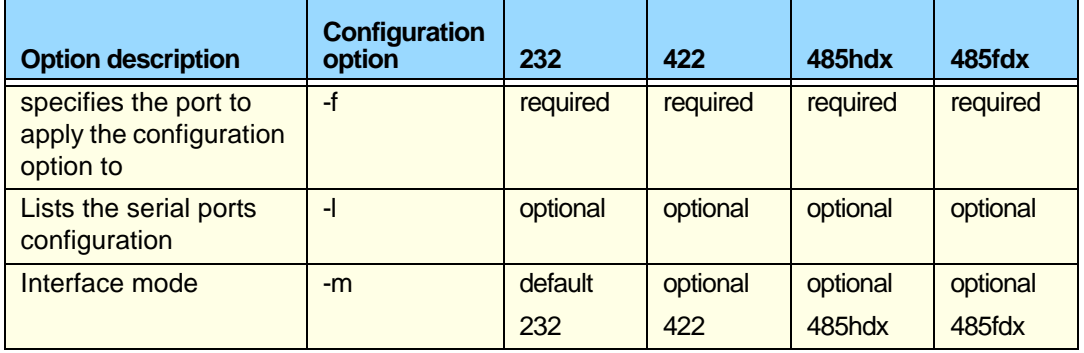

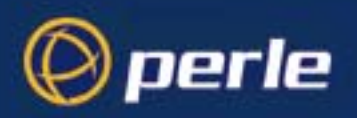

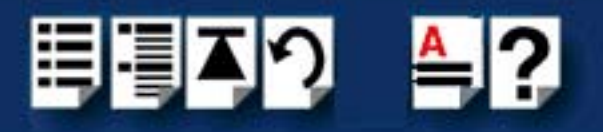

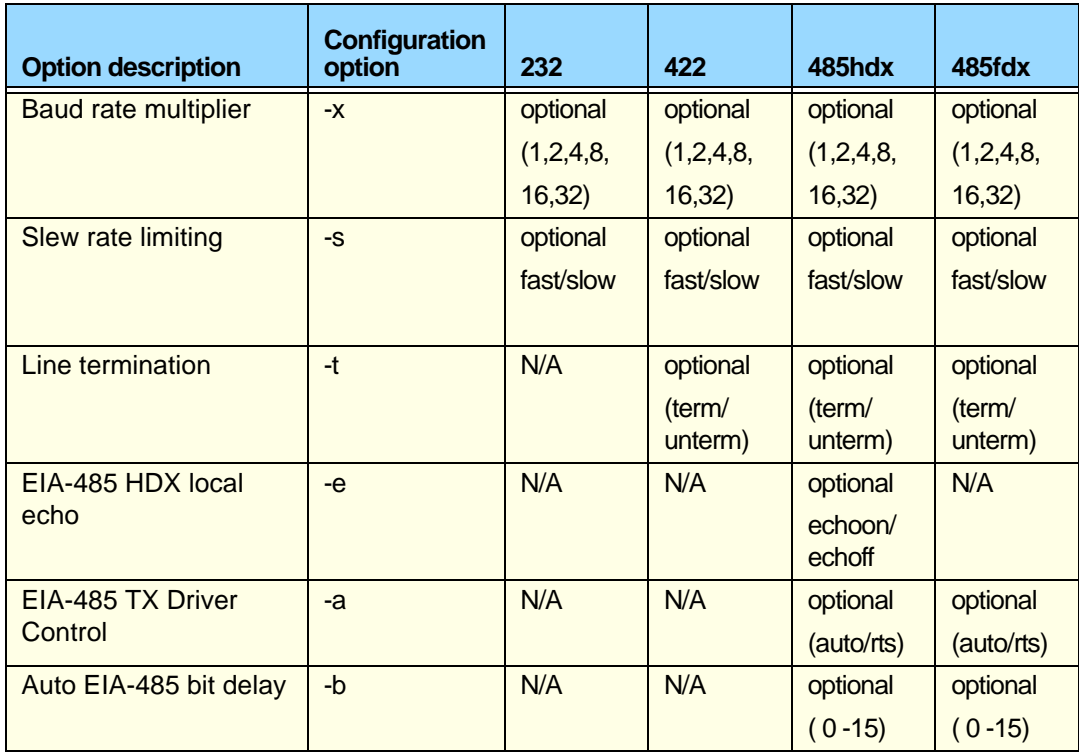

**(-f)** Specifies the name or range of names in which the action should be taken on.

/term/comf1a -specifies port 1 on card 1

/term/comf2a,/term/comf2p - specifies ports 1 through 16 to interface type EIA-422 on card 2

**(-l)** Lists protocol configuration for each serial port configured on the UltraPort SI.

/dev/term/comf1a 232 slow term 1

/dev/term/comf1a 485fdx fast term auto 5 1

The first example shows a device named comf1a configured for protocol mode EIA-232, slew rate limiting is set to slow, termination is on, and the baud rate multiplier is 1

The second example shows device named comf1a configured for protocol mode EIA-485fdx, slew rate limiting is set to fast, termination is on, EIA-485 HDX TX Driver Control is set to auto with bit delay of 5 bits and the baud rate multiplier is 1

**(- m ) Interface mode:** The valid software switchable protocol types are EIA-232, EIA-422, EIA-485 Full Duplex and EIA-485 Half Duplex. Each port on the UltraPort SI are independent of each other and therefore you may select different protocols per serial port.

**(-x) Baud Rate multiplier:** The baud rate multiplier allows the user to multiply the configured baud rate by 1, 2, 4, 8,16 or 32, hence achieving greater speeds on the UltraPort SI serial interfaces. This is applicable for each protocol type selected. Baud rates for EIA-232 are up to 921.6 Kbps per serial port. Baud rates for EIA-422/EIA-485 are up to 3.686 Mbps per serial port.

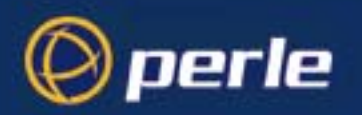

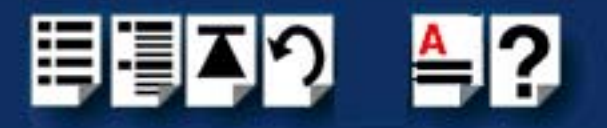

**(-s) Slew Rate Limiting:** The default setting for slew rate limiting is fast. This will allow higher baud rate speeds on each EIA interface port. Slew rate limiting enabled, minimizes EMI and reduces reflections caused by improperly terminated cables. Operation in slew rate limited mode reduces the amplitudes of high-frequency harmonics.

**(-t) Line Termination:** The line termination parameter is not changeable by the user in EIA-232 mode. However both EIA-422 and EIA-485 modes are defaulted to terminated but can be changed by the user if needed.

**(-e) EIA-485 HDX Local Echo:** Local echo by default is echoon. This parameter applies only to EIA-485 half duplex mode. All characters will be echoed to the user and transmitted across the serial ports. Some EIA-485 applications require local echo to be enable in order to monitor the loopback data to determine that line contention has occurred. If your application cannot handle loopback data the local echo should be set to echooff.

**(-a) EIA-485 TX Driver Control:** The default for this field is auto. When auto is set the UltraPort SI will automatically detect the beginning and the ending of data being transmitted in order to enable and disable the transmit line. When the field is set to rts it is the host application's responsibility to enable and disable the transmit line via the RTS handshake line when it wants to send data.

**(-b) Auto EIA-485 Bit Delay:** By default this field is set to 0 delay. This field is only applicable if you have configured EIA-485 TX Driver Control to auto. Values for this field are 0 through 15 bits.

**(-h) Help:** Displays the setultrap usage screen.

**Note** The port must be closed and then opened for the new parameters to take effect.

The following examples show typical user applications:

etc/setultrap -f /dev/term/comf1a,/dev/term/comf1p -l -lists options configured for serial ports 1 through 16.

etc/setultrap -f /dev/term/comf1a,/dev/term/comf1p -m 422 -sets serial port 1 through 16 to interface type EIA-422

etc/setultrap -f /dev/term/comf1a,/dev/term/comf1d -m 485fdx -configures ports 1 to 4 to EIA-485 full duplex

etc/setultrap -f /dev/term/comf1a -m 485hdx -t term -b 5 -sets serial port comf1a to EIA-485 half duplex termination enabled, control bit-delay 5

The commands may be added to a startup script or put at the end of the /etc/inittab file, to cause them to run automatically whenever the system is started. A sample commented out startup script /etc/init.setultrap is supplied with this driver.

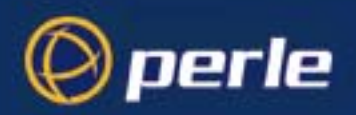

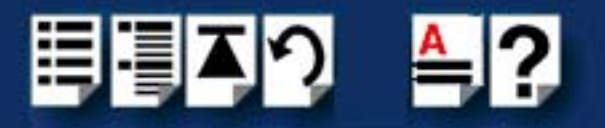

## <span id="page-84-0"></span>*Removing drivers and utilities from your system*

To remove the software drivers from your system under the Solaris operating system proceed as follows:

1. At the command prompt, type **pkgrm comf** and press **Enter** 

The driver and associated utilities are now removed from your system.

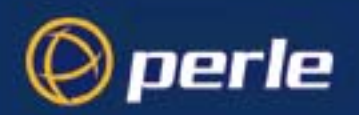

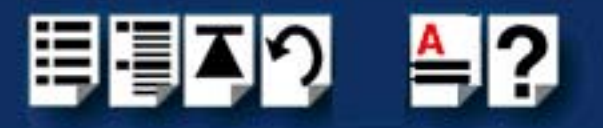

# *Installing under Linux*

This section tells you how to install host cards, software drivers and utilities under the Linux operating system and includes the following:

- **[General installation procedure for Linux](#page-85-0)** on page **86**
- **[Installing Drivers onto your system](#page-85-1)** on page **86**
- **[Creating devices for the attached ports](#page-88-0)** on page **89**
- .**[UltraPort 8i and UltraPort81 Express RTS/DTR option](#page-89-0)** on page **90**
- **[Setultrap Interface Protocol Configuration Utility \(UltraPort SI only\)](#page-89-1)** on page **90**

#### <span id="page-85-0"></span>*General installation procedure for Linux*

The general procedure for installing and configuring host cards, driver software and associated utilities for the Linux operating system is as follows:

- 1. Install any UltraPort cards you require into your system. See **[Installing host cards and](#page-93-0)  [cable accessories](#page-93-0)** on page **94**.
- 2. Install the UltraPort Linux drivers onto your system using the procedures described in **[Installing Drivers onto your system](#page-85-1)** on page **86**.
- 3. Create devices for the required ports using the procedures detailed in **[Creating devices](#page-88-0)  [for the attached ports](#page-88-0)** on page **89**.

Your system can now use the UltraPort serial adaptor cards you have installed.

#### <span id="page-85-1"></span>*Installing Drivers onto your system*

The UltraPort cards and UltraPort SIinstalled on Linux machines use the perle-serial driver for Linux. The driver supports the Linux kernel versions 2.2, 2.4 and 2.6. The kernel header files are needed for kernel 2.2 and 2.4. For the 2.6 kernel, a configuration kernel source tree and a set of makefile rules describing how the modules are built is required.

The UltraPort Express cards installed on Linux machines use the perle-serial driver for Linux. The driver supports the Linux kernel versions 2.4 and 2.6. The Kernel header files are needed for kernel 2.4. For the 2.6 kernel, a configuration kernel source tree and a set of makefile rules describing how the modules are build is required

The driver is supplied in both source RPM package format and a compressed tar file. The procedure for installation of each format is as follows:

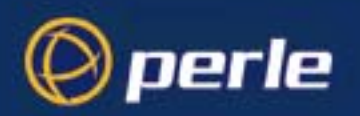

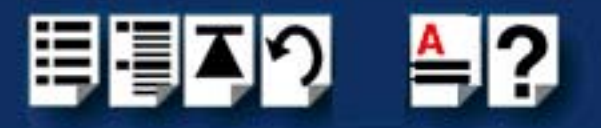

#### *Uninstall Patch Versions*

The Perle-Serial driver version 2.0 and higher is a standalone kernel module. If previous patches have been made to the kernel for the UltraPort card, then these patches must be uninstalled before the new driver module can be installed.

1. Find the UltraPort patch files to the kernel. Remove the patches from the kernel source files by entering the following commands:

> **cd /usr/src/linux** patch -R -p1 < <path to patches>/<patch file>

Note: If more than one patch file was added, then remove them in the reverse order that they were applied. (i.e. If the ultraport.patch-x.y.z-2.4.x was added and then the ultraport.IO8mode-x.y.z-2.4.x was added, remove the ultraport.IO8mode patch first.)

- 2. Recompile and install the kernel based on your specific system. For help on this procedure please refer to your LINUX documentation.
- 3. The new Perle-Serial software can now be installed

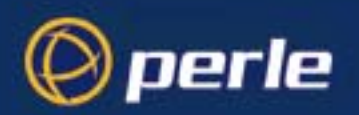

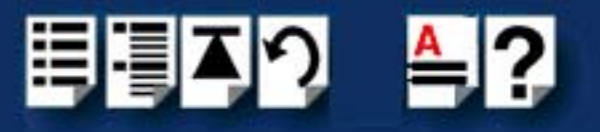

## *Install from Source RPM*

1. Log in to the LINUX system as root user.

#### Notes:

The <packages directory> path name in the following instructions will be different depending on the LINUX distribution you have installed. (i.e. Redhat will have a "redhat" directory; Suse will have a "packages" directory)

The <rpm build command> will change depending on the version of the RPM utilities installed. For newer versions (i.e. 4.2) , the <rpm build command> is "rpmbuild". For older versions use "rpm".

- 2. At the LINUX prompt, copy the supplied perle-serial-<version>-<release>**.src.rpm** file onto your system in the **/tmp** directory.
- 3. Install the source rpm by typing the following command:

**rpm –ivh perle-serial-<version>-<release>.src.rpm**

4. Build the binary RPM package for your system by entering the following commands:

#### **cd /usr/src/<packages directory>/SPECS**

#### **<rpm build command> -bb perle-serial-<version>.spec**

5. Install the binary RPM which was just created. Enter the following commands:

## **cd /usr/src/<packages directory>/RPMS/<arch>**

**rpm –ivh perle-serial-<version>-<release>.<arch>.rpm**

The **<arch>** value is the architecture of your LINUX machine such as "i386" or "alpha".

## *Install from Tar File*

- 1. Log in to the LINUX system as root user.
- 2. At the LINUX prompt, copy the supplied perle-serial **.tgz** file onto your system in the **/tmp** directory.
- 3. Unpack the file using the command:

#### **tar –xzvf perle-serial-<version>-<release>.tgz**

4. Build and install the perle-serial software by entering the following commands

**cd /tmp/perle-serial-<version>-<release> ./tar\_install.sh**

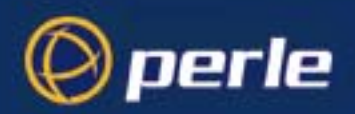

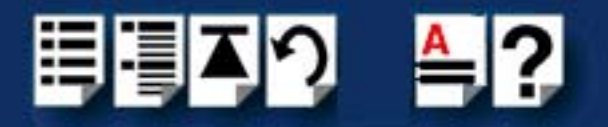

## <span id="page-88-0"></span>*Creating devices for the attached ports*

After the UltraPort cards and the new driver have been installed, terminal devices will need to be created for the added ports. This can be done be using the **ps\_addports** utility.

To use the ps\_addports script, enter the following command:

#### **ps\_addports m n**

where:

**m** is the first port device (starting at 0)  **n** is the last port device to add.

The port devices will be created in the /dev directory and will have the following format:

/dev/ttyPSnn

where **nn** is the 2 digit port number.

The perle-serial driver has been installed so that it will automatically be loaded the first time an UltraPort device is used. However, if more than one UltraPort card has been installed in the Linux machine, then the driver can be manually loaded to determine which terminal device numbers have been assigned to each card.

To load the driver, enter the command:

#### **modprobe perle-serial**

Review the messages in the file **/var/log/messages.**

Once the port devices have been created, they may be used as standard LINUX serial TTYs.

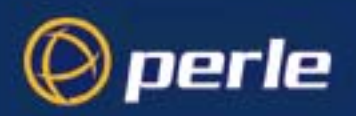

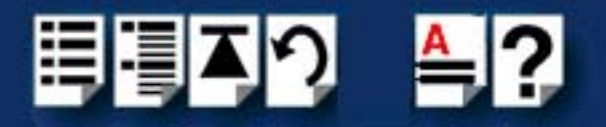

## <span id="page-89-0"></span>*UltraPort 8i and UltraPort81 Express RTS/DTR option*

The Perle UltraPort8i and Ultraport81 Express can only support either RTS or DTR. There is a utility included with this driver to configure which signal will be active. The configuration is stored in the modules.conf file.

*The utility is used as follows:*

#### **set\_io8\_rts off**

This is the default action. The driver will use the pin as "DTR" when the tty is in software handshake mode.

#### **set\_io8\_rts on**

If this option is used or hardware handshake is on, the pin will always be RTS.

**Note** 

The perle serial module will have to be unloaded and reloaded for the RTS/CTS option to take effect.

#### <span id="page-89-1"></span>*Setultrap Interface Protocol Configuration Utility (UltraPort SI only)*

Perle provides a command line utility that allows the user to configure each UltraPort SI serial ports for features EIA-232, EIA-422, EIA-485 full duplex and EIA-485 half duplex.

**Note** 

The default interface protocol for the Perle UltraPort SI cards is EIA-232.

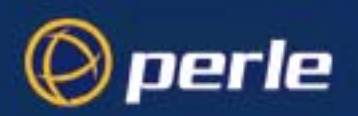

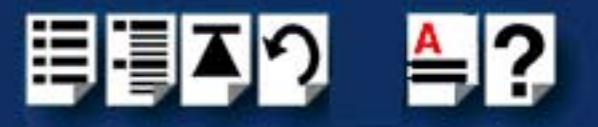

#### *Command Line Interface*

:

setultrap -f device\_name -l

setultrap -f device\_name -x baud-multiplier

setultrap -f device\_name -m 232 [-s fast|slow]

setultrap -f device\_name -m 422 [-s fast|slow] [-t term|unterm]

setultrap -f device\_name -m 485fdx [-s fast|slow] [-t term|unterm] [-a auto|rts] [-b 0-15]

setultrap -f device\_name -m 485hdx [-s fast|slow] [-t term|unterm] [-e echoon|echooff] [-a auto|rts] [-b 0-15]

-l list protocol configuration for serial device(s)

-x set baudrate multiplier for serial devices(s)

-m set interface protocol for serial device(s)

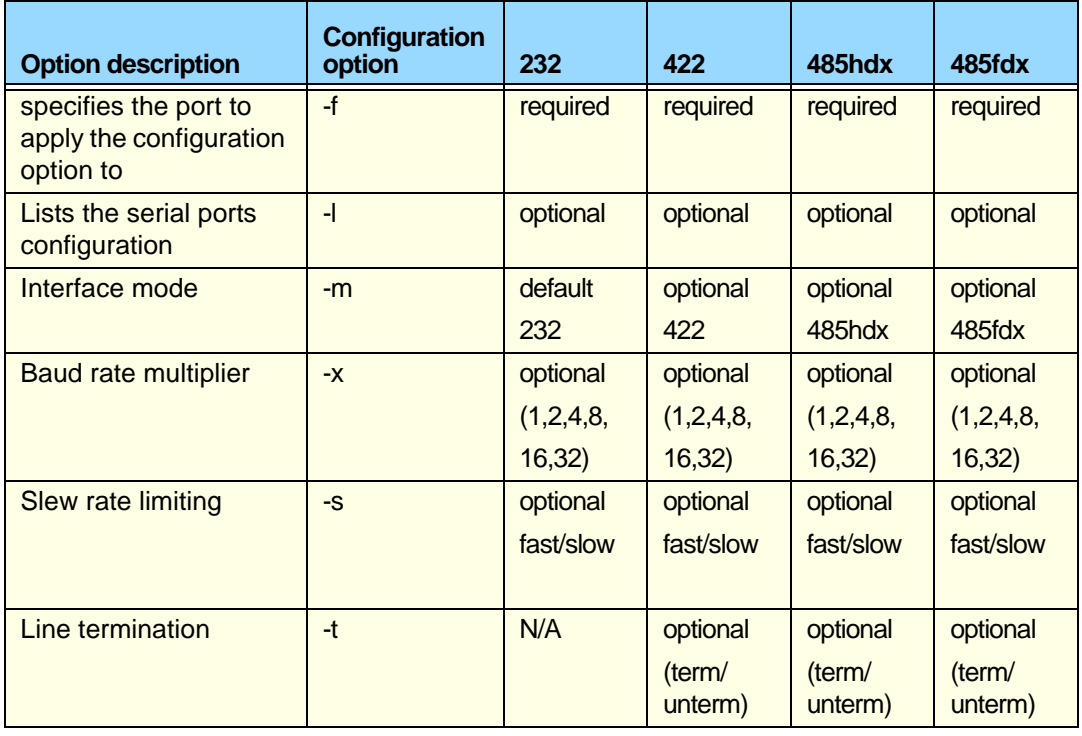

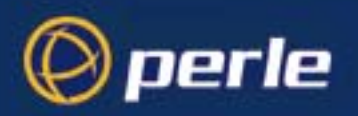

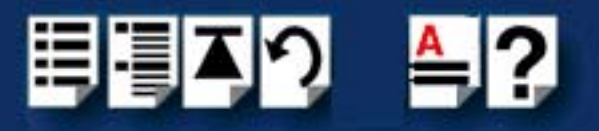

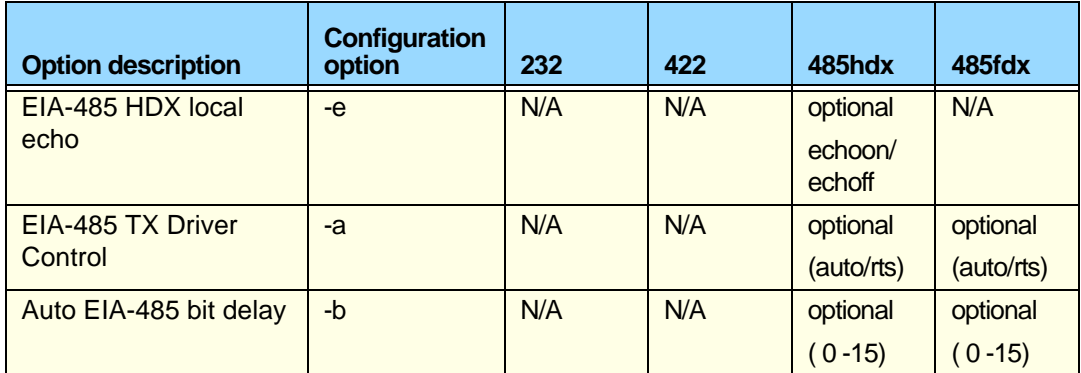

**(-f)** Specifies the port the action should be taken on.

/dev/ttyPS1 - specifies port 1

/dev/ttyPS1,/dev/ttyPS64 -specifies port 1 through port 64 (ranges are separated by a comma)

**(-l)** Lists protocol configuration for each serial port configured on the UltraPort SI.

/dev/ttyPS1 232 slow term 1

/dev/ttyPS1 485fdx fast term auto 5 1

The first example shows a device named ttyPS1 configured for protocol mode EIA-232, slew rate limiting is set to slow, termination is on, and the baud rate multiplier is 1

The second example shows device named ttyPS1 configured for protocol mode EIA-485fdx, slew rate limiting is set to fast, termination is on, EIA-485 HDX TX Driver Control is set to auto with bit delay of 5 bits and the baud rate multiplier is 1

**(- m ) Interface mode:** The valid software switchable protocol types are EIA-232, EIA-422, EIA-485 Full Duplex and EIA-485 Half Duplex. Each port on the UltraPort SI are independent of each other and therefore you may select different protocols per serial port.

**(-x) Baud Rate multiplier:** The baud rate multiplier allows the user to multiply the configured baud rate by 1, 2, 4, 8,16 or 32, hence achieving greater speeds on the UltraPort SI serial interfaces. This is applicable for each protocol type selected. Baud rates for EIA-232 are up to 921.6 Kbps per serial port. Baud rates for EIA-422/EIA-485 are up to 3.686 Mbps per serial port.

**(-s) Slew Rate Limiting:** The default setting for slew rate limiting is disabled. This will allow higher baud rate speeds on each EIA interface port. Slew rate limiting enabled, minimizes EMI and reduces reflections caused by improperly terminated cables. Operation in slew rate limited mode reduces the amplitudes of high-frequency harmonics.

**(-t) Line Termination:** The line termination parameter is not changeable by the user in EIA-232 mode. However both EIA-422 and EIA-485 modes are defaulted to disabled but can be enabled by the user if needed.

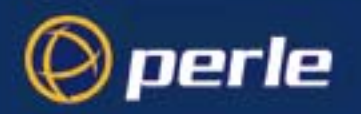

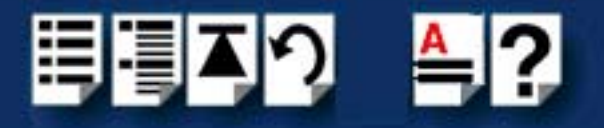

**(-e) EIA-485 HDX Local Echo:** Local echo by default is on. This parameter applies only to EIA-485 half duplex mode. All characters will be echoed to the user and transmitted across the serial ports. Some EIA-485 applications require local echo to be enable in order to monitor the loopback data to determine that line contention has occurred. If your application cannot handle loopback data the local echo should be disabled.

**(-a) EIA-485 TX Driver Control:** The default for this field is AUTO. When Auto is set the UltraPort SI will automatically detect the beginning and the ending of data being transmitted in order to enable and disable the transmit line. When the field is set to RTS it is the host application's responsibility to enable and disable the transmit line via the RTS handshake line when it wants to send data.

**(-b) Auto EIA-485 Bit Delay:** By default this field is set to 0 delay. This field is only applicable if you have configured EIA-485 TX Driver Control to AUTO. Values for this field are 0 through 15 bits.

**(-h) Help:** Displays the setultrap usage screen.

**Note** The port must be closed and then opened for the new parameters to take effect.

The following examples show typical user applications:

etc/setultrap -f /dev/ttyPS0,/dev/ttyPS15- l -lists options configured for serial ports 1 through 16

etc/setultrap -f /dev/ttyPS0,/dev/ttyPS15 -m 422 -sets serial port 1 through 16 to interface type EIA-422

etc/setultrap -f /dev/ttyPS0,/dev/ttyPS3 -m 485fdx -configures ports 1 to 4 to EIA-485 full duplex

etc/setultrap -f /dev/ttyPS1 -m 485hdx -t term -b 5 -sets serial port ttyPS1 to EIA-485 half duplex termination enabled, control bit-delay 5

These commands may be added to a startup script to cause them to run automatically whenever the system is started. A sample commented out startup script is (/etc/init.d/ rc.setultrap) supplied with this driver.

## *Uninstalling the UltraPort Driver for Linux*

To uninstall the driver enter the following command:

**rpm -e perle-serial**

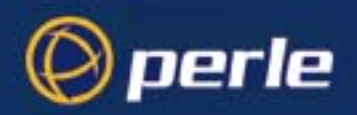

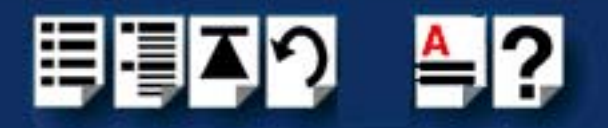

# <span id="page-93-0"></span>*Installing host cards and cable accessories*

This section describes the mechanical installation of the UltraPort or UltraPort SI host cards and associated connector boxes and cables for 1,2, 4, 8 and 16 ports and includes the following:

- **[Installing UltraPort, UltraPort SI, and UltraPort Express cards](#page-94-0)** on page **95**
- **[Installing cables and connector boxes](#page-95-0)** on page **96**

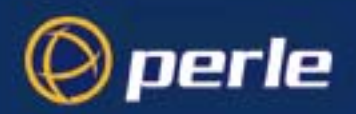

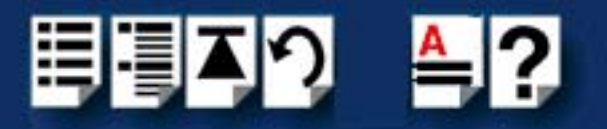

## <span id="page-94-0"></span>*Installing UltraPort, UltraPort SI, and UltraPort Express cards*

This section describes the mechanical installation of UltraPort cards.

To install an UltraPort host card proceed as follows:

#### **Note**

The exact location of host card slots varies for different systems, for exact mechanical details of your system, refer to your system documentation.

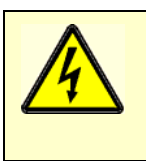

**Warning Dangerous voltages exist inside computer systems. Before installing host cards in your system, turn off the power supply and unplug the power cord.**

- 1. Turn off the power to your system and unplug the power cord.
- 2. Remove the system cover to expose the inside of the connector panel for host cards.
- <span id="page-94-1"></span>3. Insert the UltraPort card you want to install into a vacant host PCI /PCI Express card slot and secure in place as shown in the next picture.

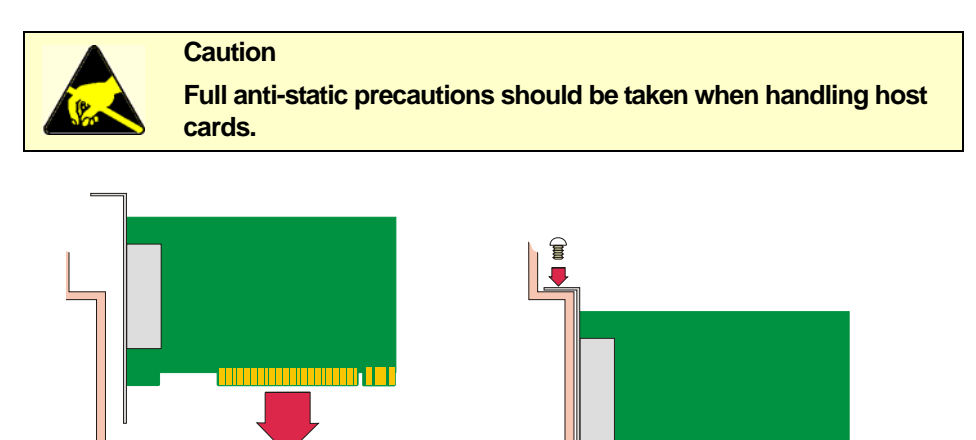

- 4. Repeat step **[3.](#page-94-1)** until you have installed all the UltraPort cards you want.
- 5. Replace and secure the system cover.

Installation of UltraPort cards is now complete.

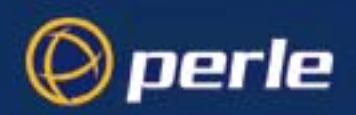

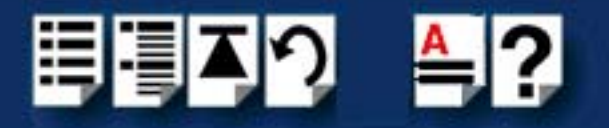

#### <span id="page-95-0"></span>*Installing cables and connector boxes*

This section describes the mechanical installation of cables and connector boxes to the UltraPort host cards for 1, 2, 4, 8 and 16 ports and includes the following:

- **[Installing cables on UltraPort1, UltraPort1 SI, UltraPort1 Express, UltraPort2, and](#page-96-0)  [UltraPort2 SI cards](#page-96-0)** on page **97**
- **[Installing converter cables on UltraPort2 Express, UltraPort4, UltraPort4 Express,](#page-96-1)  [and UltraPort4 SI-RJ45 cards](#page-96-1)** on page **97**
- **[Installing converter cables on UltraPort8i, and UltraPort81 Express cards](#page-96-2)** on [page](#page-96-2) **97**
- **[Installing fan-out cables and connector boxes on UltraPort4 SI-LP, UltraPort4](#page-97-0)  [Express HD, UltraPort 8 SI, UltraPort8, and UltraPort8 Express HD cards](#page-97-0)** on page **98**
- **[Installing fan-out cables and connector boxes on UltraPort16 and UltraPort16 SI](#page-98-0)  cards** [on page](#page-98-0) **99**

For information on available connectors and their pinouts and cabling, see **[Chapter 3](#page-100-0)  [Cabling information](#page-100-0)**.

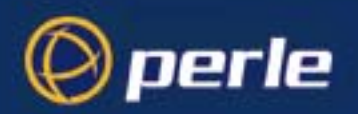

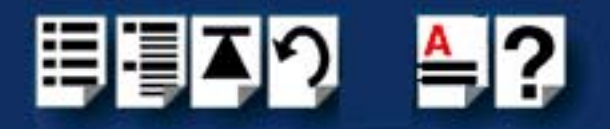

<span id="page-96-0"></span>*Installing cables on UltraPort1, UltraPort1 SI, UltraPort1 Express, UltraPort2, and UltraPort2 SI cards*

The UltraPort1, UltraPort1 SI and the UltraPort1 Express have a single DB9 male connector on the back panel and UltraPort2 and UltraPort2 SI cards have two DB9 male connectors on the back panel. There is one for each serial port and they are labelled 1 to 2.

You can connect peripheral serial devices directly to the UltraPort2 *card by using standard RS-232 DB9 female connectors on the adapter side of the cable* you are using to connect the peripheral device.

<span id="page-96-1"></span>*Installing converter cables on UltraPort2 Express, UltraPort4, UltraPort4 Express, and UltraPort4 SI-RJ45 cards*

> UltraPort2 Express, UltraPort4, UltraPort4 Express and the UltraPort4 SI-RJ45 cards have two to four RJ45 10-pin connectors on the back panel. There is one for each serial port and they are labelled 1 to 4.

> Converter cables with the proper connector on the opposite end can be plugged into these RJ45 connectors to provide the desired interface.

<span id="page-96-2"></span>*Installing converter cables on UltraPort8i, and UltraPort81 Express cards*

UltraPort8i, and UltraPort81 Expresscards have eight RJ12 6-pin connectors on the back panel. There is one for each serial port.

Converter cables with the proper connector on the opposite end can be plugged into these RJ12 connectors to provide the desired interface.

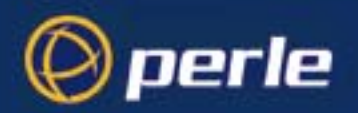

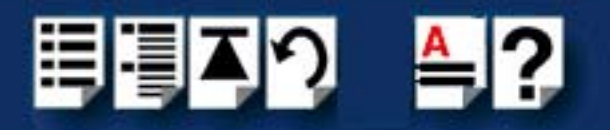

<span id="page-97-0"></span>*Installing fan-out cables and connector boxes on UltraPort4 SI-LP, UltraPort4 Express HD, UltraPort 8 SI, UltraPort8, and UltraPort8 Express HD cards*

> UltraPort4 Express HD, UltraPort4 SI-LP, UltraPort8 SI and UltraPort8, UltraPort8 Express HD cards have a single VHDCI-68 connector on the back panel. It provides the signals for 4 or 8 serial ports.

A fan-out cable or connector box with the proper individual connectors can be plugged into the card to provide the desired interface. The port numbers will be identified on the interface connectors or connector box.

#### **Note**

The UltraPort fan-out cables and connector boxes need to be secured or supported in case of sudden contact or excessive weight on the cables. Please ensure that adequate caution is taken to avoid possible damage to the UltraPort card or Host system. This can be accomplished by securing the cable(s) to a rack or to the back of the server as shown below:

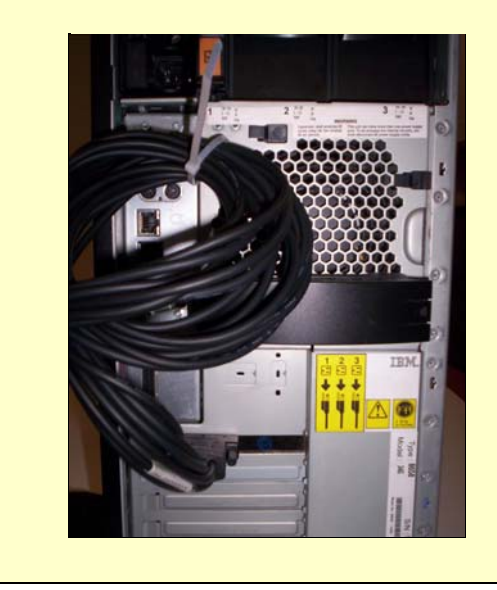

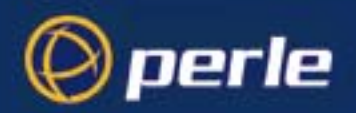

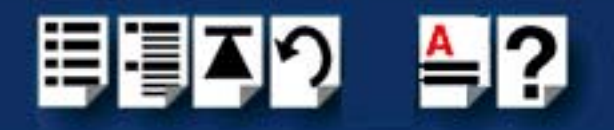

#### <span id="page-98-0"></span>*Installing fan-out cables and connector boxes on UltraPort16 and UltraPort16 SI cards*

UltraPort16 and UltraPort16 SI cards have two VHDCI-68 connectors on the back panel. Each one provides the signals for 8 serial ports, to provide a total of 16 ports. The connectors are labelled "1 - 8" and "9 - 16" on the back panel, to indicate the port numbers that are provided on each connector.

A fan-out cable or connector box with the proper individual connectors can be plugged into each connector on the card to provide the desired interface for 8 ports. The port numbers will be identified on the interface connectors or connector box.

#### **Note**

On an UltraPort16 and UltraPort16 SI card, the port numbers for ports on the connector labelled "9 - 16" will be 8 higher than the numbers given on the interface connectors of the fan-out cable or connector box.

#### **Note**

The UltraPort fan-out cables and connector boxes need to be secured or supported in case of sudden contact or excessive weight on the cables. Please ensure that adequate caution is taken to avoid possible damage to the UltraPort card or Host system. This can be accomplished by securing the cable(s) to a rack or to the back of the server as shown below:

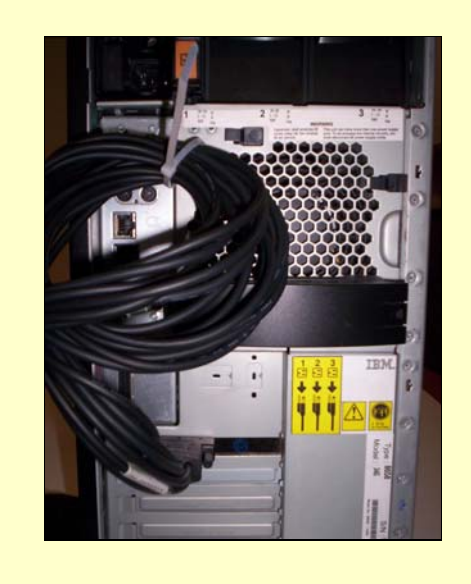

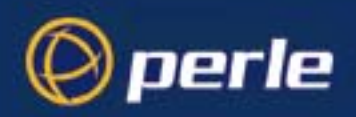

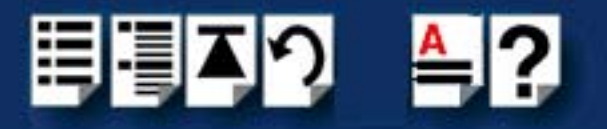

# <span id="page-99-0"></span>*Removing host cards*

To remove an UltraPort card from your system, proceed as follows:

#### **Note**

The exact location of host card slots varies for different systems, for exact mechanical details of your system, refer to your system documentation.

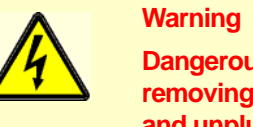

**Dangerous voltages exist inside computer systems. Before removing host cards from your system, turn off the power supply and unplug the power cord.**

- 1. Turn off the power to your system and unplug the power cord.
- 2. Remove the system cover to expose the inside of the connector panel for host cards.
- <span id="page-99-1"></span>3. Disconnect any cables or connector boxes connected to the card you want to remove.
- 4. Undo the securing screw for the host card you want to remove then lift the card out of its slot as shown in the next picture.

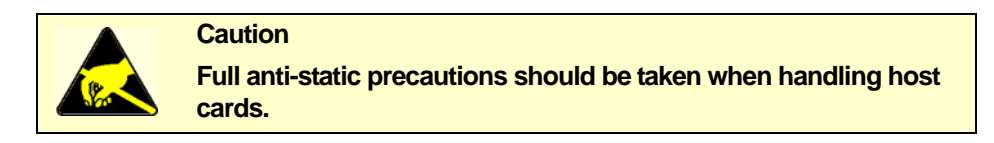

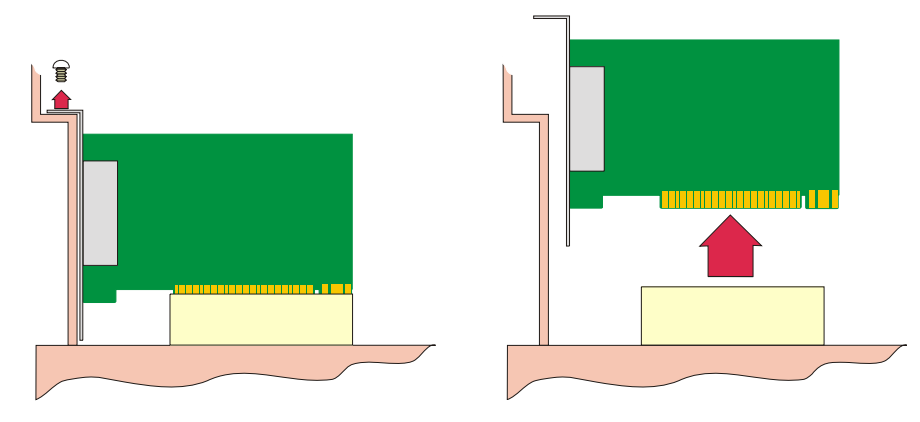

- 5. Repeat from step **[3.](#page-99-1)** until you have removed all the host cards you want.
- 6. Replace and secure the system cover.
- 7. Plug in the mains lead and turn on the power.

Removal of UltraPort card is now complete.

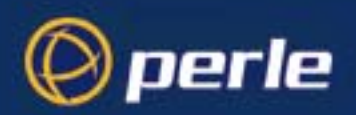

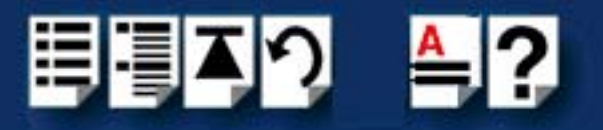

# *Chapter 3 Cabling information*

*You need to read this chapter if you want to...*

<span id="page-100-0"></span>You need to read this chapter if you want cabling information for the Perle UltraPort and UltraPort SI and UltraPort Express serial adaptor cards.

This chapter provides cabling and connector pinout information for the Perle UltraPort serial adaptor cards. Included are details of standard cables for use with UltraPort, UltraPort SI and UltraPort Express products available from Perle.

This chapter includes the following sections:

- **[Definitions of Signals and Direction](#page-101-0)** on page **102**
- **[Host card back panel connectors and pinouts](#page-102-0)** on page **103**
- **[Connector box and cable guide](#page-114-0)** on page **115**
- **[Connector box and cable pinouts](#page-116-0)** on page **117**

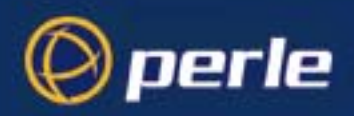

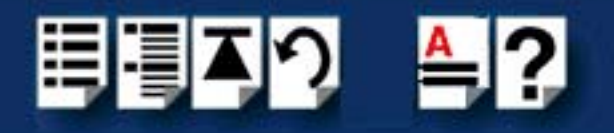

# <span id="page-101-0"></span>*Definitions of Signals and Direction*

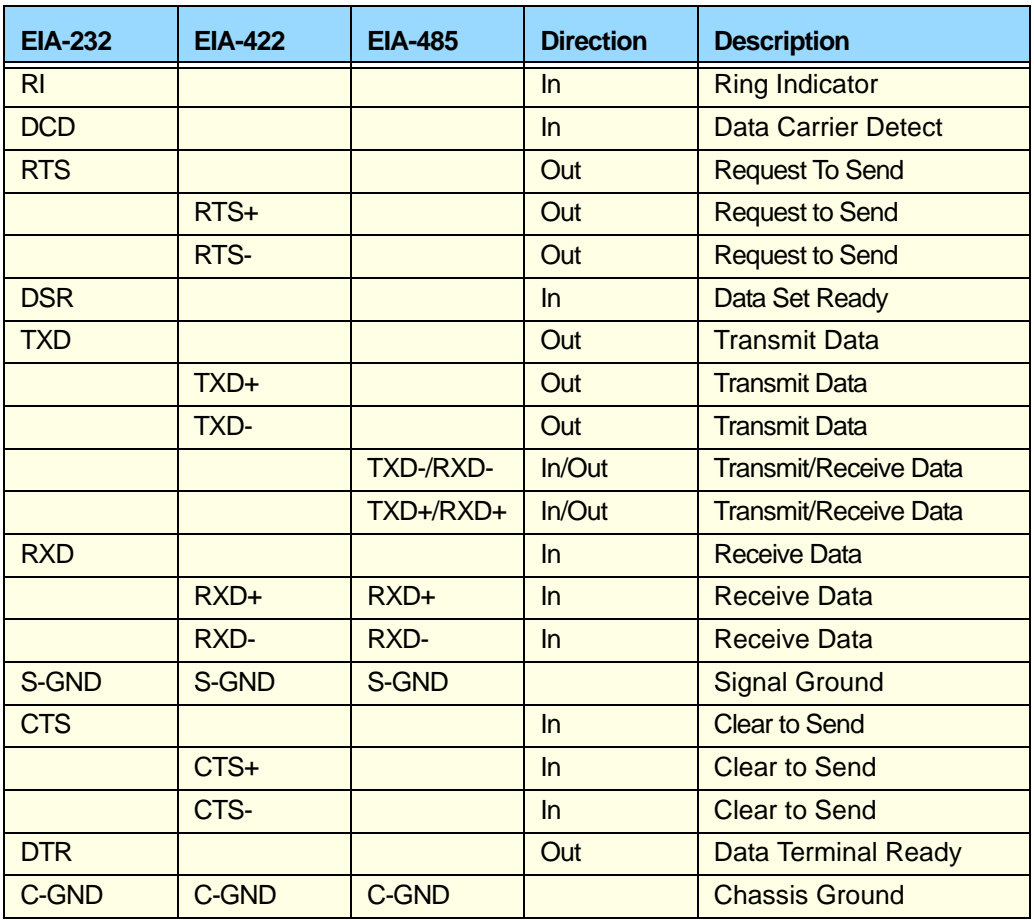

**Note** 

Only the UltraPort SI series of cards supports EIA-422 and EIA-485 interface modes.

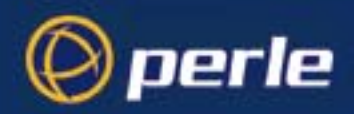

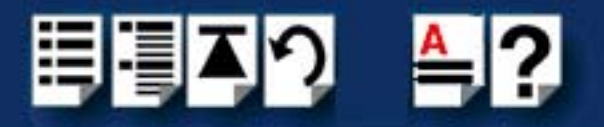

# <span id="page-102-0"></span>*Host card back panel connectors and pinouts*

This section contains diagrams and pinout information for the UltraPort host card back panel connectors contains the following:

**[DB9 back panel connectors and pinout](#page-103-0)** on page **104**

**[RJ45 back panel connectors and pinout](#page-104-0)** on page **105**

**[UltraPort4 SI-RJ45 Switches](#page-105-0)** on page **106**

**[VHDCI-68 Ultra SCSI back panel connectors and pinout](#page-107-0)** on page **108**

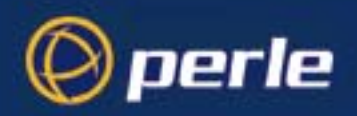

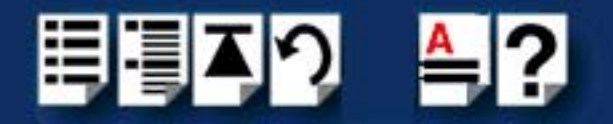

## <span id="page-103-0"></span>*DB9 back panel connectors and pinout*

The following diagram shows the UltraPort2/UltraPort2 SI, UltraPort 1/UltraPort1 SI, the UltraPort1 SI Low Profile and UltraPort1 Expressback panels respectively.

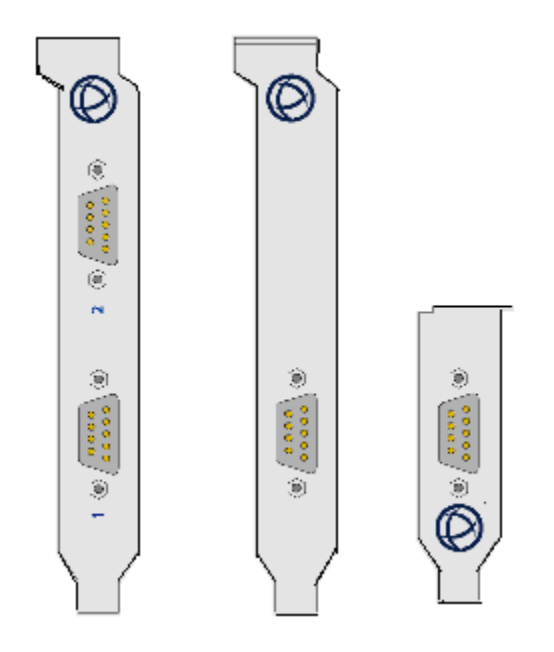

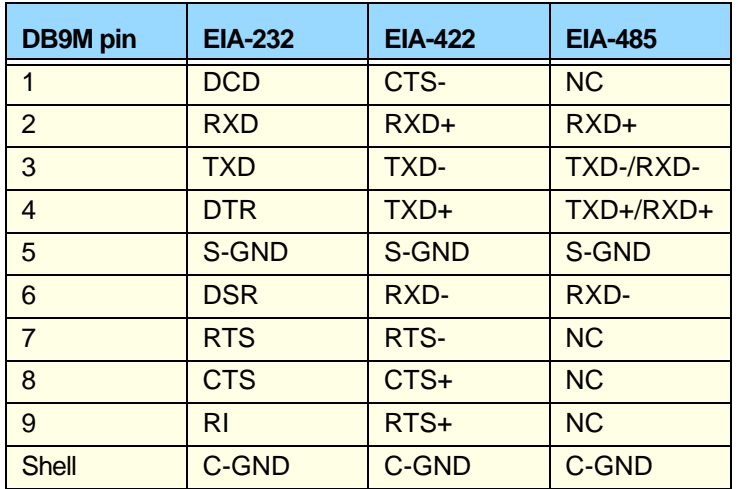

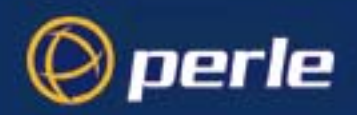

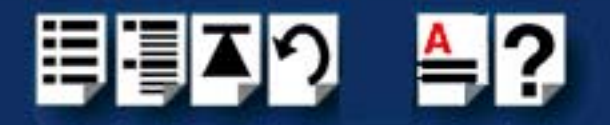

## <span id="page-104-0"></span>*RJ45 back panel connectors and pinout*

The following diagram shows the UltraPort2 Express, UltraPort4/UltraPort4 SI RJ-45 and UltraPort4 Express cards back panel.

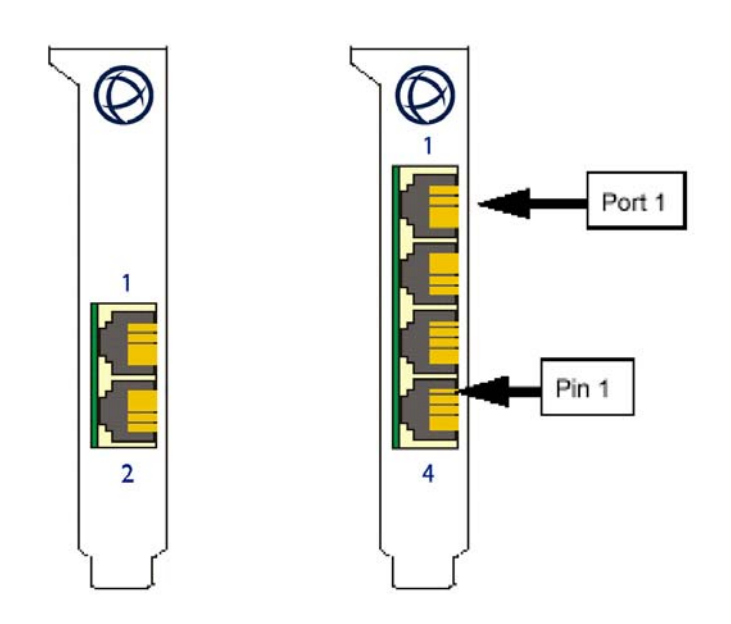

The connector pinout for each RJ45 socket fitted to theUltraPort2 Express, UltraPort4, UltraPort4 SI, and UltraPort4 Express cards are as follows:

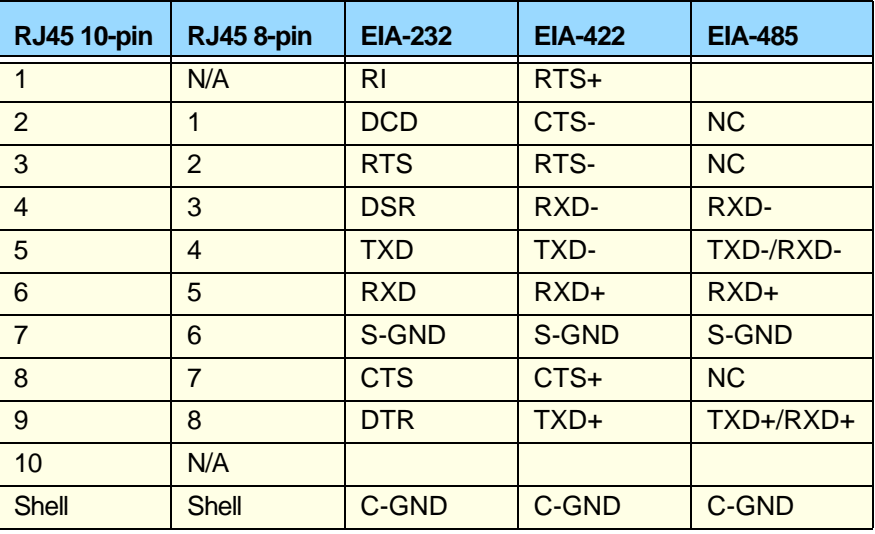

UltraPort Serial Adaptors User Guide Host card back panel connectors and pinouts

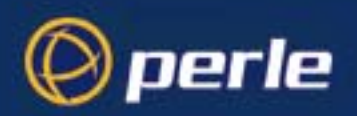

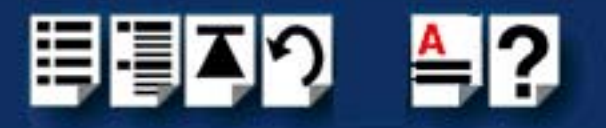

## <span id="page-105-0"></span>*UltraPort4 SI-RJ45 Switches*

The UltraPort 4 SI-RJ45 card has 4 switches (one for each port) which can be found next to each serial RJ-45 connector. These switches allow the user to switch between Perle's, Digi's, or Digi ALTPIN EIA-232 pin-out assignments for the RJ-45 connectors. Please see the table below for the meaning of each switch position

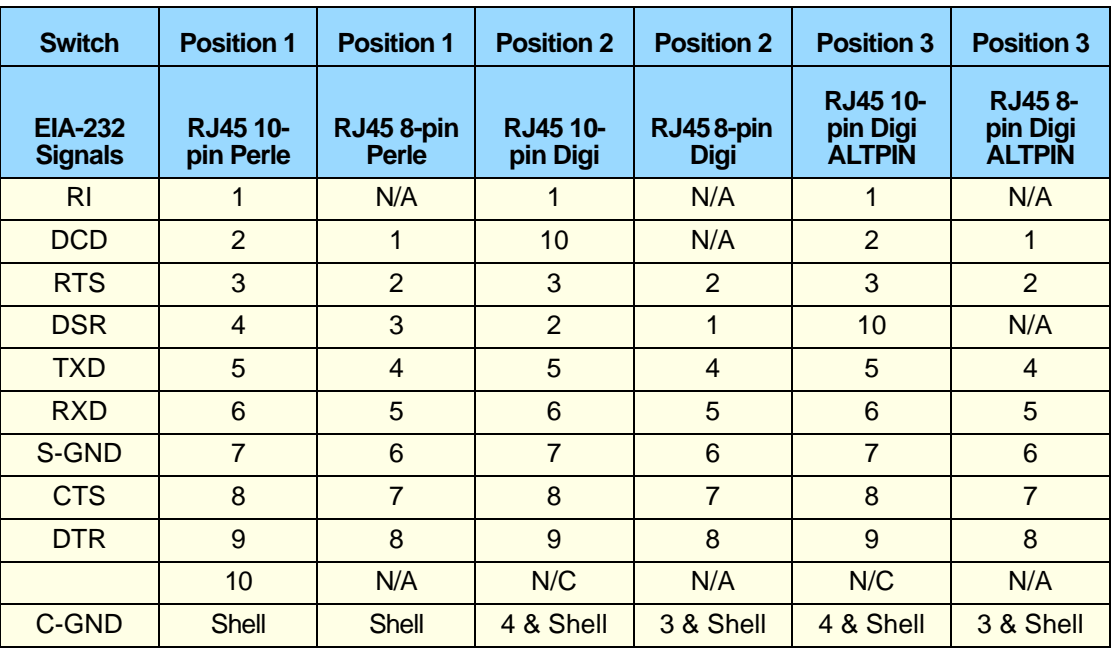

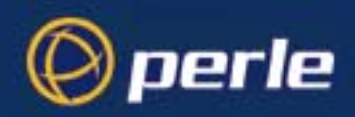

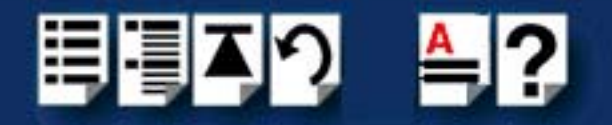

## *RJ12 back panel connectors and pinout*

The following diagram shows the UltraPort8i card and UltraPort81 Express back panel:

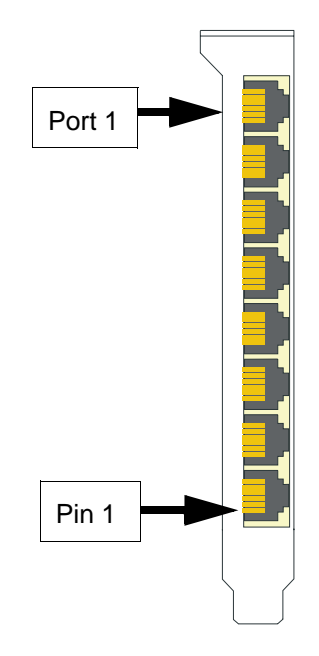

The connector pinout for each RJ12 socket fitted to the UltraPort8i and UltraPort81 Express card is as follows:

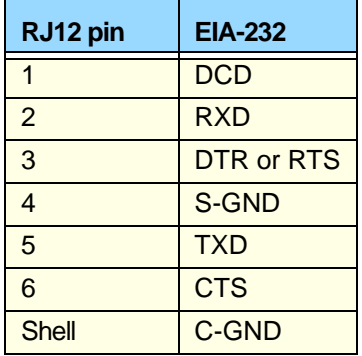

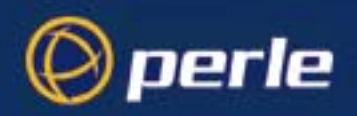

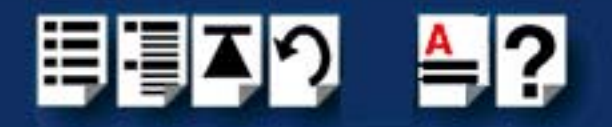

## <span id="page-107-0"></span>*VHDCI-68 Ultra SCSI back panel connectors and pinout*

The following diagram shows the UltraPort4/UltraPort4 SI and UltraPort4/UltraPort4 SI Low Profile and UltraPort4 Express HD back panels respectively.

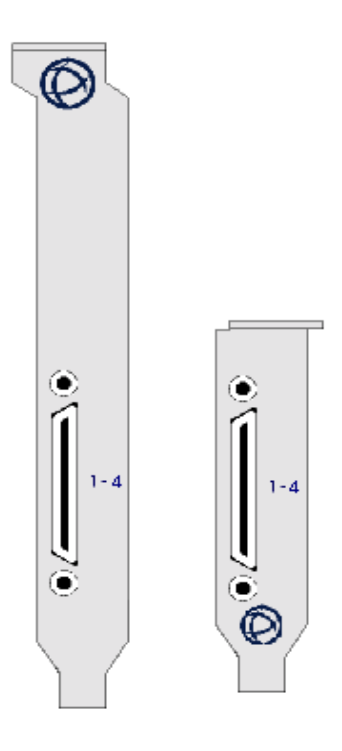

#### **Note**

The UltraPort fan-out cables need to be secured or supported in case of sudden contact or excessive weight on the cables. Please ensure that adequate caution is taken to avoid possible damage to the UltraPort card or Host system. This can be accomplished by securing the cables to a rack or to the back of the server.

The connector pinout for each VHDCI-68 Ultra SCSI connector fitted to the UltraPort4, UltraPort4 SI, and UltraPort4 Express HD is as follows:

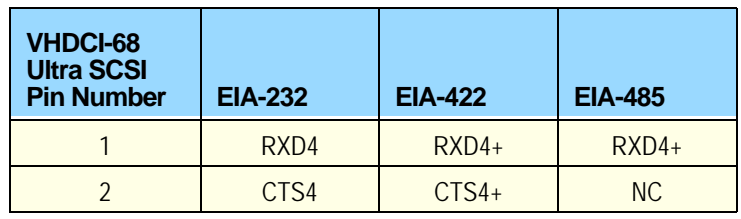

UltraPort Serial Adaptors User Guide Host card back panel connectors and pinouts
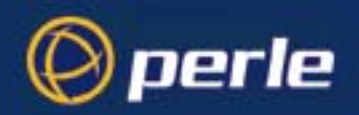

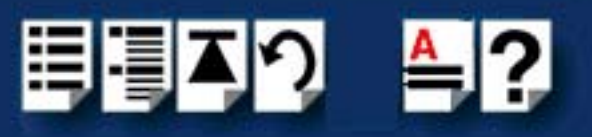

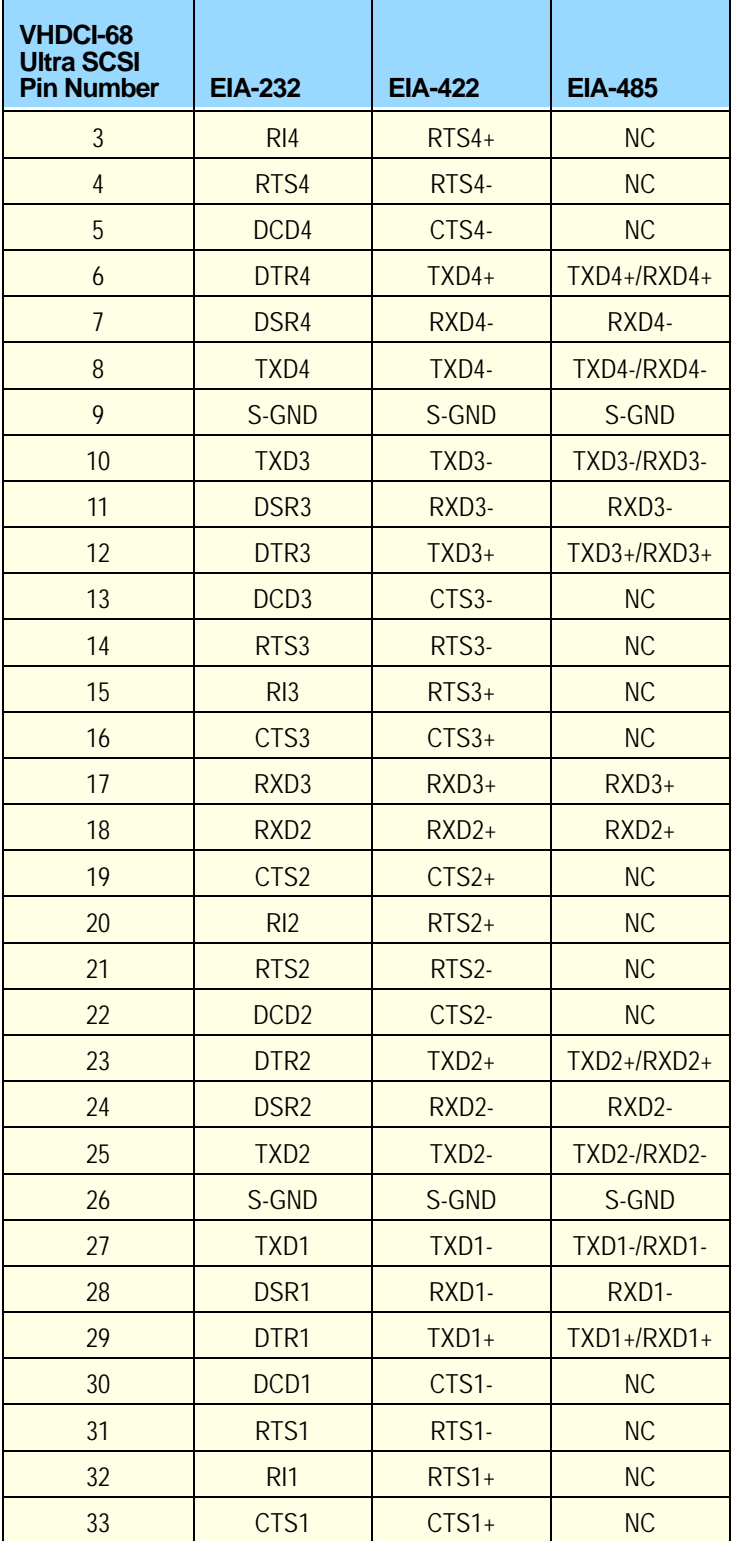

UltraPort Serial Adaptors User Guide Host card back panel connectors and pinouts

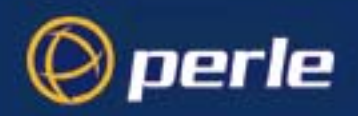

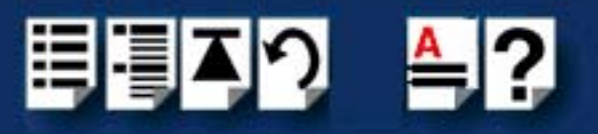

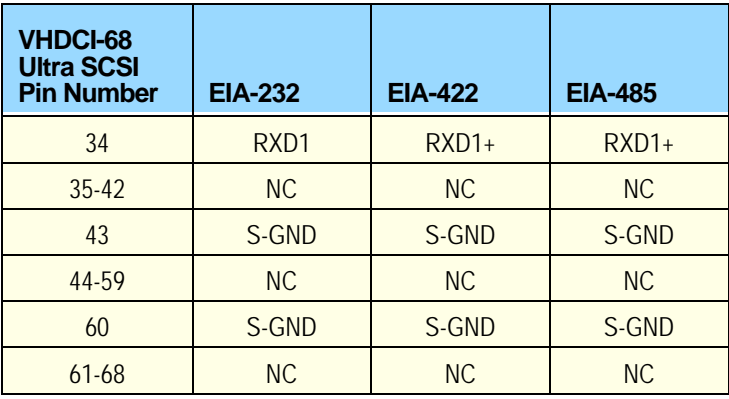

The following diagram shows the UltraPort8 (old standard height PCI PCB board), UltraPort16/UltraPort16 SI, UltraPort8/UltraPort8 SI, and UltraPort8 Express Low profile back panels respectively

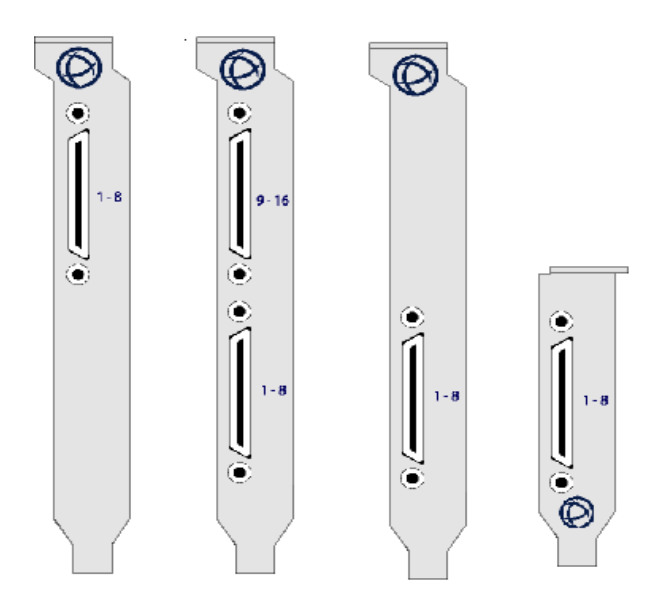

#### **Note**

The UltraPort fan-out cables need to be secured or supported in case of sudden contact or excessive weight on the cables. Please ensure that adequate caution is taken to avoid possible damage to the UltraPort card or Host system. This can be accomplished by securing the cables to a rack or to the back of the server.

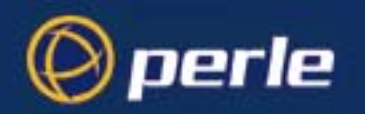

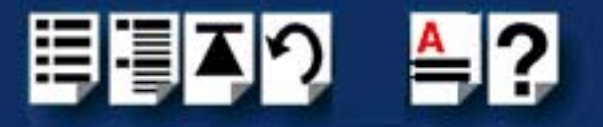

The connector pinout for each VHDCI-68 Ultra SCSI connector fitted to the UltraPort8 (old standard height PCI PCB board), UltraPort16/UltraPort16 SI, UltraPort8/UltraPort8 SI, and UltraPort8 Express HD Low profile are as follows:

Ports 1-8 of VHDCI-68 Connector for UltraPort8, UltraPort8 SI, UltraPort8 Express HD, UltraPort16, and UltraPort16 SI adapter cards

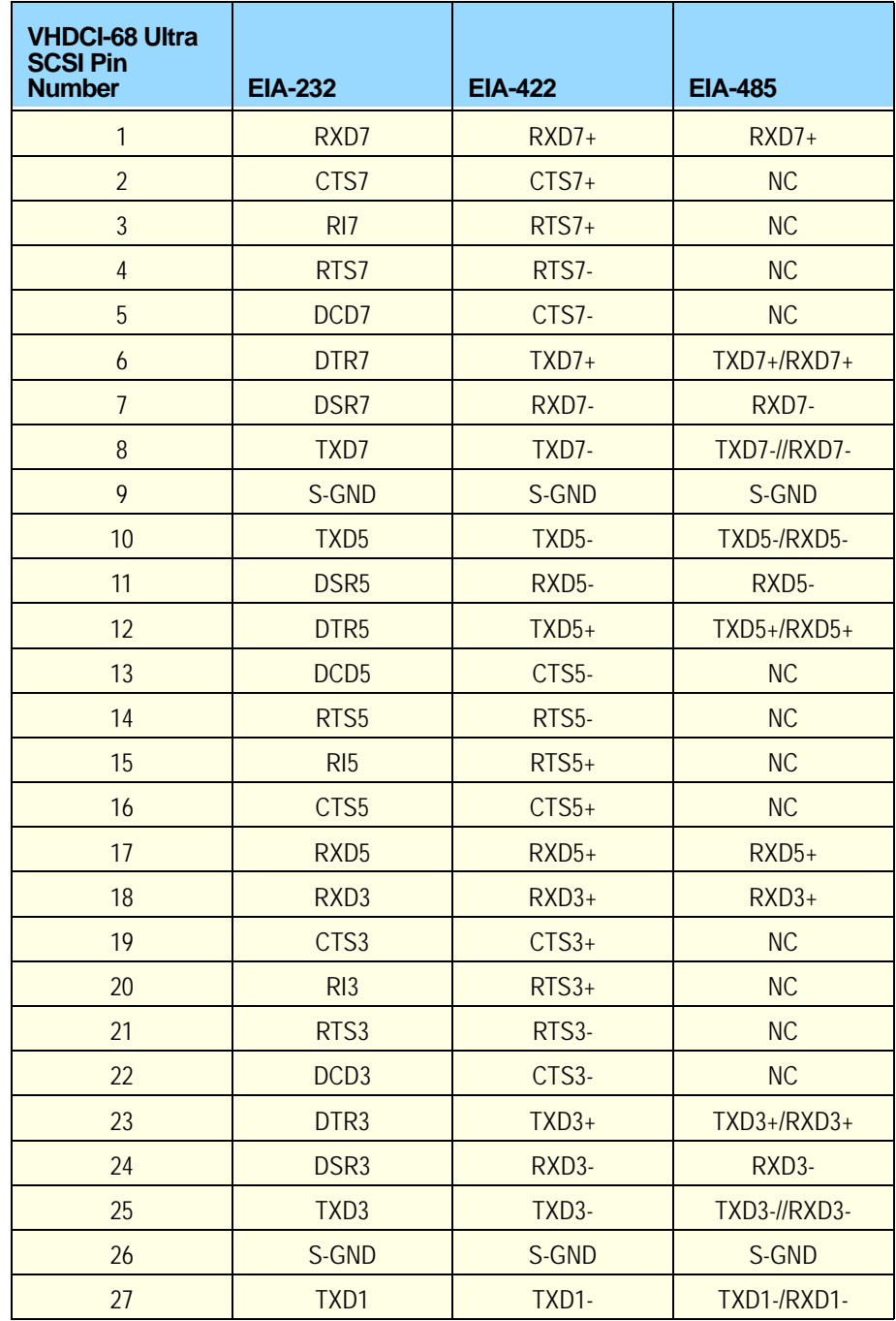

UltraPort Serial Adaptors User Guide Host card back panel connectors and pinouts

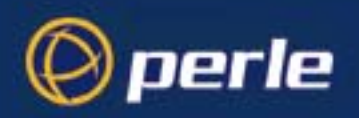

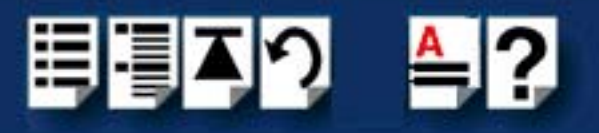

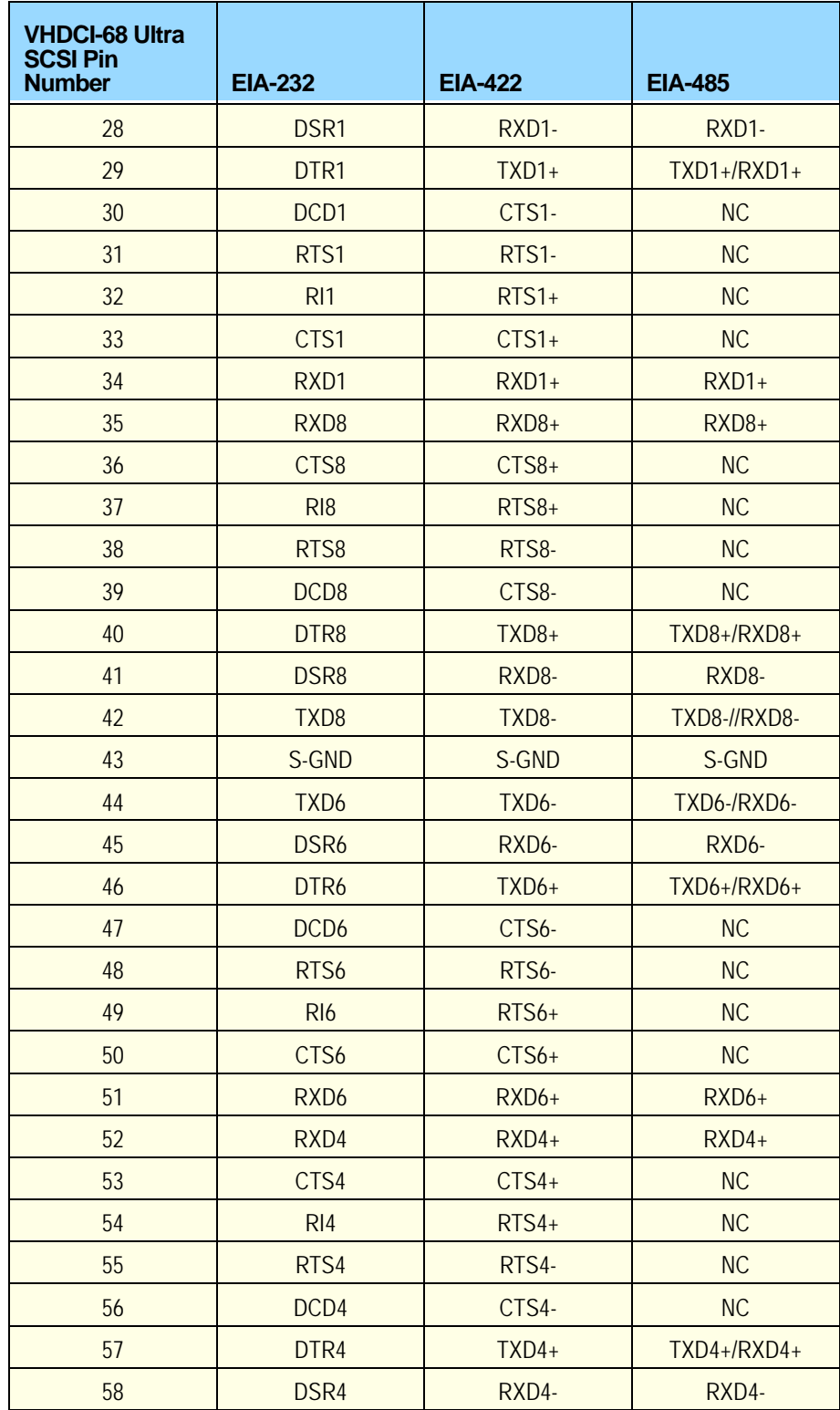

UltraPort Serial Adaptors User Guide Host card back panel connectors and pinouts

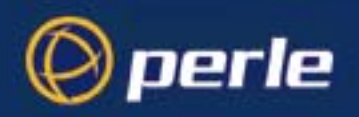

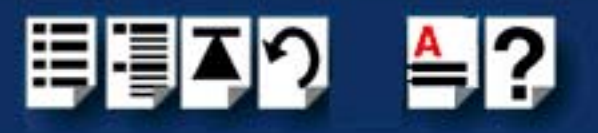

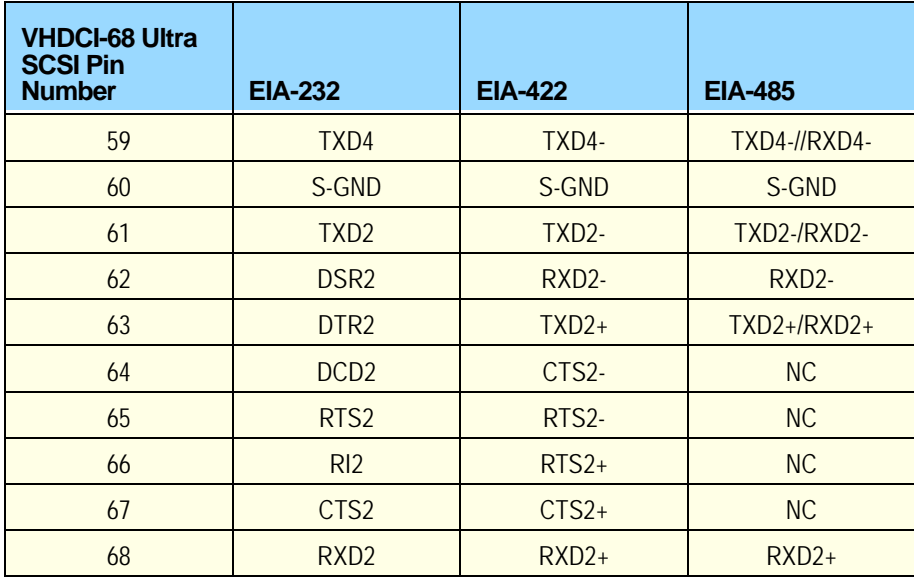

#### **Ports 9-16 of second VHDCI-68 Connector for UltraPort16 and UltraPort16 SI cards**

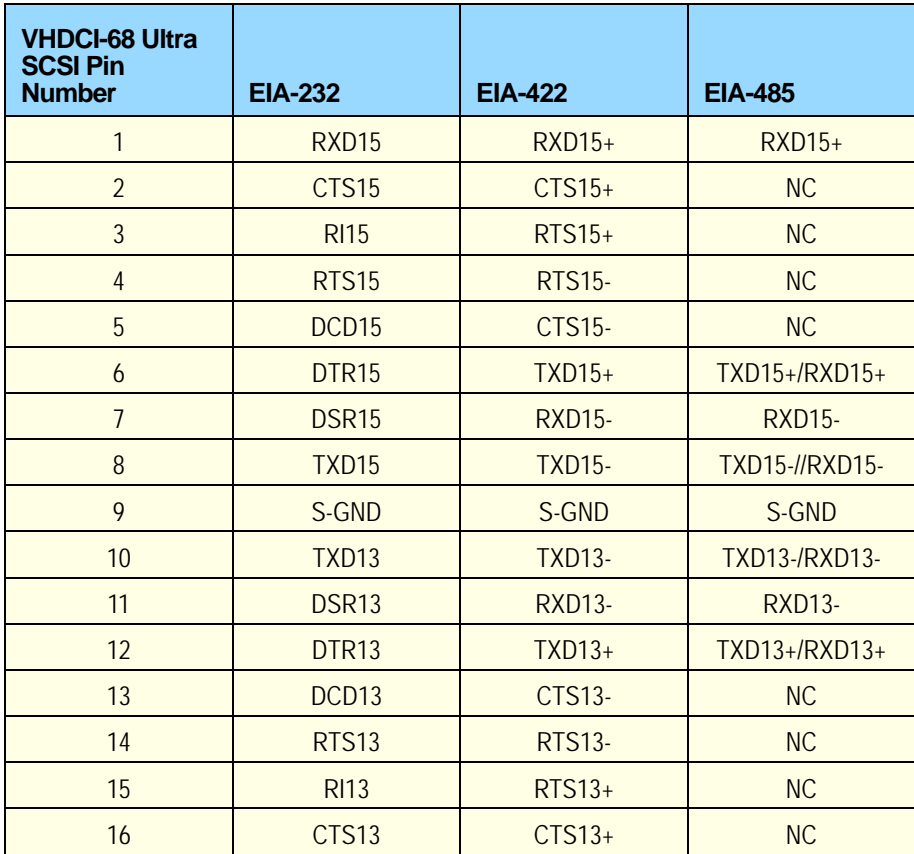

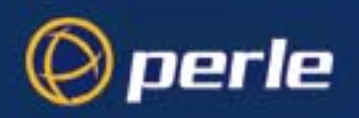

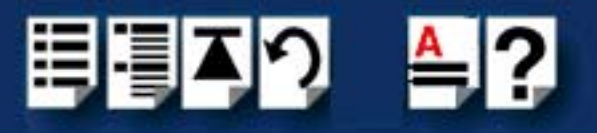

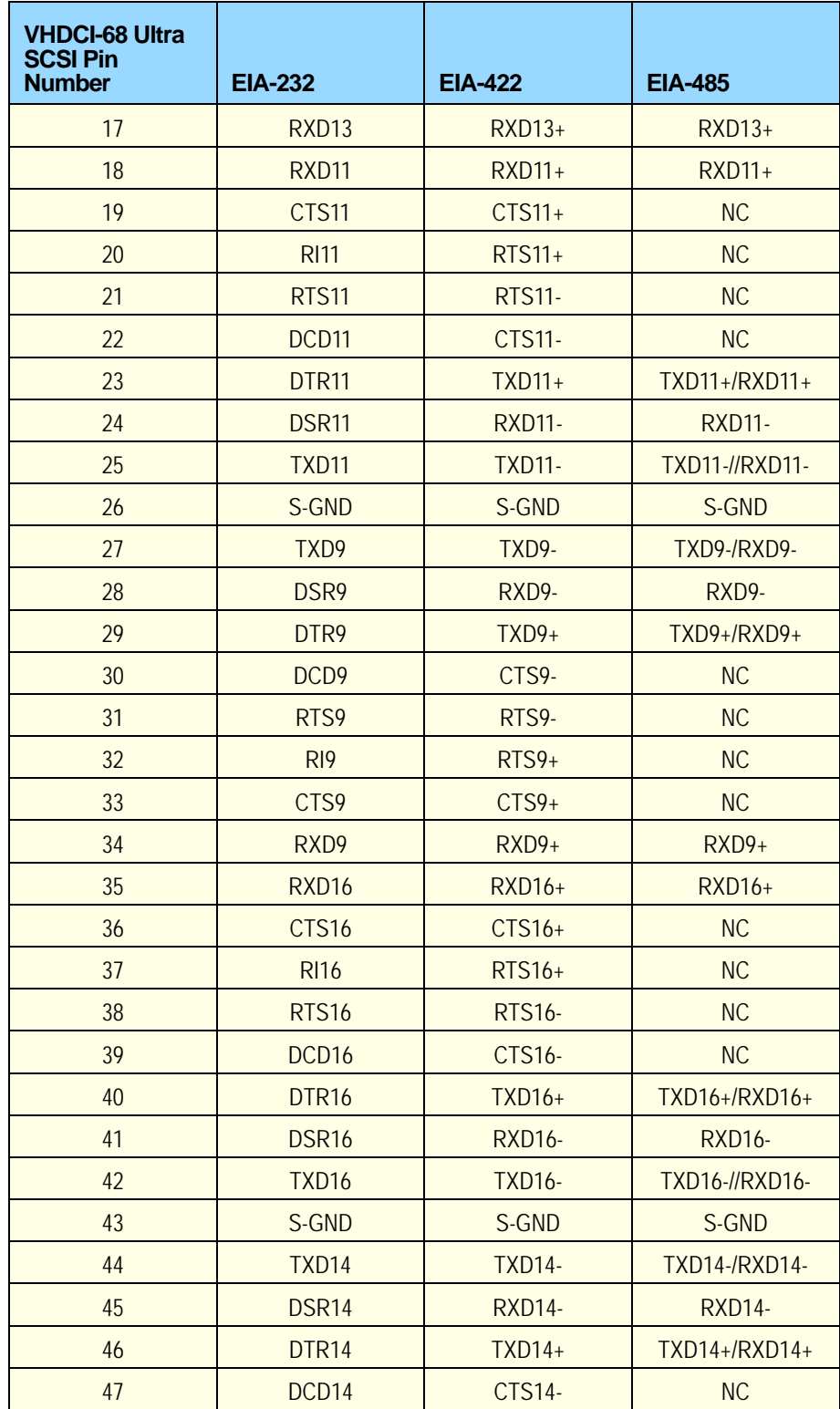

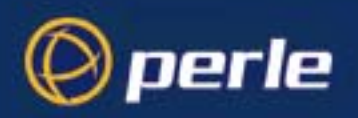

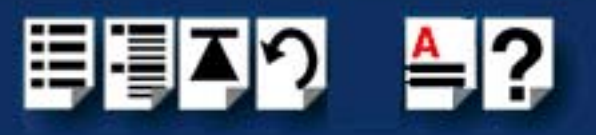

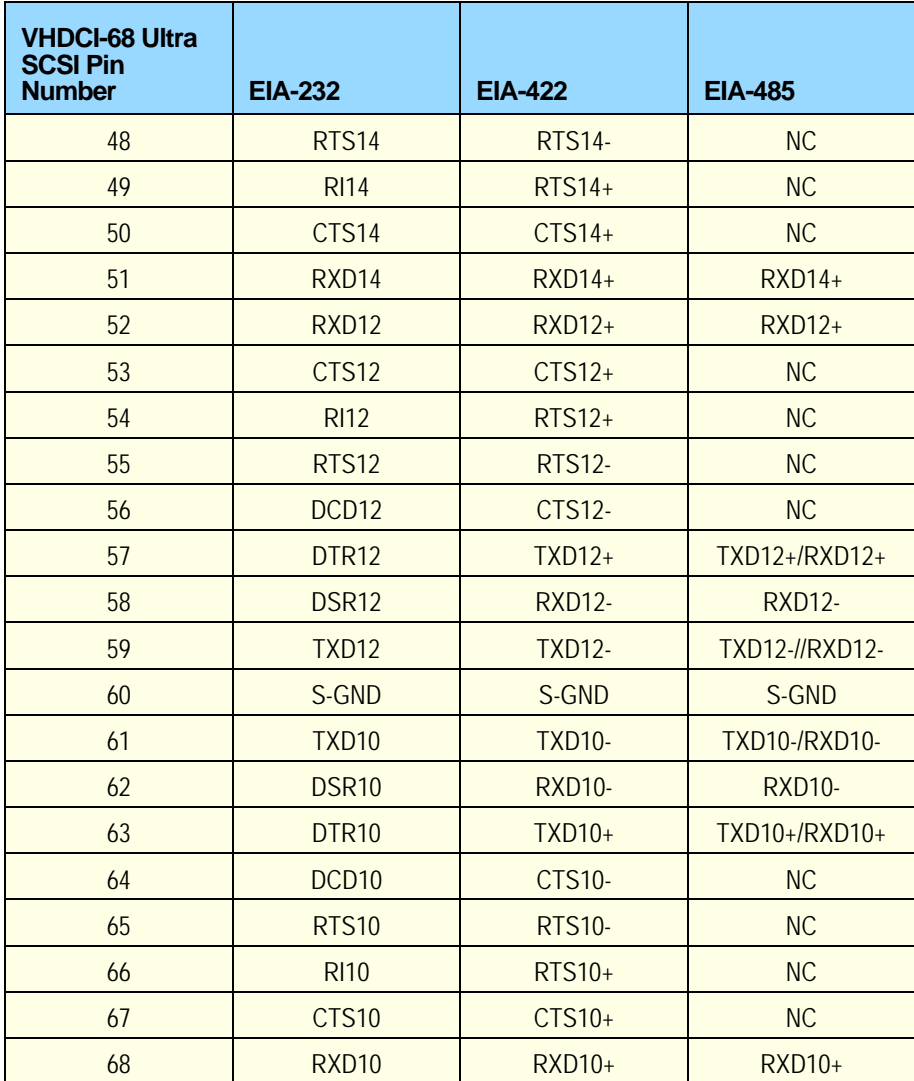

# <span id="page-114-0"></span>*Connector box and cable guide*

The connector pinout information for the UltraPort product you are using depends on the number of ports and type of connector box or cable used as detailed in the next table:

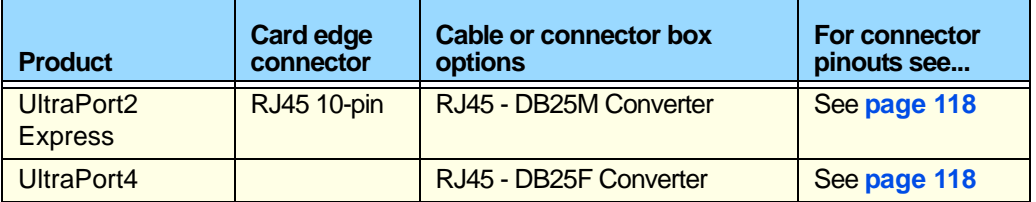

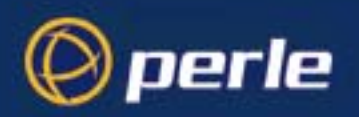

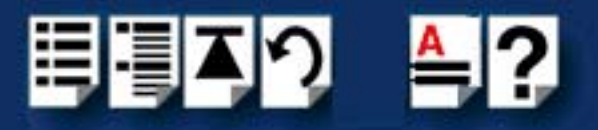

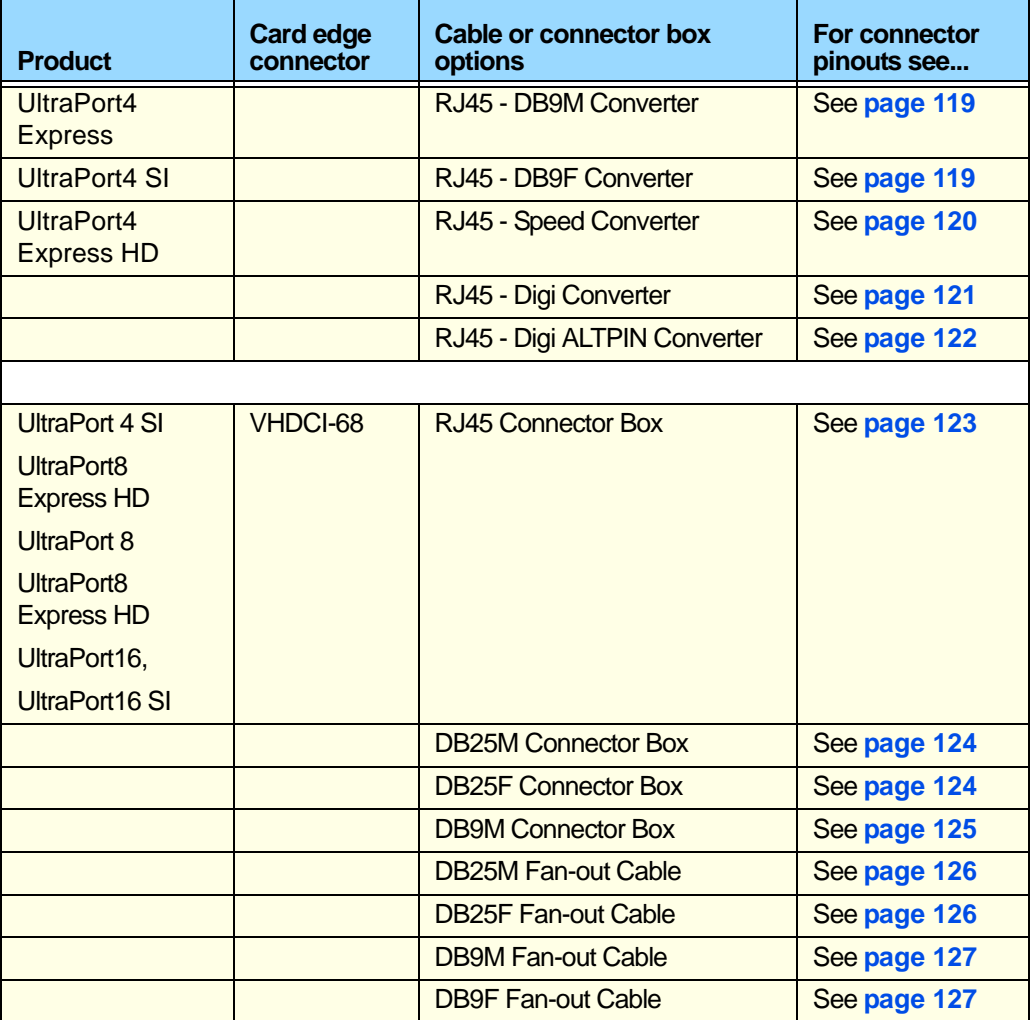

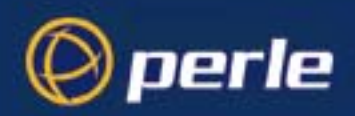

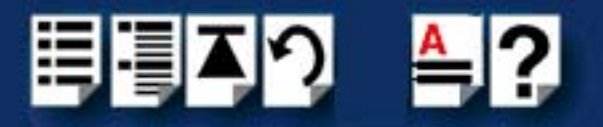

# *Connector box and cable pinouts*

This section contains pinout information for the UltraPort product range connector box and cable accessories and contains the following:

- **[RJ45 10-pin to DB25 converter](#page-117-0)** on page **118**
- **[RJ45 10-pin to DB9 converter](#page-118-0)** on page **119**
- **[RJ45 10-pin to RJ45 SPEED converter](#page-119-0)** on page **120**
- **[RJ45 10-pin to RJ45 Digi converter](#page-120-0)** on page **121**
- **[RJ45 10-pin to RJ45 Digi ALTPIN converter](#page-121-0)** on page **122**
- **[RJ45 connector box](#page-122-0)** on page **123**
- **[DB25 connector box](#page-123-0)** on page **124**
- **[DB9 connector box](#page-124-0)** on page **125**
- **[DB25 Fan-out cable](#page-125-0)** on page **126**
- **[DB9 Fan-out cable](#page-126-0)** on page **127**

#### **Note**

For details of which cables to use with which product, see **[Connector box and cable](#page-114-0)  guide** [on page](#page-114-0) **115**.

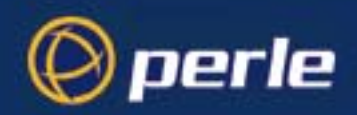

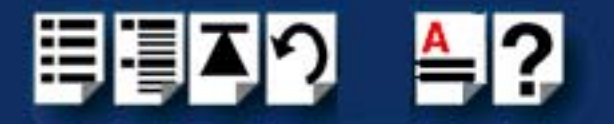

# <span id="page-117-0"></span>*RJ45 10-pin to DB25 converter*

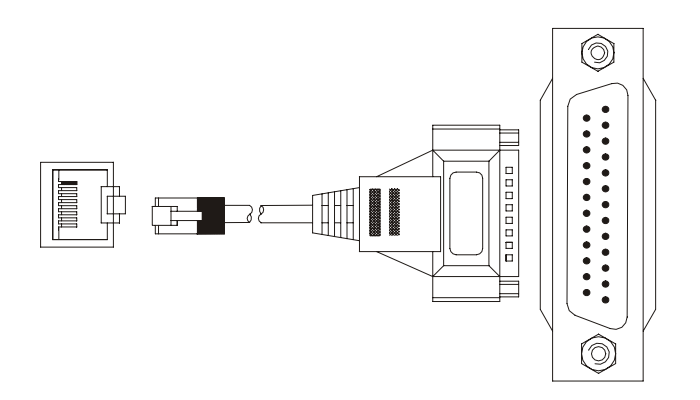

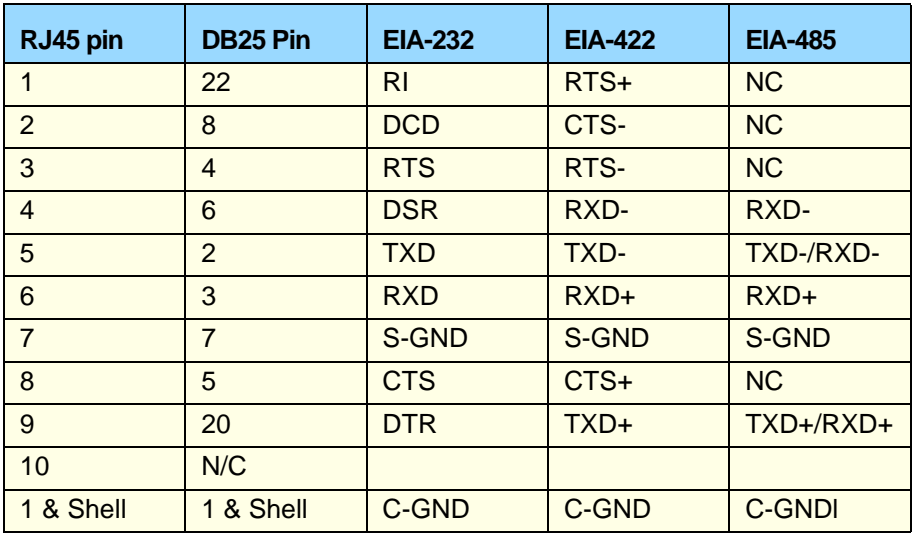

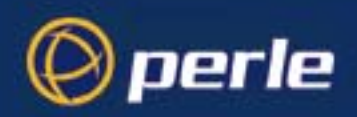

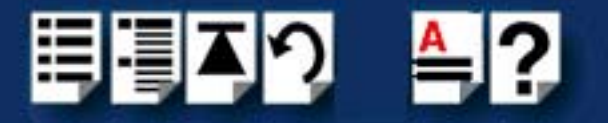

# <span id="page-118-0"></span>*RJ45 10-pin to DB9 converter*

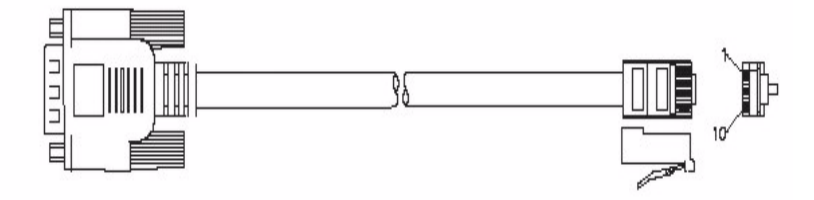

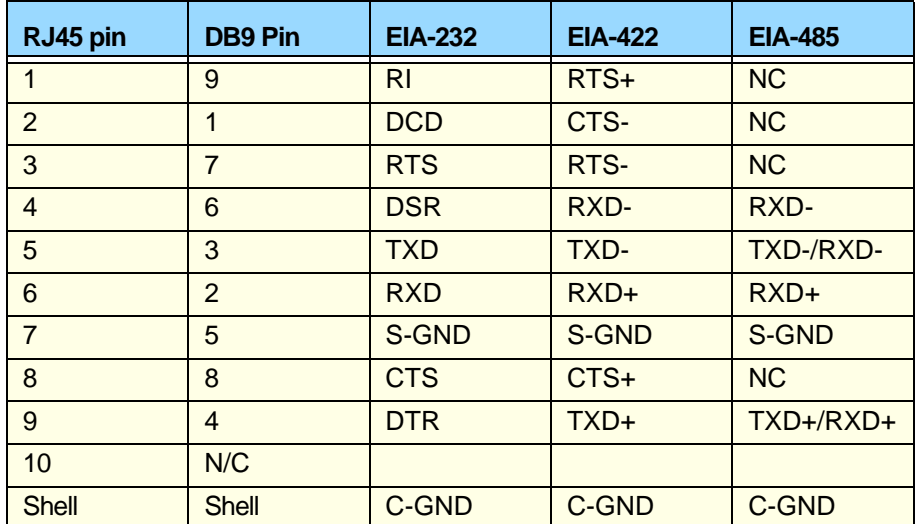

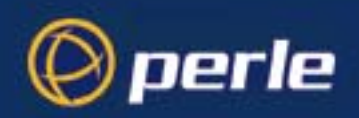

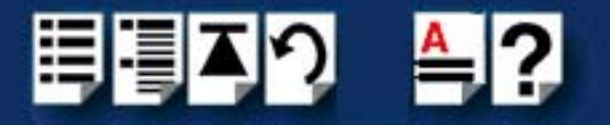

<span id="page-119-0"></span>*RJ45 10-pin to RJ45 SPEED converter*

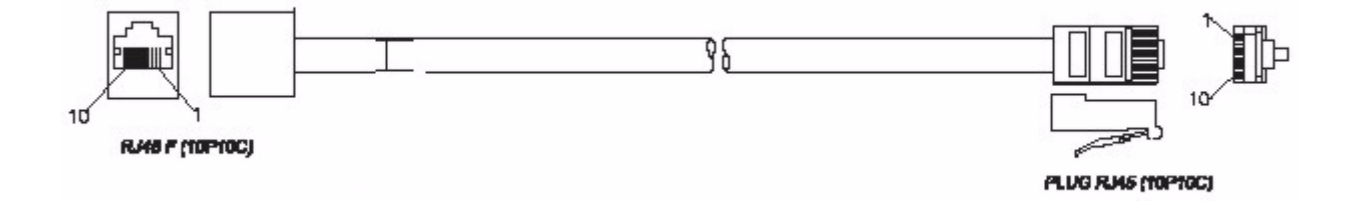

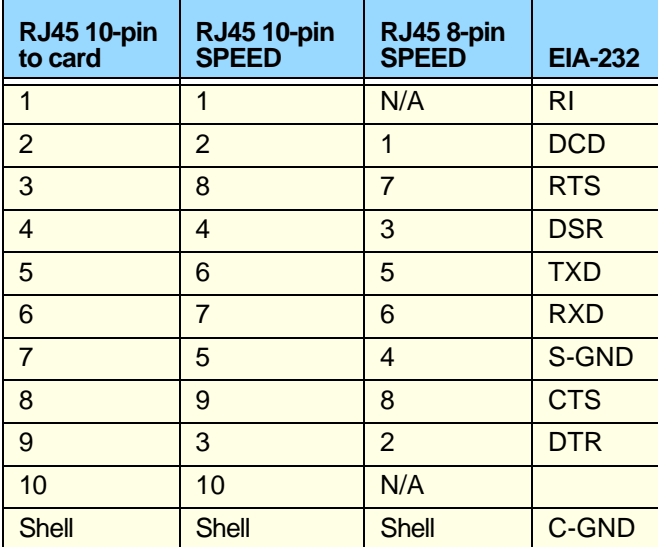

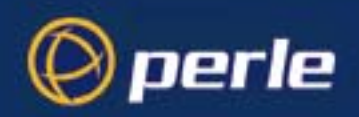

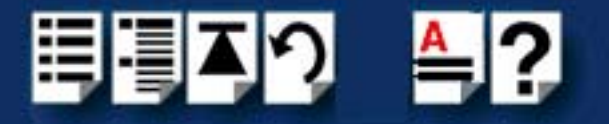

<span id="page-120-0"></span>*RJ45 10-pin to RJ45 Digi converter*

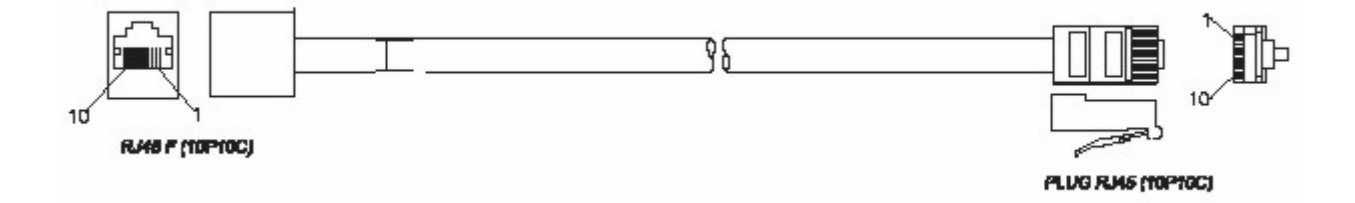

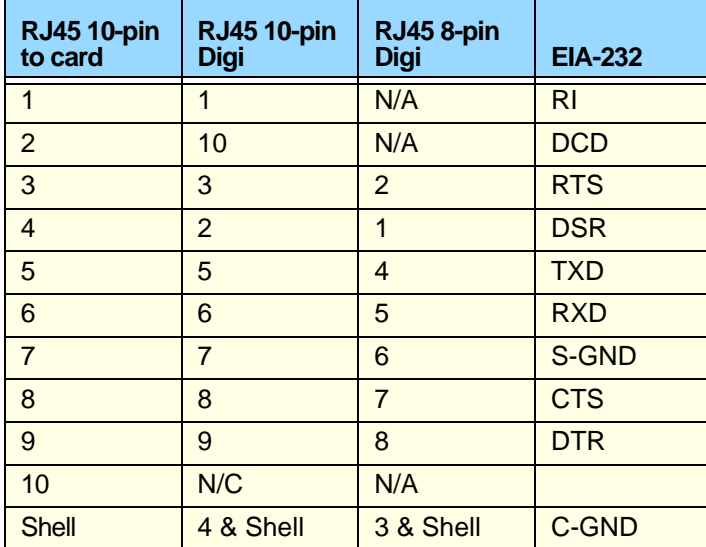

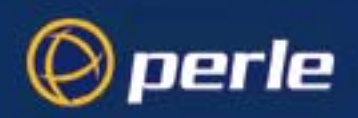

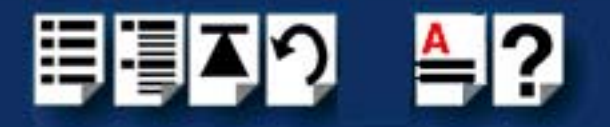

<span id="page-121-0"></span>*RJ45 10-pin to RJ45 Digi ALTPIN converter*

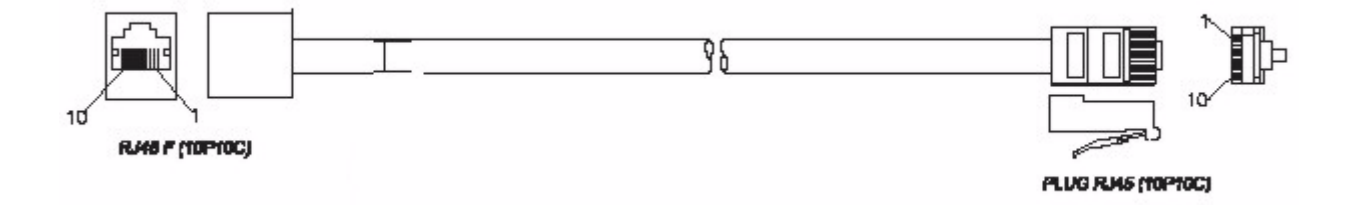

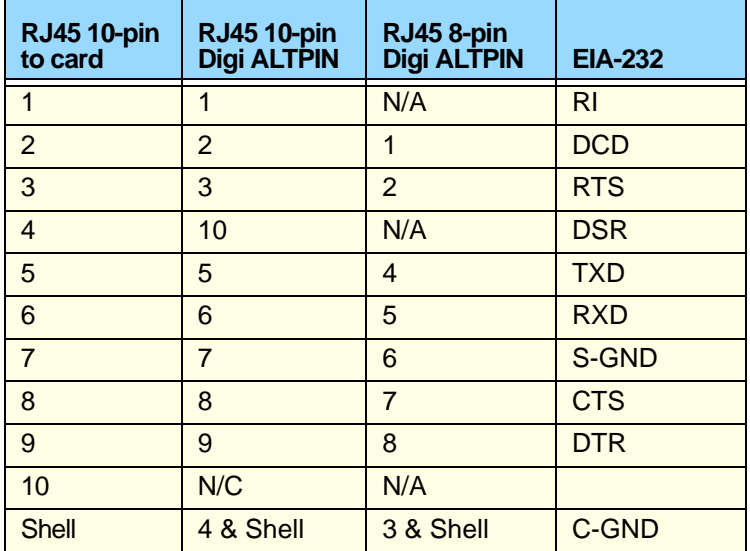

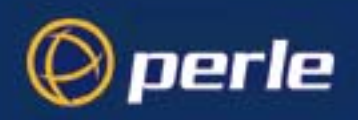

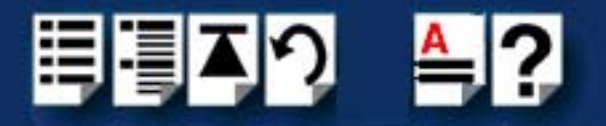

## <span id="page-122-0"></span>*RJ45 connector box*

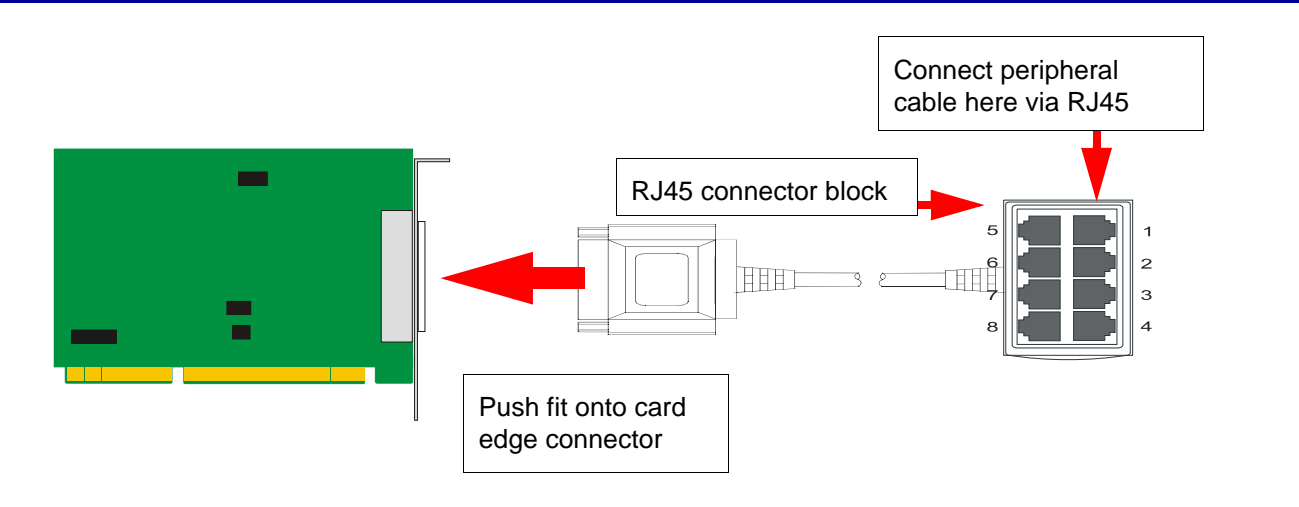

#### **Note**

The UltraPort connector box cable needs to be secured or supported in case of sudden contact or excessive weight on the cables. Please ensure that adequate caution is taken to avoid possible damage to the UltraPort card or Host system. This can be accomplished by securing the cable to a rack or to the back of the server.

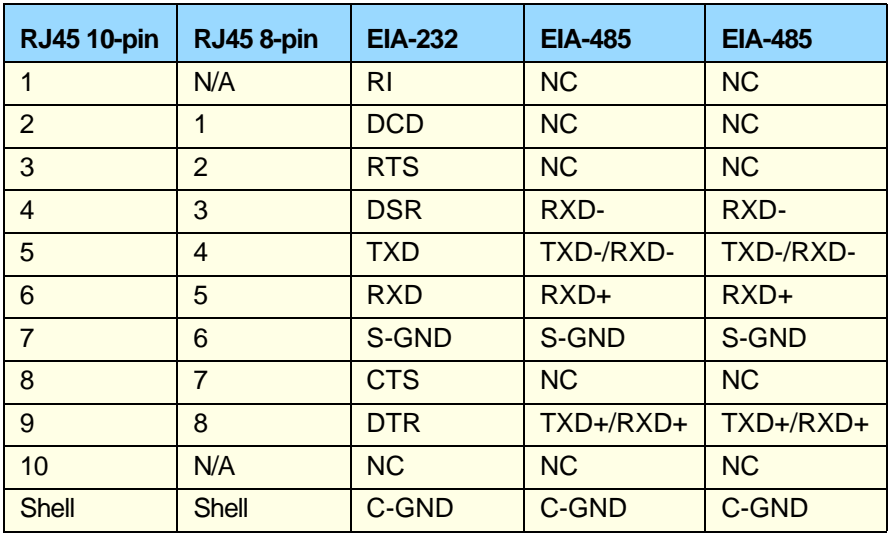

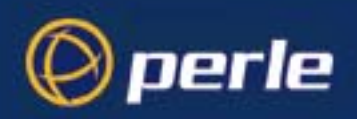

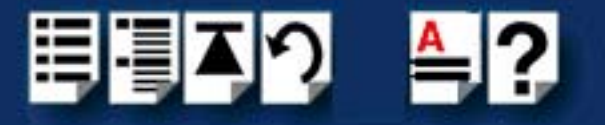

### <span id="page-123-0"></span>*DB25 connector box*

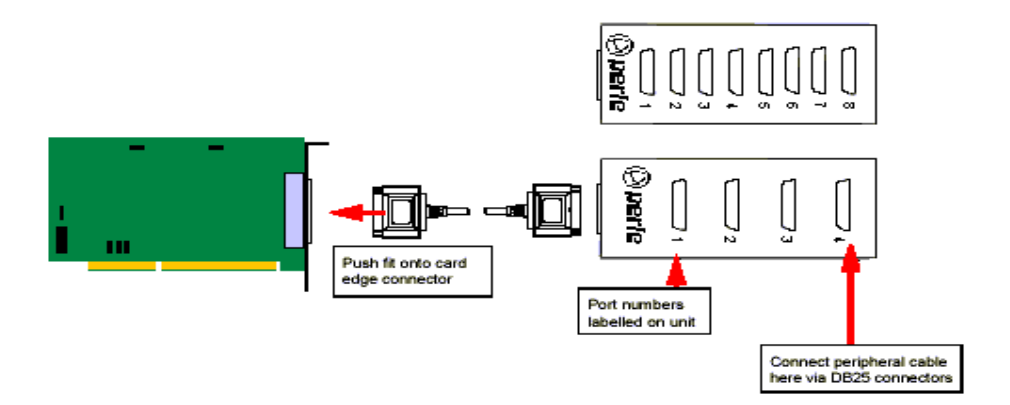

#### **Note**

The UltraPort connector box cable needs to be secured or supported in case of sudden contact or excessive weight on the cables. Please ensure that adequate caution is taken to avoid possible damage to the UltraPort card or Host system. This can be accomplished by securing the cable to a rack or to the back of the server.

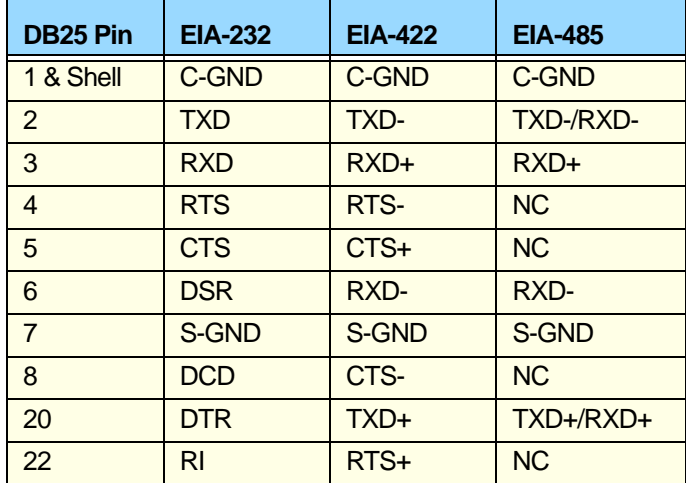

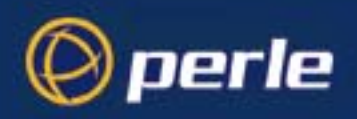

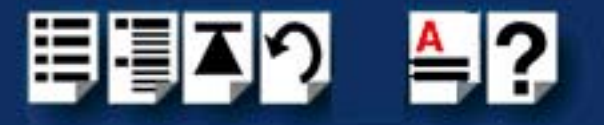

### <span id="page-124-0"></span>*DB9 connector box*

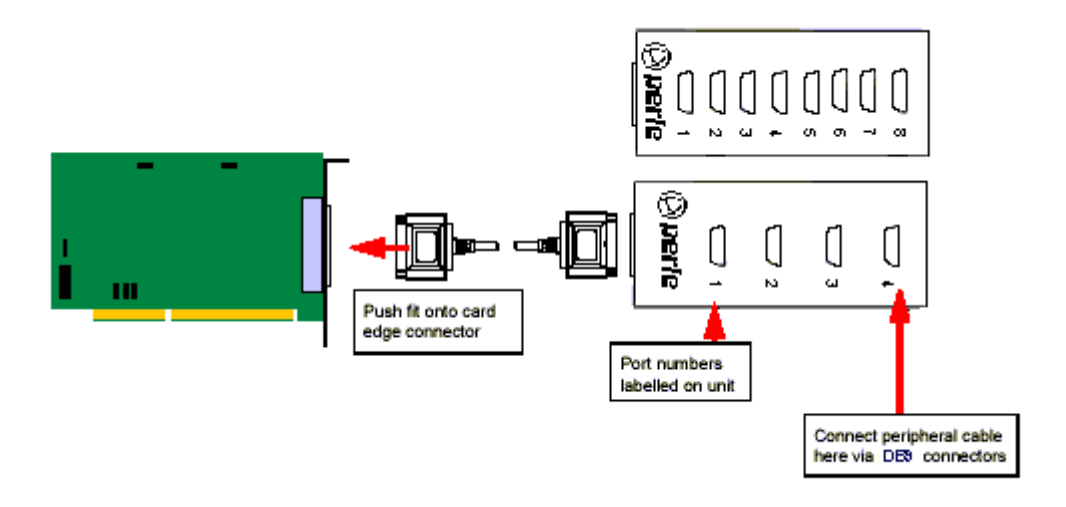

#### **Note**

The UltraPort connector box cable needs to be secured or supported in case of sudden contact or excessive weight on the cables. Please ensure that adequate caution is taken to avoid possible damage to the UltraPort card or Host system. This can be accomplished by securing the cable to a rack or to the back of the server.

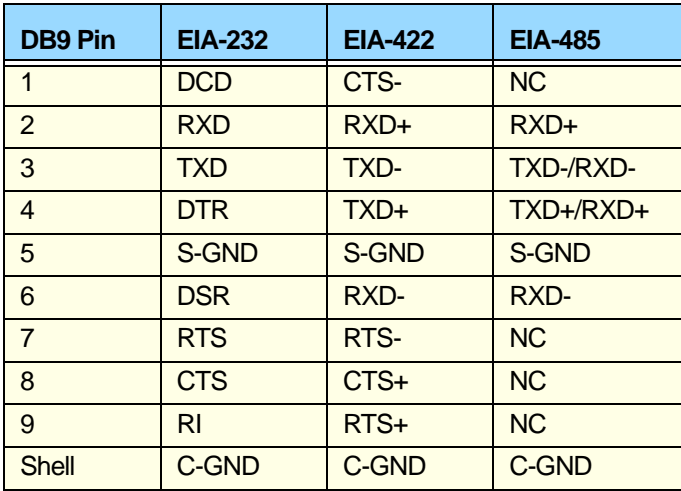

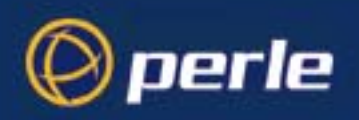

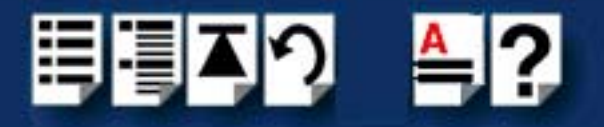

### <span id="page-125-0"></span>*DB25 Fan-out cable*

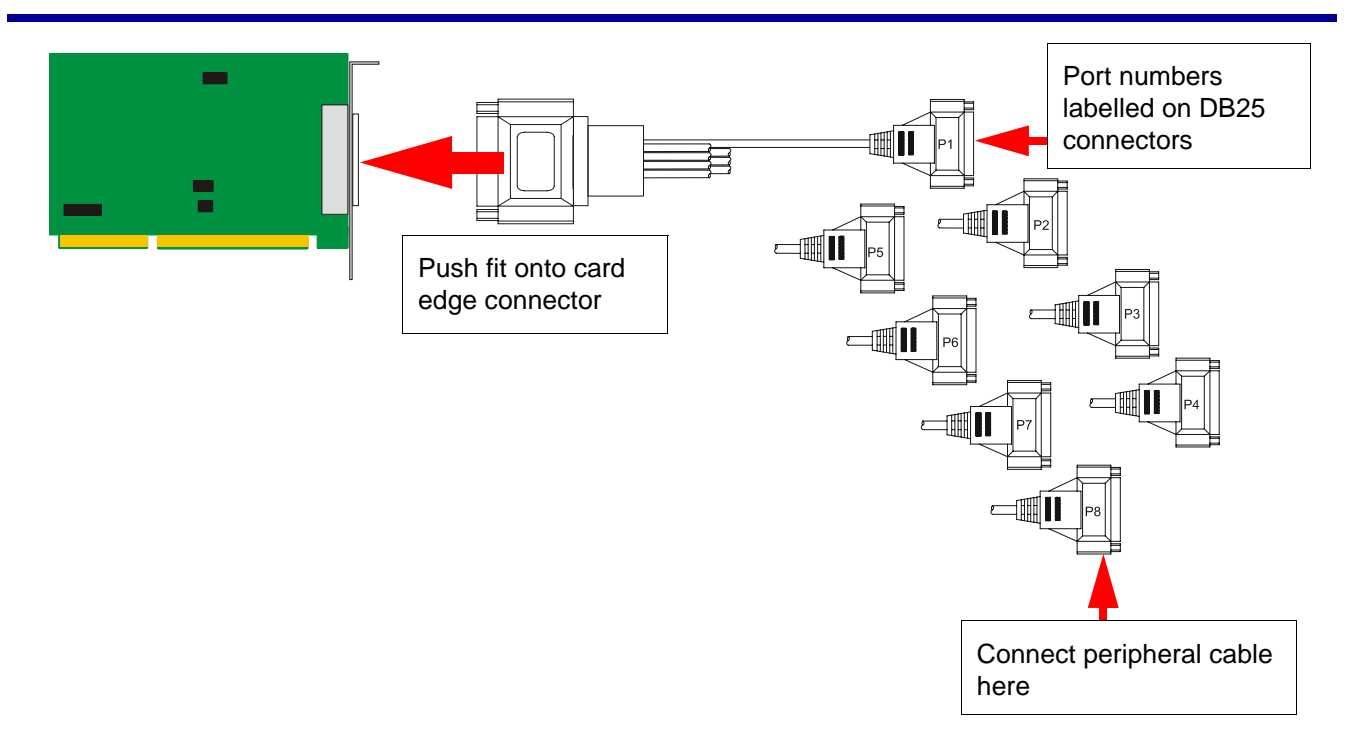

#### **Note**

The UltraPort fan-out cables need to be secured or supported in case of sudden contact or excessive weight on the cables. Please ensure that adequate caution is taken to avoid possible damage to the UltraPort card or Host system. This can be accomplished by securing the cables to a rack or to the back of the server.

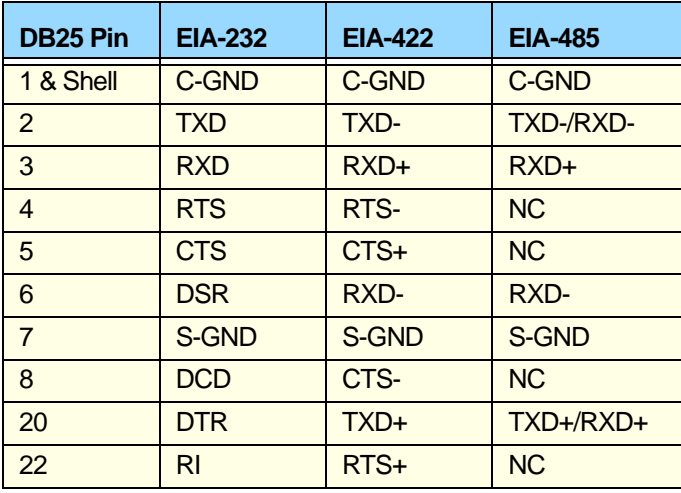

UltraPort Serial Adaptors User Guide Connector box and cable pinouts

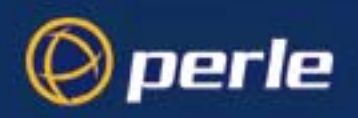

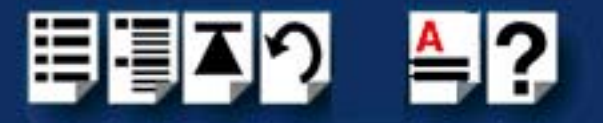

### <span id="page-126-0"></span>*DB9 Fan-out cable*

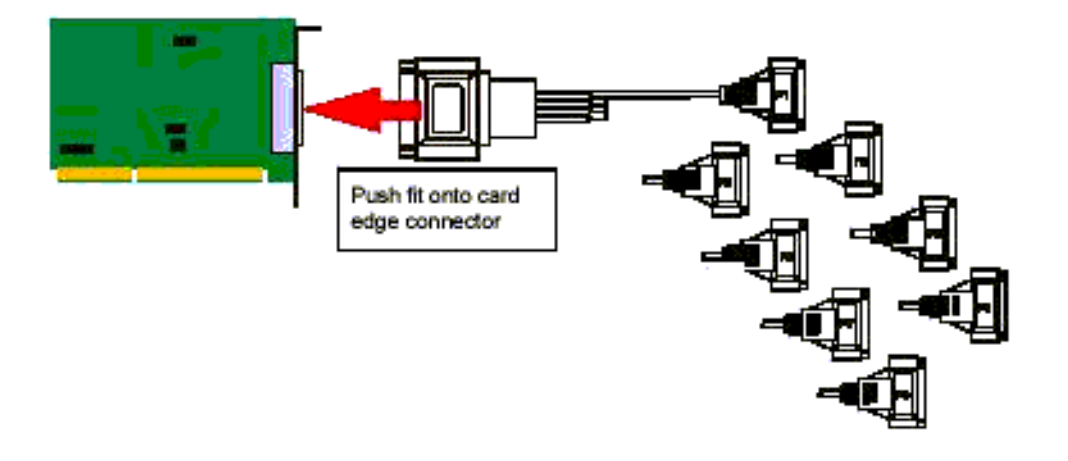

#### **Note**

The UltraPort fan-out cables need to be secured or supported in case of sudden contact or excessive weight on the cables. Please ensure that adequate caution is taken to avoid possible damage to the UltraPort card or Host system. This can be accomplished by securing the cables to a rack or to the back of the server.

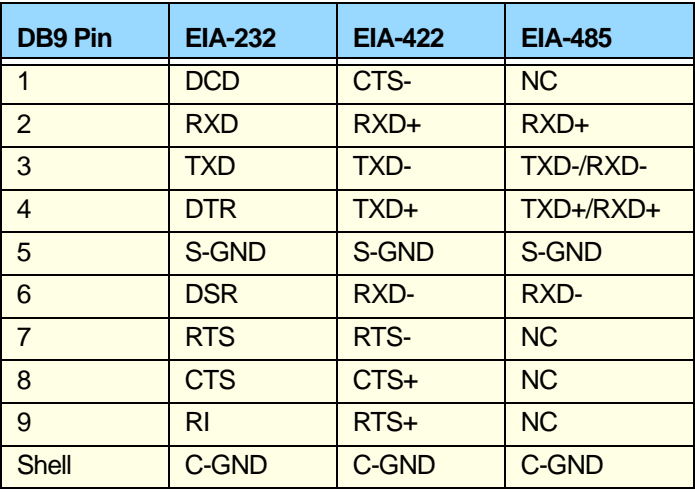

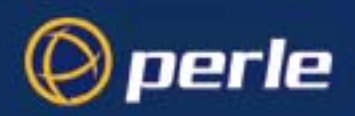

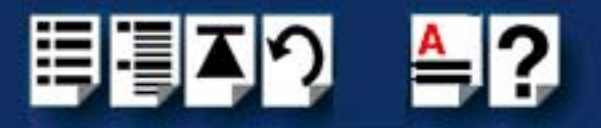

# **Appendix A : Transparent printing**

*You need to read this appendix if you want to...*

You need to read this appendix if you want background information on transparent printing.

This appendix gives an overview of the transparent printing feature offered for the OpenServer and Unixware operating systems. Included are details of configuration files associated with transparent printing.

This appendix includes the following sections:

- **[What is transparent printing?](#page-128-0)** on page **129**
- **[Problems with printer output](#page-129-1)** on page **130**
- **[The printcap.spd configuration file](#page-129-0)** on page **130**
- **[The print.spd configuration file](#page-130-0)** on page **131**

UltraPort Serial Adaptors User Guide

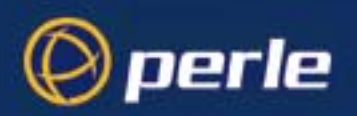

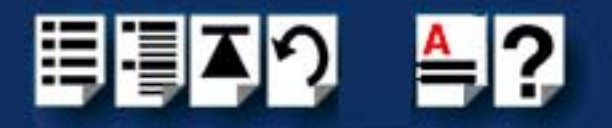

# <span id="page-128-0"></span>*What is transparent printing?*

Most terminals have an auxiliary (AUX) port which can be connected to a serial printer. Data can then be output to the terminal or the printer via the same serial line. This is called **transparent print** (or xprint) and is designed for printing simple ASCII text. A separate xprint device node (ttyz**n**p where **n** is device number) is created for each port. This device is enabled automatically if either the local or modem device is enabled for the port.

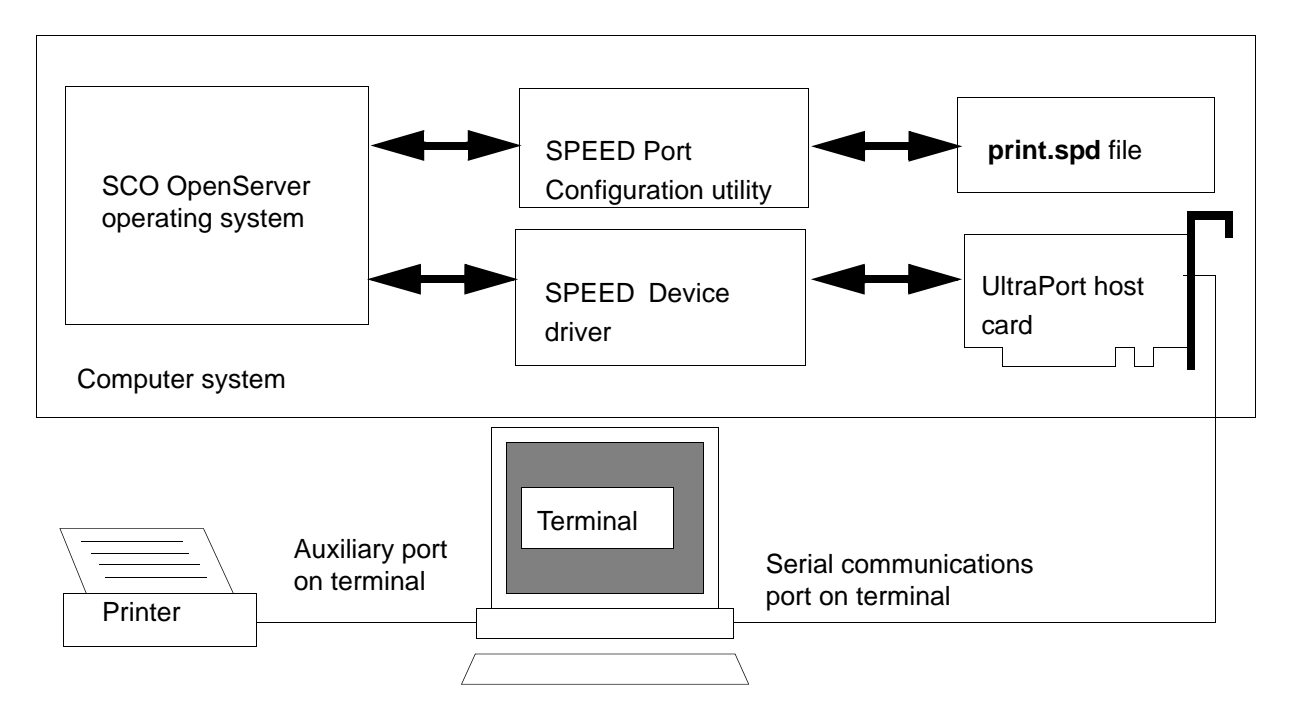

When a host card receives data addressed to the transparent print device it prefixes it with the transparent print mode ON string and appends it with the transparent mode OFF string. The ON and OFF strings for each terminal type available are defined by the **printcap.spd** file. See **[The printcap.spd configuration file](#page-129-0)** on page **130** for more details.

When the host card receives data addressed to the transparent print device, it prefixes it with the Transparent Print Mode ON string and appends it with the Transparent Print Mode OFF string. Terminal I/O has absolute priority over printer output. Transparent print data will only be sent when there is a break in output to the terminal (for more than a tenth of a second)

For each port, the transparent printing parameters are controlled by an entry in the **print.spd** file found in the /etc/ directory on your system. The entry for each port includes definitions of the terminal type, transparent print throughput rate and device name. See **[The print.spd](#page-130-0)  [configuration file](#page-130-0)** on page **131** for further details.

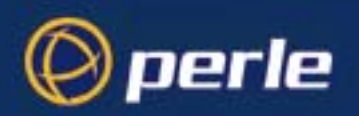

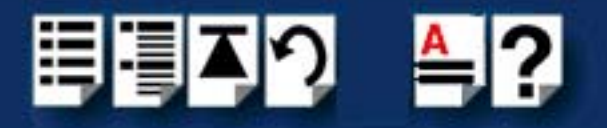

### <span id="page-129-1"></span>*Problems with printer output*

When you use transparent printing you may obtain incorrect printer output due to the following reasons:

Graphics printers may misinterpret some characters output through transparent print. This problem is more likely if the terminal is in 7-bit mode, because 8-bit characters will not be printed.

Some terminals suppress the output of certain characters to their printer or AUX ports. Such terminals can prevent essential control characters from reaching the printer thus generating incorrect printer output. This occurrence is extremely unpredictable because of the large number of potential hardware configurations.

#### <span id="page-129-0"></span>*The printcap.spd configuration file*

The printcap.spd file defines the transparent print ON and OFF strings for each terminal type available. When a host card receives data addressed to the transparent print device it prefixes it with the transparent print mode ON string and appends it with the transparent mode OFF string.

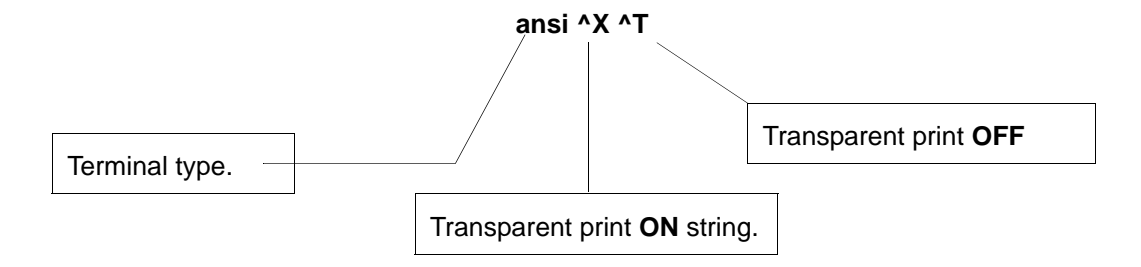

If you don't configure a specific terminal type printcap.spd will use the default type which is "unknown"

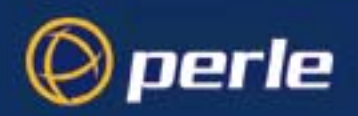

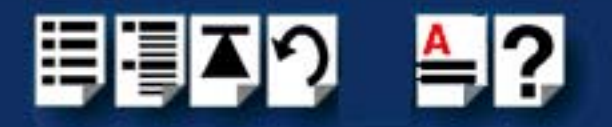

## <span id="page-130-0"></span>*The print.spd configuration file*

For each port, transparent printing is controlled by an entry in the **print.spd** file. The **print.spd** file is found in the /etc/ directory on your system. The entry for each port includes definitions of the terminal type, transparent print throughput rate, device name. The content of the **print.spd** file is normally controlled automatically by either the Port Configuration utility (SCO OpenServer). A sample entry from a typical print.spd file is shown in the next example.

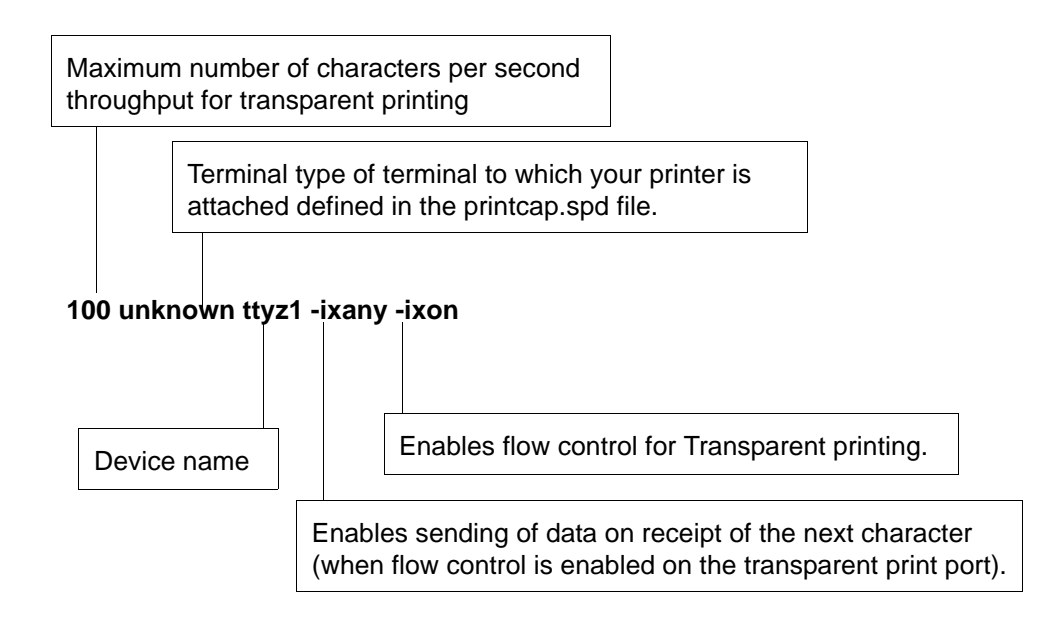

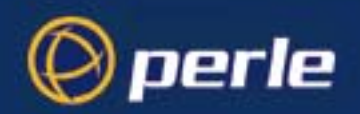

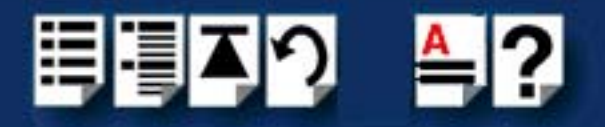

# Appendix B: Operations for EIA-422/EIA-485

- **[The EIA-422 Standard](#page-132-0)** on page **133**
- **[The EIA-485 Standard](#page-133-0)** on page **134**
- **[Cabling Distances](#page-137-0)** on page **138**

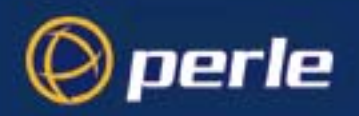

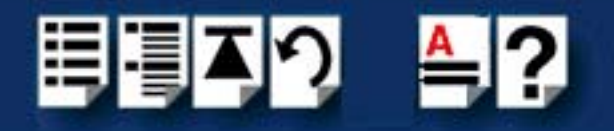

# <span id="page-132-0"></span>*The EIA-422 Standard*

The EIA-422 defines a standard for serial communications. EIA-422 is a high speed or long distance transmission method. EIA-422 system software differs little from familiar point to point EIA-232 communication systems. EIA-422 is often used to extend the distance between nodes over the capabilities of EIA-232. When communicating at high data rates or over long distances in real world environments, single ended methods are often inadequate. Differential data transmission (balanced differential signal) offers superior performance in most applications. Differential signals can help nullify the effects of ground shifts and induced noise signals that appear as common mode voltages on a network. EIA-422 is also specified for multi-drop (party-line) applications where only one driver is connected to, and transmits on a "bus" of up to 10 receivers. While a multi-drop "type" application has many advantages, EIA-422 devices cannot be used to construct a truly multi-point network. A true multi-point network consists of multiple drivers and receivers connected on a single bus, where any node can transmit and receive. However a "Quasi" multi-drop network using EIA-422 consisting of 4 wires can enable a single master in a system to send a command to one of several slave devices on a network. The master node simply prefixes the commands with the appropriate address of the slave. There is no data echo or turn around delays to consider. Since each of the slaves transmitters shares the same pair of wires, care should be taken that the master never requests data from multiple nodes at the same time or data collision can occur.

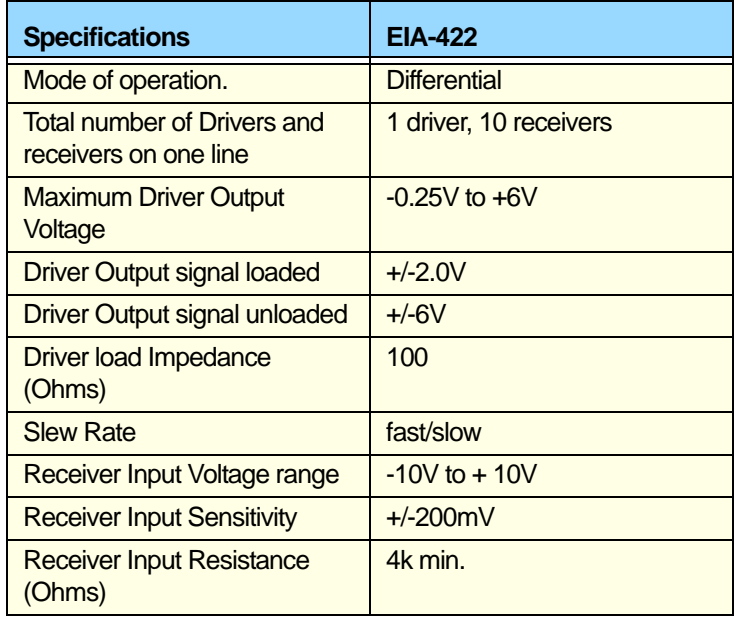

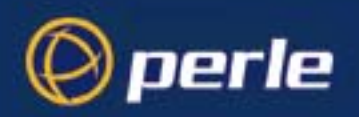

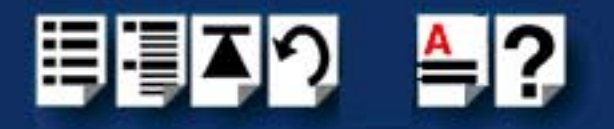

# <span id="page-133-0"></span>*The EIA-485 Standard*

The EIA-485 standard is similar to the EIA-422 standard upon which it was based. The main difference is that up to 32 transmitter receiver pairs may be present on the line at one time. A 120-Ohm resistor integrated on the UltraPort SI card should be enabled to terminate either end of the main line. The UltraPort SI when configured for EIA-485 full duplex is compatible to use in a EIA-422 multi-drop environment. EIA-485 caan be used in situations where more than one device may transmit data on a shared data line. In general not all lines are used for EIA-485 systems. In a two wire half duplex configuration the TXD+ line is connected to the RXD+ while the TDX- line is connected to the RXD-, only one pair of twisted wire cable is used in a EIA-485 half duplex communications configuration. The special circuitry in the UltraPort SI card when set to auto will automatically sense when data is being transmitted and automatically enable the transmit line as well as disable the transmit line when the data has been sent. Some EIA-485 applications use the RTS handshake line to enable and disable the transmit line. In this case then the field EIA-485 HDX TX Control should be set to RTS. It is now the host application's responsibility to enable and disable the transmit line via the RTS handshake line when it wants to send data. When the EIA-485 HDX TX Control field is set to AUTO, the UltraPort SI card allows you to further customized your application by applying a Auto EIA-485 Bit Delay. This field by default is setto 0 delay, however in some applications the user may want to increase this field up to 15 bits..

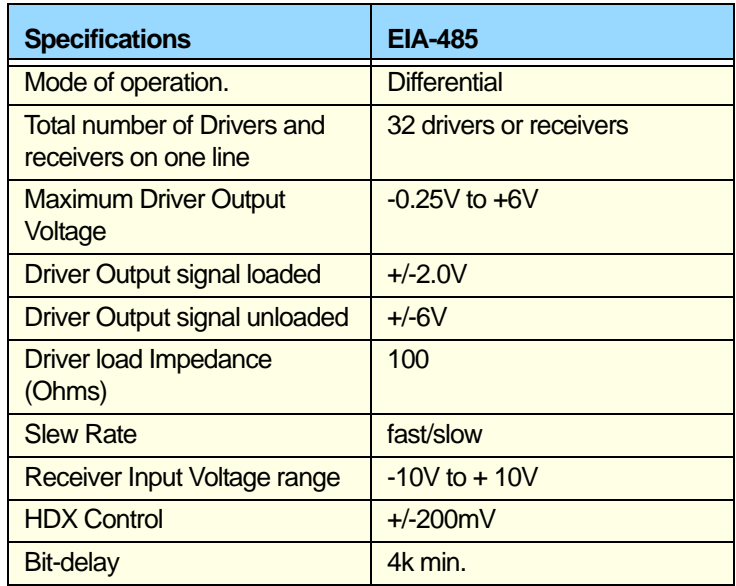

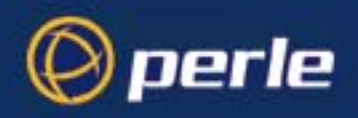

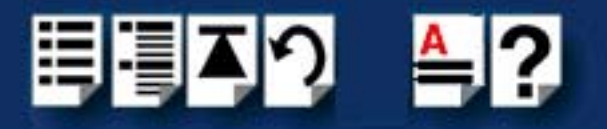

*Many Masters / Many Slaves*

The EIA-485 Full Duplex mode supports many Masters and many Slaves. This system can be used when all EIA-485 devices have separate transmit and receive channels. There is no multiplexing of the TXD and RXD signals on the same device. This system is especially useful when there is no flow control available on the PC, usually due to the use of third party communications programs that prevents the use of the RTS signal as a "transmit enable" control. The advantages of this system are great, since no new communications software is needed, and the PC can talk and listen at the same time. In effect the handshaking is done by the intelligence of the UltraPort SI card.

As wired in the next diagram, the PC can transmit data at any time and the EIA-485 devices#1 to #n can simultaneously receive it. Only one of the EIA-485 devices may transmit data at any one time. Each EIA-485 device recognizes commands and data addressed to it and will only transmit when the Master PC commands it to do so. When the EIA-485 devices receives a command, the UltraPort SI card automatically turns its TXD drivers on and sends the data on the TXD channel, and then disables its TXD drivers afterwards. The other EIA-485 devices remain in the tri-state mode when they are not being addressed and do not transmitany data.

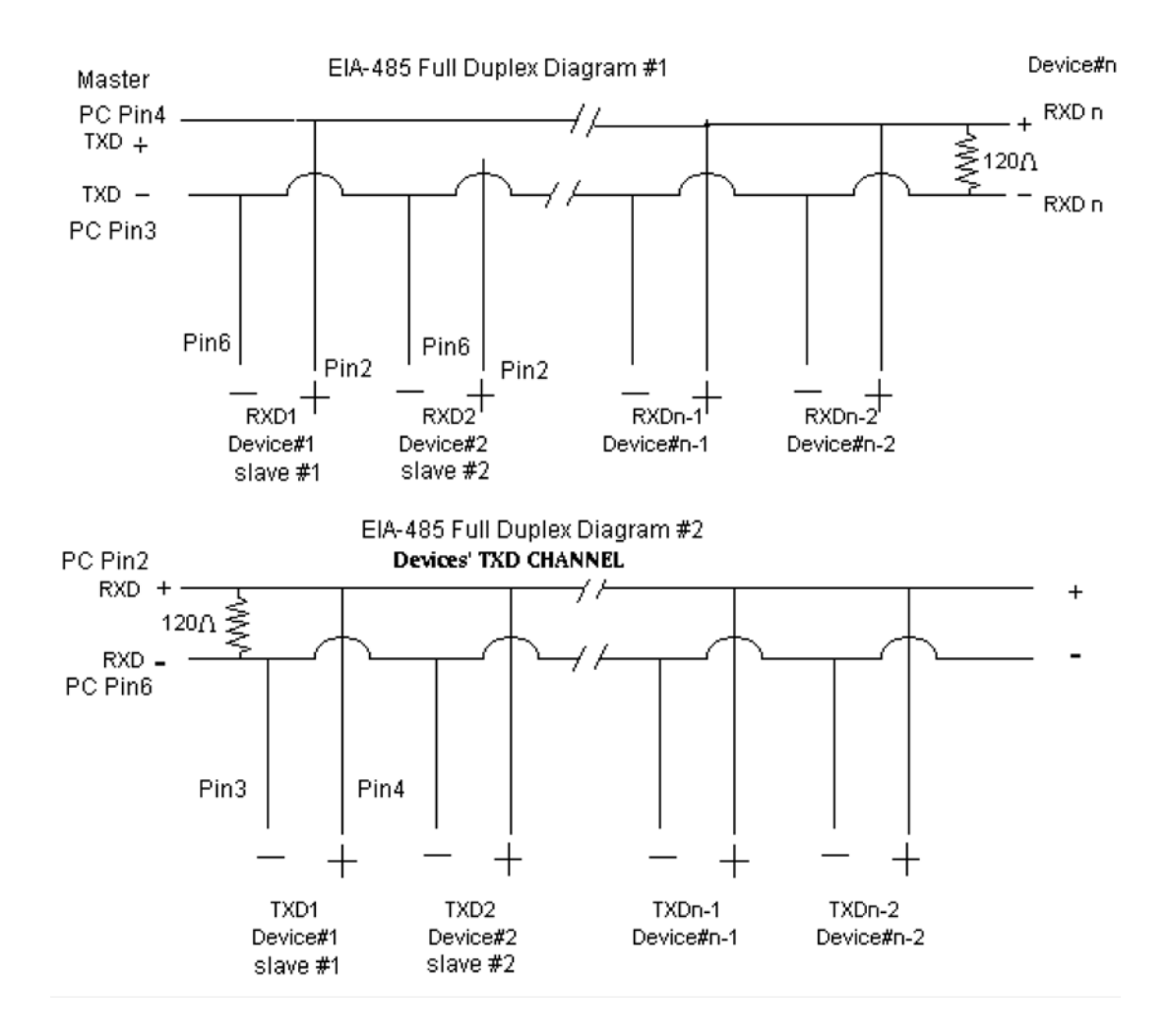

UltraPort Serial Adaptors User Guide The EIA-485 Standard

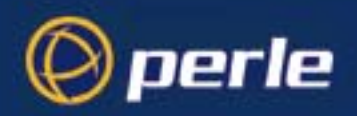

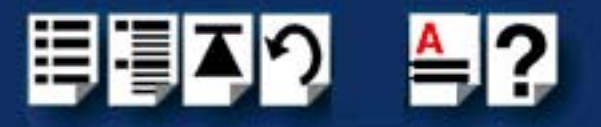

*One Masters / Many Slaves*

The EIA-485 Half Duplex mode supports a Master and many Slaves devices. This system has only one master device which can transmit to multiple slave devices. In many cases there will be only one maser device, which can transmit data and the other simply receives it.There is no multiplexing of the TXD and RXD lines. The data is flowing only in one direction and needs only one pair of wires.

*EIA-485 Half*

*Duplex Diagram #1*

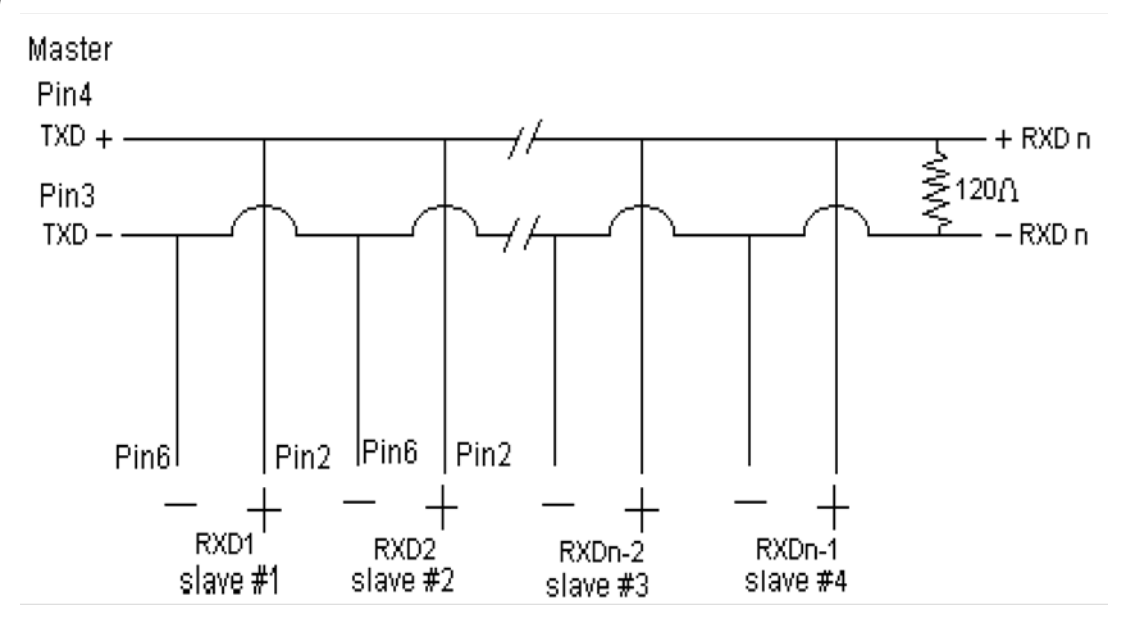

Another popular layout is for multiple masters and slaves in EIA-485 half duplex mode. This is also known as a party line transmission. It is imperative to have some method of preventing two devices from driving the line at the same time. The normal method is to use the RTS as a talk enable control. The RTS line will go true immediately prior to transmission and go false immediately after the last byte in the data stream is sent.

**Note:** Pin numbers provided in above diagrams are for UltraPort SI DB9 connectors

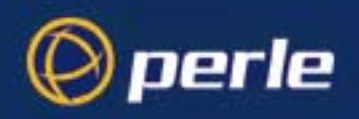

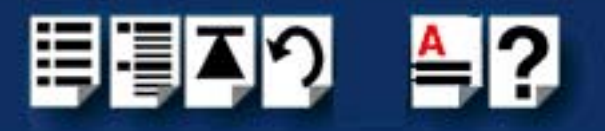

*EIA-485 Half Duplex Diagram #2*

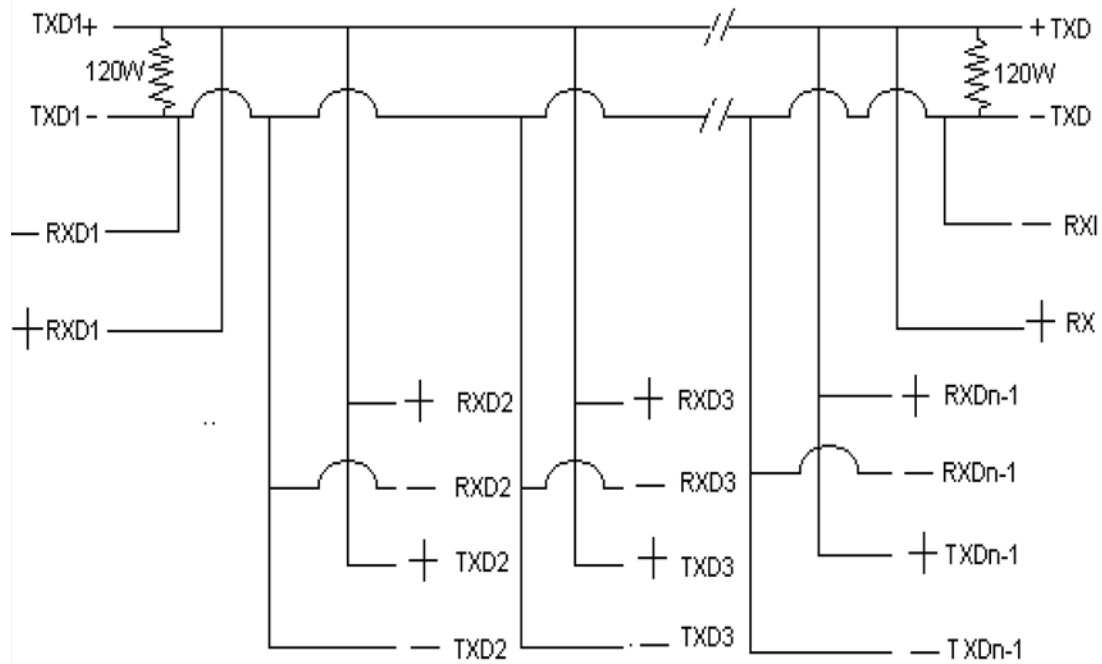

#### **Fail Safe Circuitry**

Two common fault conditions that an EIA-485 system can experience are as follows:The cable is open

The cable is open: This occurs when there are no drivers on the circuit. In a party line/ multi driver/receiver system this is intentional. However there are unintentionally situations when the twisted pair line is accidentally cut/disconnected or the transmitting devicefails. In EIA-485 half duplex multi-drop systems there are extended periods of time when none of the possible talkers are gated onto the bus. This is known as a idle state and occurs when all the driver outputs are in the high impedance state. The lines float perhaps being pulled to high or low which can be caused by noise or other voltages. The UltraPort SI cards contain Fail safe Open circuit detection which allows the receiver to go into a known, pre-determined state and prevents false start bits and bad data from being transmitted

The cable has a short: Short circuits are when the two lines of a twisted pair are connected together. This can occur due to a damaged or due to a failure of one or more transmitters/ receivers on the line. The short condition on the line is dangerous in that damage to the receiver may occur and communications can be corrupted or disabled.The EIA-485 specifies that the input threshold of a receiver be between +/200mV differential. This basically means that if the differential voltage on a receiver is 0V, the output state is indeterminate. The Perle UltraPort SI design ensures that the receiver thresholds are between -50mV and -200mV. If 0V appears across the input stage due to a fault condition, the output is guaranteed to be a logic high.

.

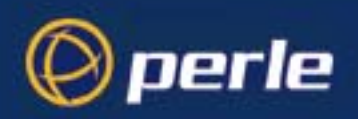

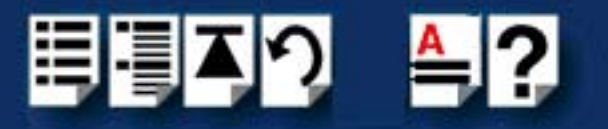

# <span id="page-137-0"></span>*Cabling Distances*

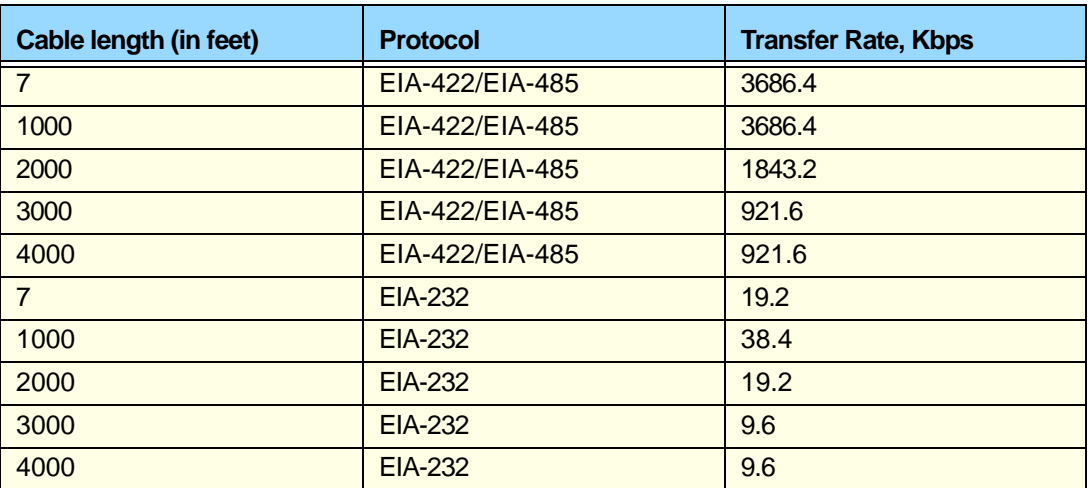

**Note** 

These tests were conducted in a controlled lab environment using shielded CAT 5 cabling

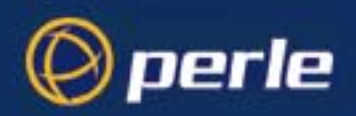

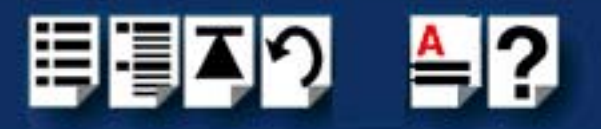

# *Appendix C : Troubleshooting*

*You need to read this appendix if you*  UltraPort, UltraPort SI, and UltraPort Express serial adaptor cards. *want to...* You need to read this appendix if you want information on troubleshooting problems with

> This appendix provides examples of normal boot up messages and a table of error messages, their meaning and corrective action required for the all the currently supported operating systems.

This appendix includes the following sections:

- **[SCO OpenServer 5](#page-139-0)** on page **140**.
- **[SCO UnixWare/SCO OpenServer 6](#page-142-0)** on page **143**
- **[Windows NT](#page-146-0)** on page **147** ( UltraPort and UltraPort SI only)
- **[Windows 2000/XP/Server 2003/Vista/Server 2008](#page-147-0)** on page **148**

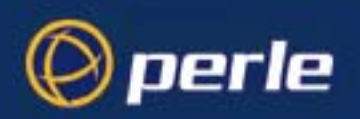

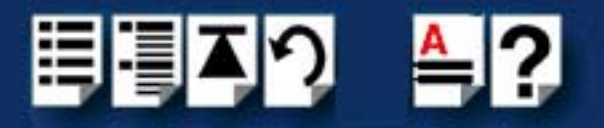

# <span id="page-139-0"></span>*SCO OpenServer 5*

### <span id="page-139-1"></span>*Example of normal SPEED driver boot messages*

This example shows one UltraPort16 and one UltraPort8 successfully detected and initialised by the driver.

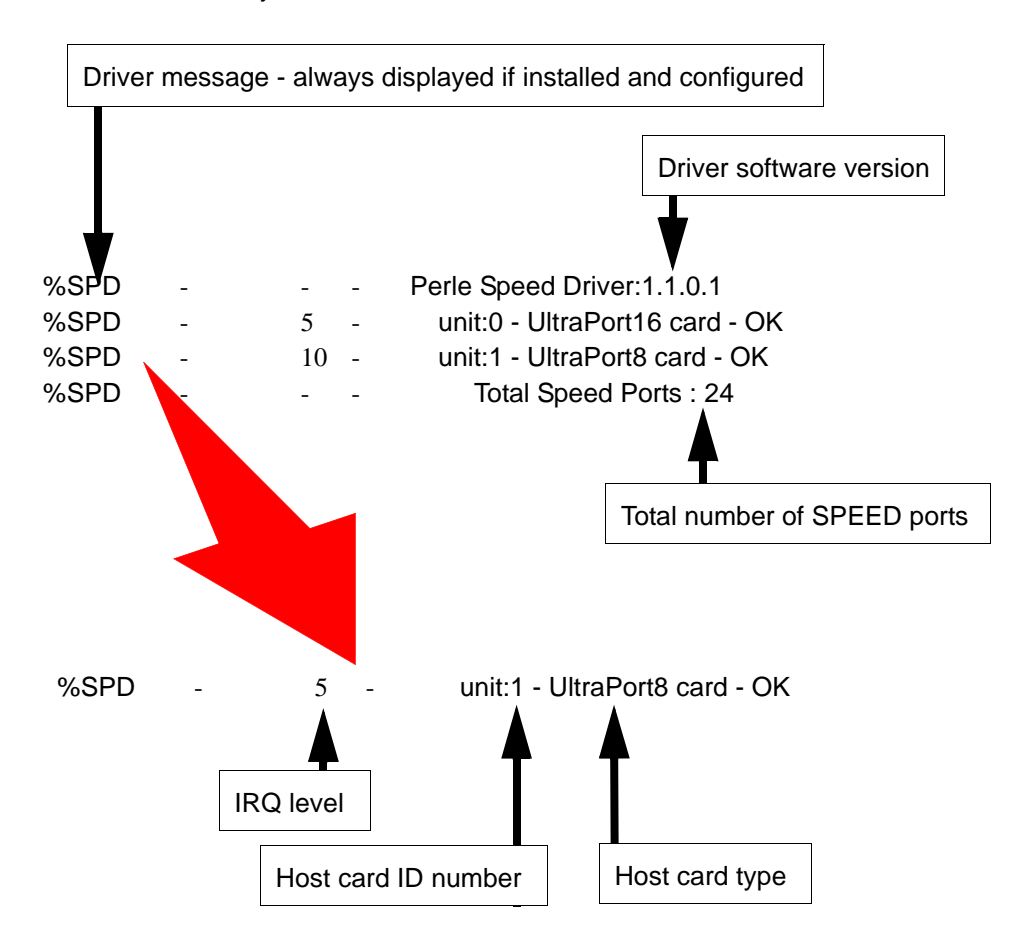

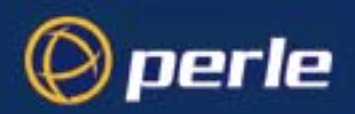

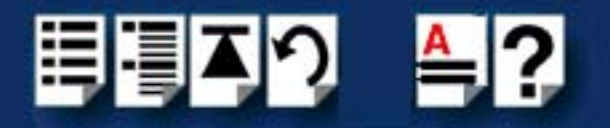

### *Additional card warning messages*

If you install more than one UltraPort, UltraPort SI or UltraPort Express host card, or install additional cards at a later date, the following warning messages will be displayed (they appear immediately following the driver initialisation messages shown on **[page 140](#page-139-1)**).

#### **Note**

Display of these messages and update of **Speed Node** and **Init** files only occurs once after installation of additional cards. This takes place during system start-up.

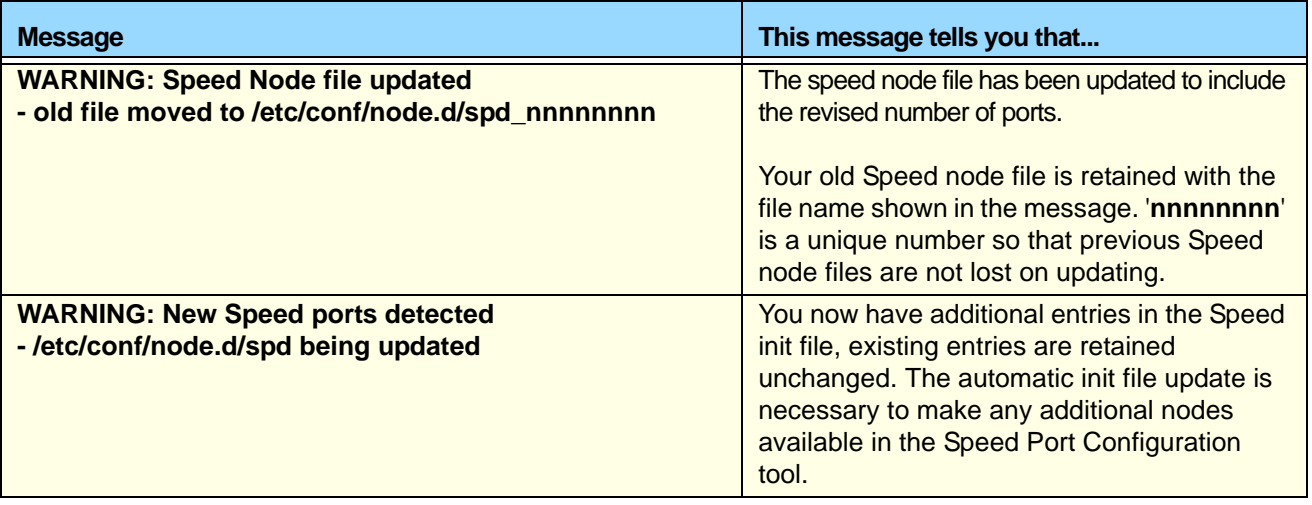

#### **Hint**

If you have modified your Speed node file, (for example you may have changed the default permission for security reasons), you may wish to re-instate the previous node set-up for existing Speed ports.

If you have not modified your Speed node file or do not require to retain the old settings you may safely delete the file shown in the first message.

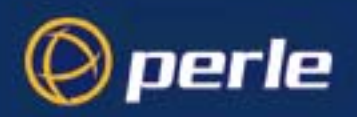

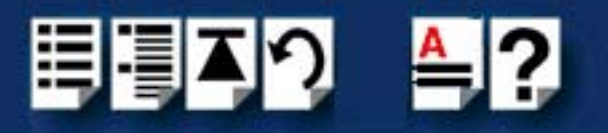

# *SCO OpenServer 5 error messages*

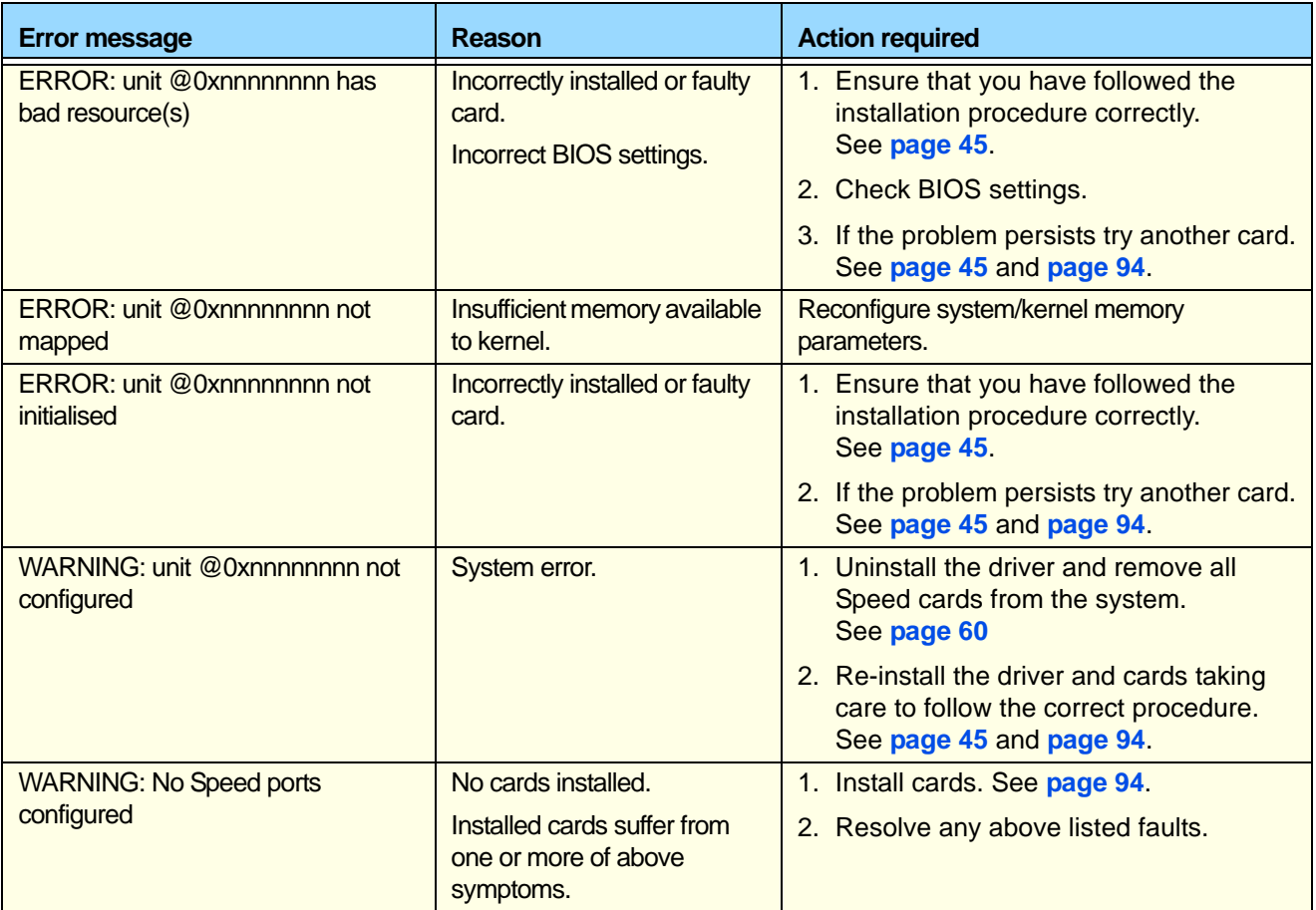

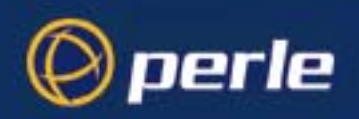

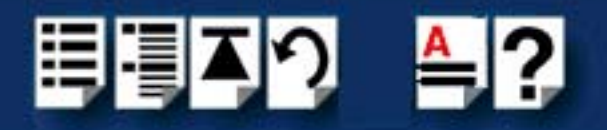

# <span id="page-142-0"></span>*SCO UnixWare/SCO OpenServer 6*

There are no messages displayed on the system at startup. Messages from the SPEED driver are sent to the **syslog** file in the /var/adm directory. Each entry in the **syslog** file is date and time stamped (You can review the content of the syslog file using a suitable text editor). Each time the driver is loaded, entries similar to those shown below indicate successful UltraPort card detection.

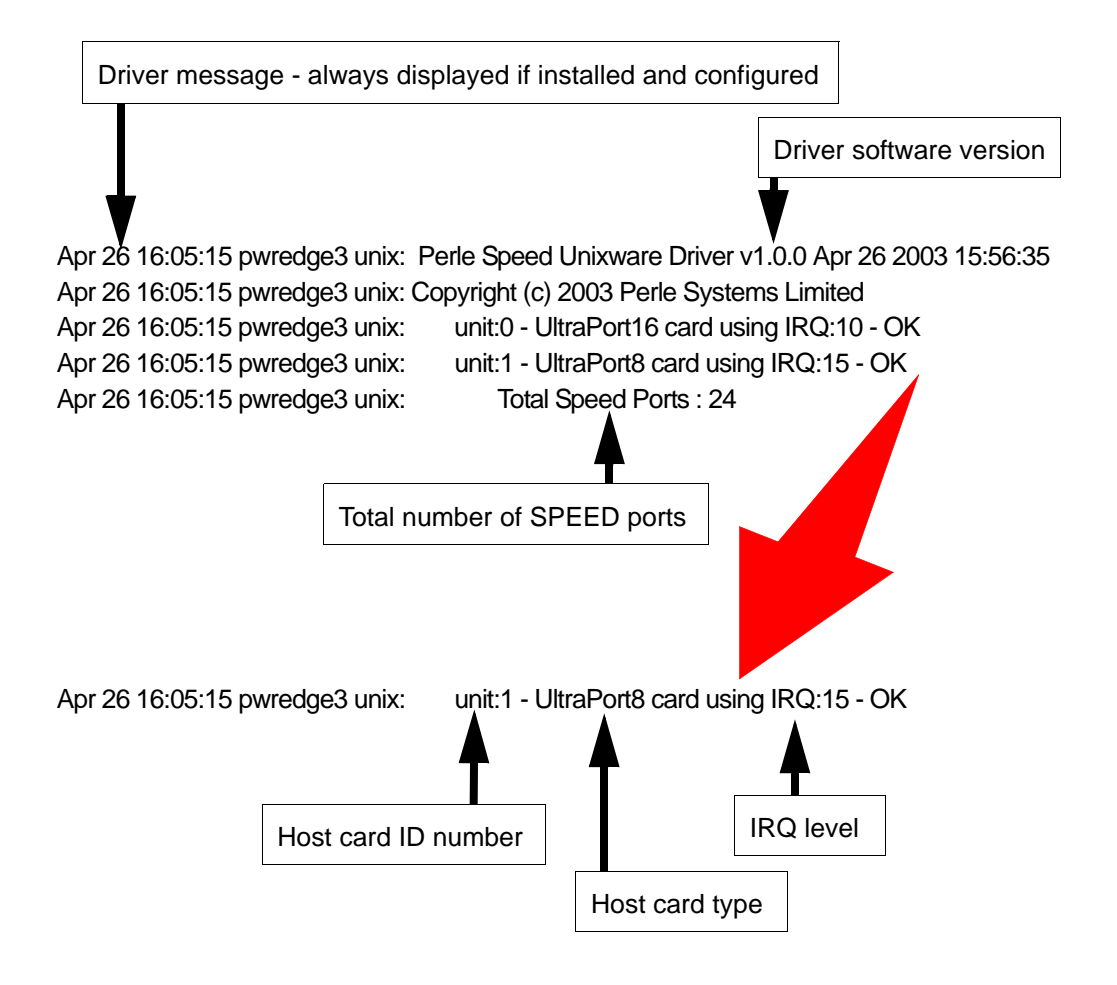

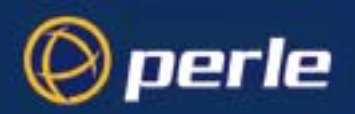

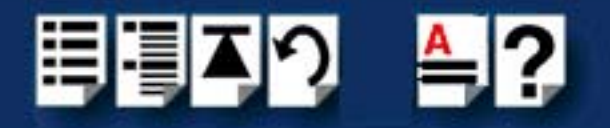

### *Additional card warning messages*

If you install more than one UltraPort, UltraPort SI or UltraPort Express host card, or install additional cards at a later date, the following warning messages will be displayed during system start-up.

#### **Note**

Display of these messages and update of **Speed Node** and **Init** files only occurs once after installation of additional cards. This takes place during system start-up.

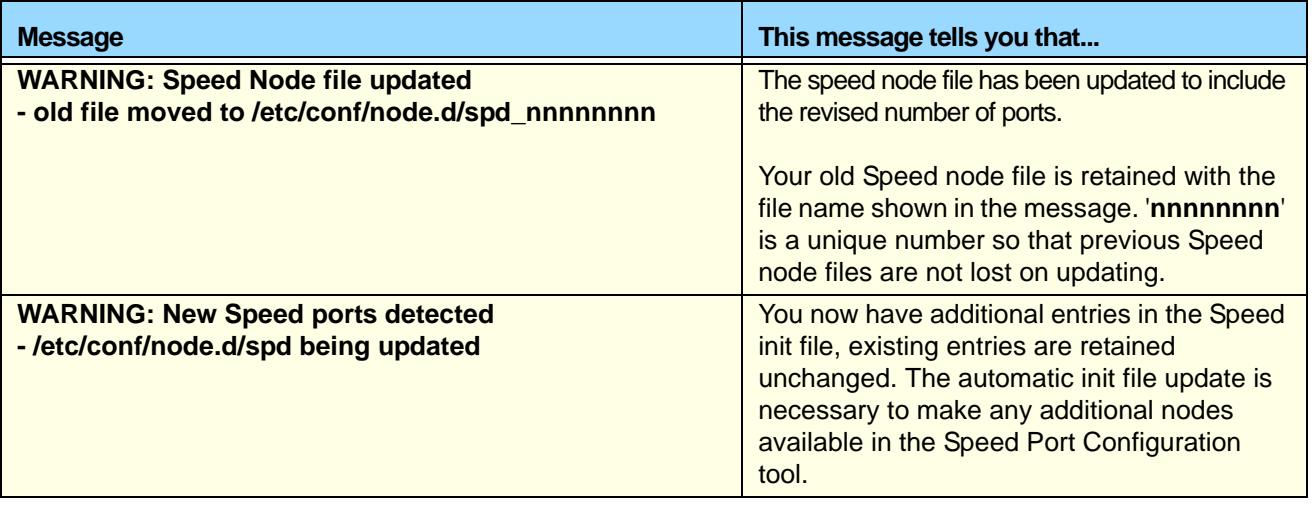

#### **Hint**

If you have modified your Speed node file, (for example you may have changed the default permission for security reasons), you may wish to re-instate the previous node set-up for existing Speed ports.

If you have not modified your Speed node file or do not require to retain the old settings you may safely delete the file shown in the first message.
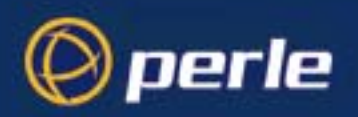

<span id="page-144-0"></span>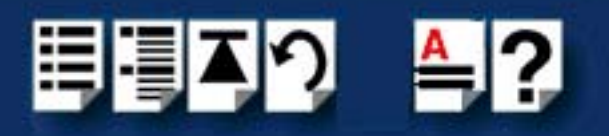

#### *SCO UnixWare error messages*

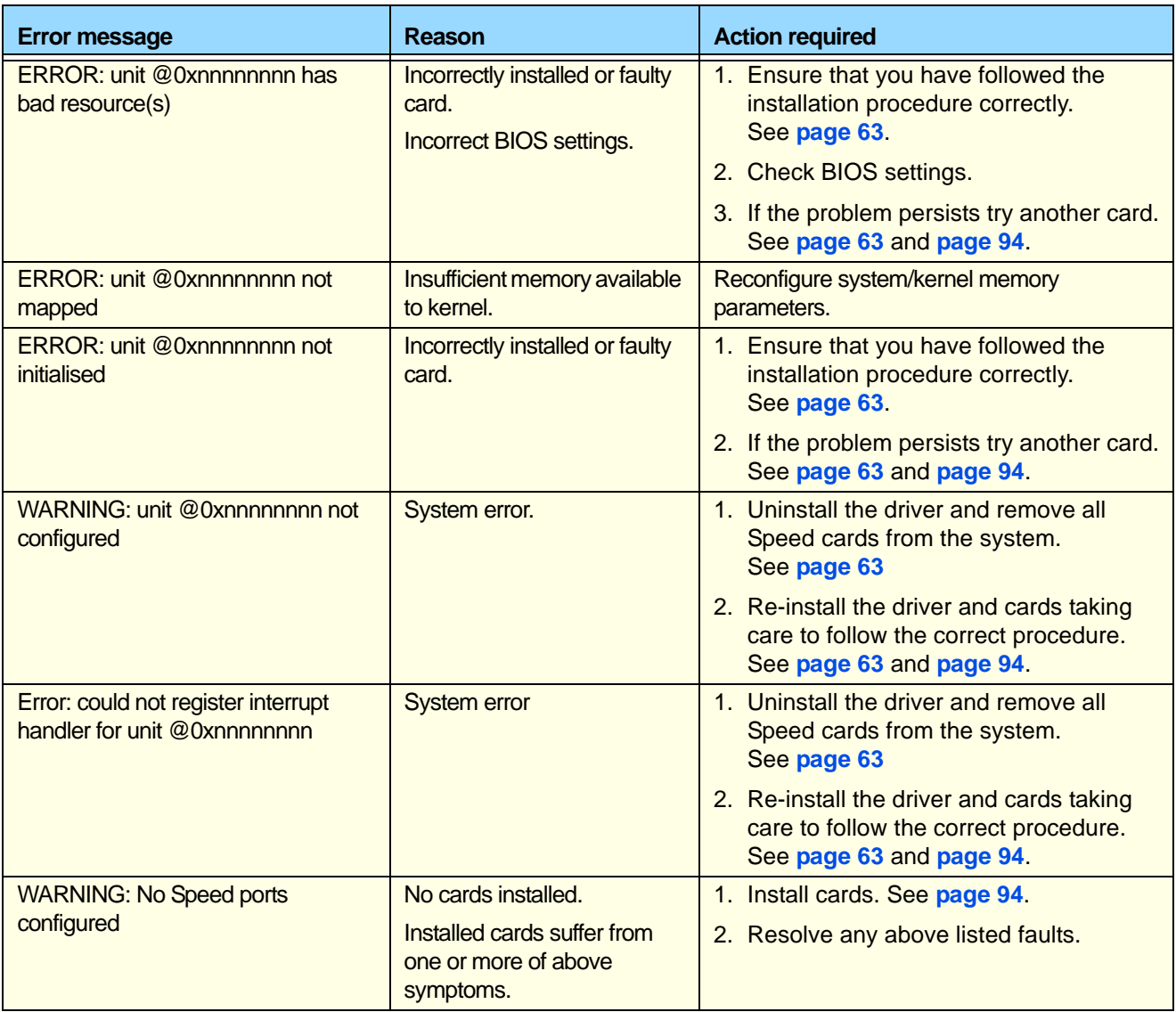

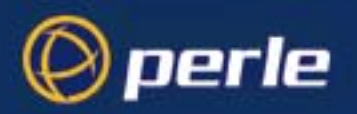

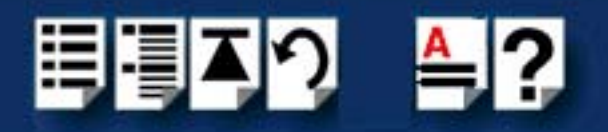

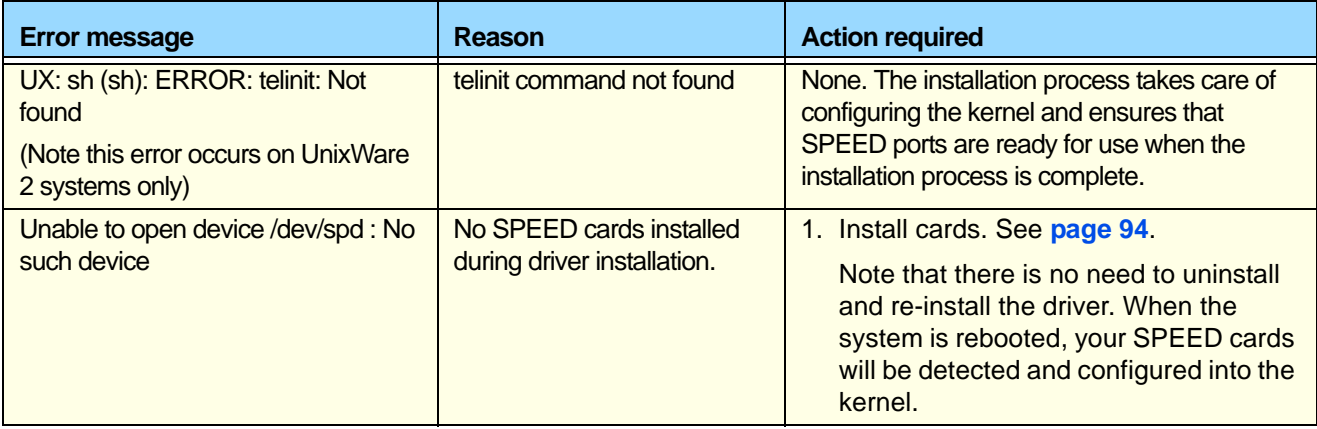

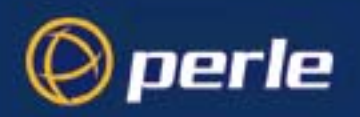

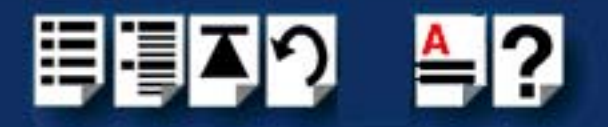

# *Windows NT*

#### *Windows NT general troubleshooting UltraPort and UltraPort SI only*

<span id="page-146-0"></span>In the event of any problems, open the **Devices** window to view the status of any installed hardware. For further details of troubleshooting under Windows NT, see your Windows NT user documentation or help system.

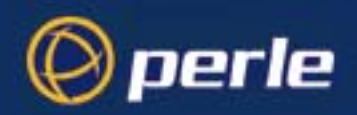

<span id="page-147-0"></span>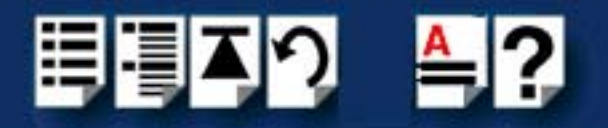

# *Windows 2000/XP/Server 2003/Vista/Server 2008*

This section describes troubleshooting UltraPort, UltraPort SI, and UltraPort Express products under the Windows 2000, Windows XP, Windows Server 2003, Windows Vista, or Server 2008 operating systems and includes the following sections:

#### **Note**

To contact Perle for technical support. see **[Appendix D : Contacting Perle](#page-149-0)**

- **[General troubleshooting under Windows 2000/XP/Server 2003/Vista/Server 2008](#page-148-0)** on [page](#page-148-0) **149**.
- **[Windows error messages](#page-148-1)** on page **149**.

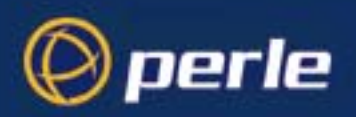

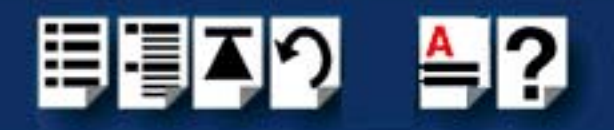

#### <span id="page-148-0"></span>*General troubleshooting under Windows 2000/XP/Server 2003/Vista/Server 2008*

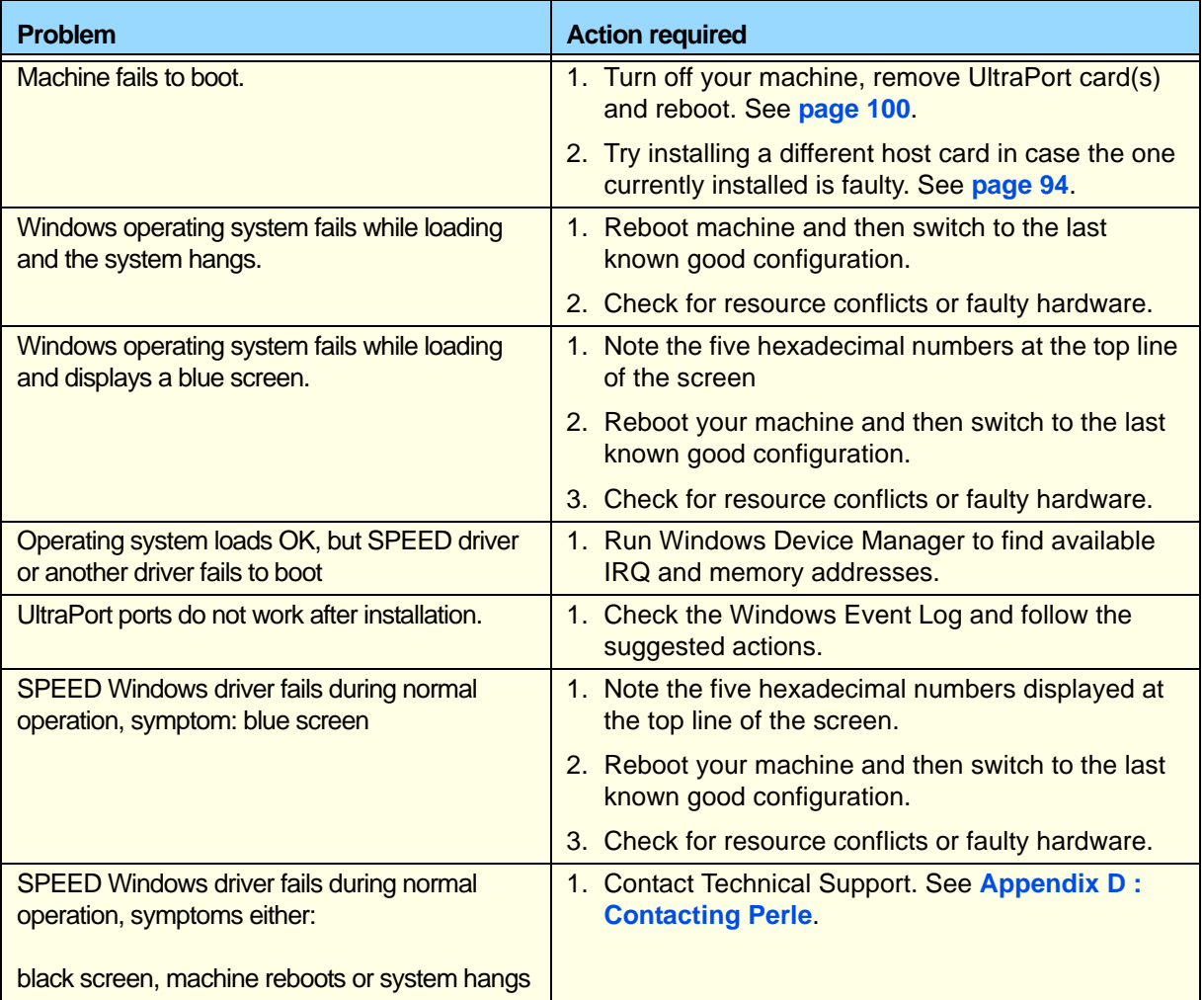

#### <span id="page-148-1"></span>*Windows error messages*

In the event of any error messages, check the **Windows Event** Log. Also open the Windows Device Manager and check for warming icons on the installed hardware. See your Windows 2000, Windows XP, Windows Server 2003, Windows Vista, or Server 2008 user documentation or help system for details.

For general problems, see **[General troubleshooting under Windows 2000/XP/Server](#page-148-0)  [2003/Vista/Server 2008](#page-148-0)** on page **149**.

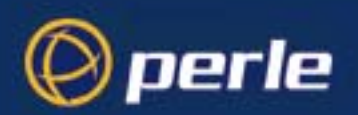

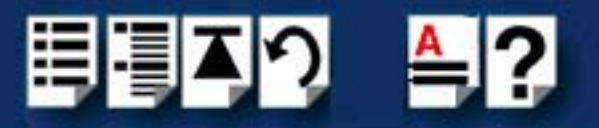

# <span id="page-149-0"></span>*Appendix D : Contacting Perle*

*You need to read this appendix if you*  queries about this product. *want to...* You need to read this appendix if you want to contact Perle for technical support or any other

This appendix includes the following sections:

- **[Making a technical support query](#page-149-1)** on page **150**
- **[Repair procedure](#page-151-0)** on page **152**
- **[Feedback about this manual](#page-151-1)** on page **152**
- **[Perle support centres worldwide](#page-152-0)** on page **153**

<span id="page-149-5"></span>*Internet access*

**[Click here to access the our website at](http://www.perle.com)  the following URL: <http://www.perle.com>**

<span id="page-149-3"></span>*Email*

<span id="page-149-4"></span>**[Click here to email](mailto:support@perle.com)** Perle at the following address: **[Email: support@perle.com](mailto:support@perle.com)**

### <span id="page-149-1"></span>*Making a technical support query*

This section contains the following information about making a query:

- **[Who to contact](#page-149-2)** on page **150**
- **[Information needed when making a query](#page-150-0)** on page **151**
- **[Making a support query via the Perle web page](#page-151-2)** on page **152**

#### <span id="page-149-6"></span><span id="page-149-2"></span>*Who to contact*

If you bought your product from a registered Perle supplier, you must contact their Technical Support department; they are qualified to deal with your problem.

If you are a registered Perle supplier, and bought your product from Perle, contact Perle Technical Support at the offices listed below.

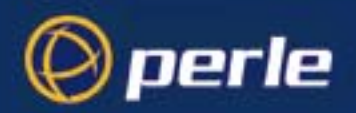

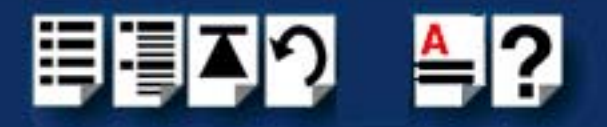

#### <span id="page-150-0"></span>*Information needed when making a query*

<span id="page-150-1"></span>When you make a technical support enquiry please have the following information ready:

**Hint** Print out this page and fill in the table provided with the basic information you need.

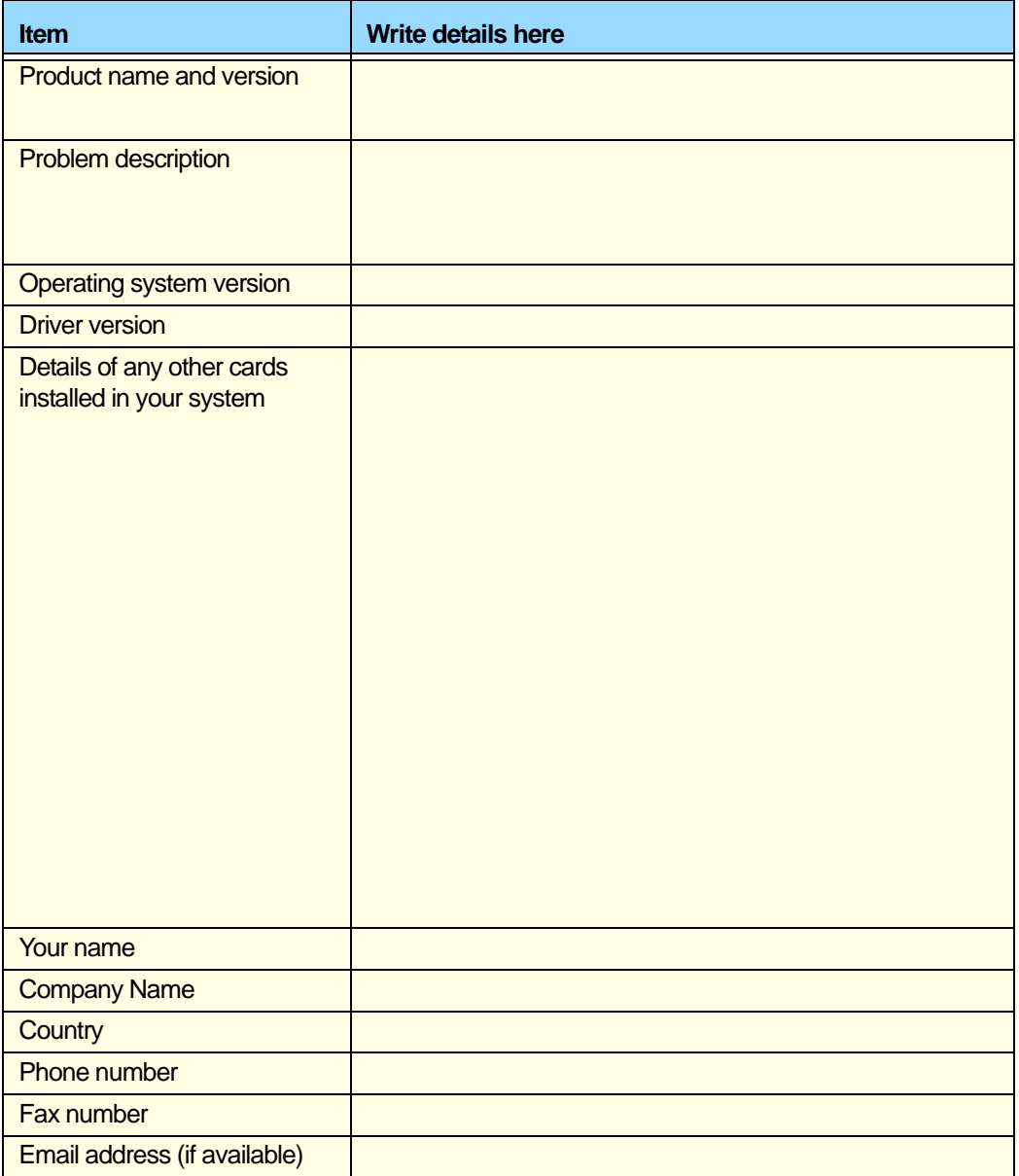

Making a technical support query

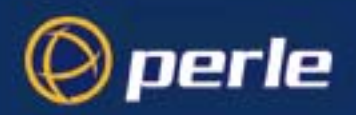

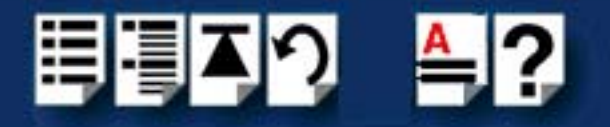

#### <span id="page-151-2"></span>*Making a support query via the Perle web page*

<span id="page-151-5"></span>If you have an internet connection, please send details of your problem to Technical Support using the email links provided on the Perle web site in the 'Support' area.

See also **[Perle support centres worldwide](#page-152-0)** on page **153** for email links and other contact details for the Perle technical support centres.

> **[Click here to access our website at the following URL:](http://www.perle.com) <http://www.perle.com>**

### <span id="page-151-4"></span><span id="page-151-0"></span>*Repair procedure*

Before sending a unit for repair, you must contact your Perle supplier. If, however, you bought your product directly from Perle you can contact directly. See **[Perle support centres](#page-152-0)  [worldwide](#page-152-0)** on page **153** for contact information.

Customers who are In Europe, Africa or Middle East can submit repair details via a website form shown in the next picture. This form is on the Perle website, **[www.perle.com](http://www.perles.com)**, in the **Support** area.

> **[Click here to access our web site at the following URL:](http://www.perle.com/support/rma_form.html) [http://www.perle.com/support\\_services/rma\\_form.asp](http://www.perle.com/support_services/rma_form.asp)**

In the USA and Asia contact the office shown in the Technical Support section.

### <span id="page-151-3"></span><span id="page-151-1"></span>*Feedback about this manual*

If you have any comments or suggestions for improving this manual please email Perle using the following address:

**[docfeedback@perle.com](mailto:docfeedback@perle.com)**

Please include the *title*, *part number* and *date* of the manual (you can find these on the title page at the front of this manual).

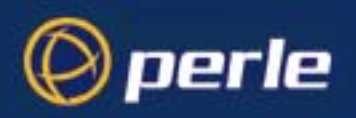

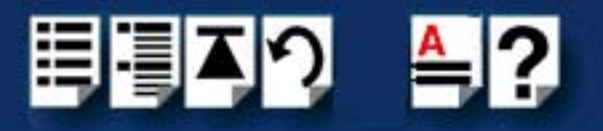

### <span id="page-152-1"></span><span id="page-152-0"></span>*Perle support centres worldwide*

#### **Note**

Perle offers free technical support to Perle Authorised Distributors and Registered Perle Resellers.

To access technical support please visit the Perle website at **[www.perle.com/support\\_services/index.shtml.](http://www.perle.com/support_services/index.shtml)**

If you are unable to find the information you require, please feel free to contact our technical support teams by email using the addresses shown in the next table.

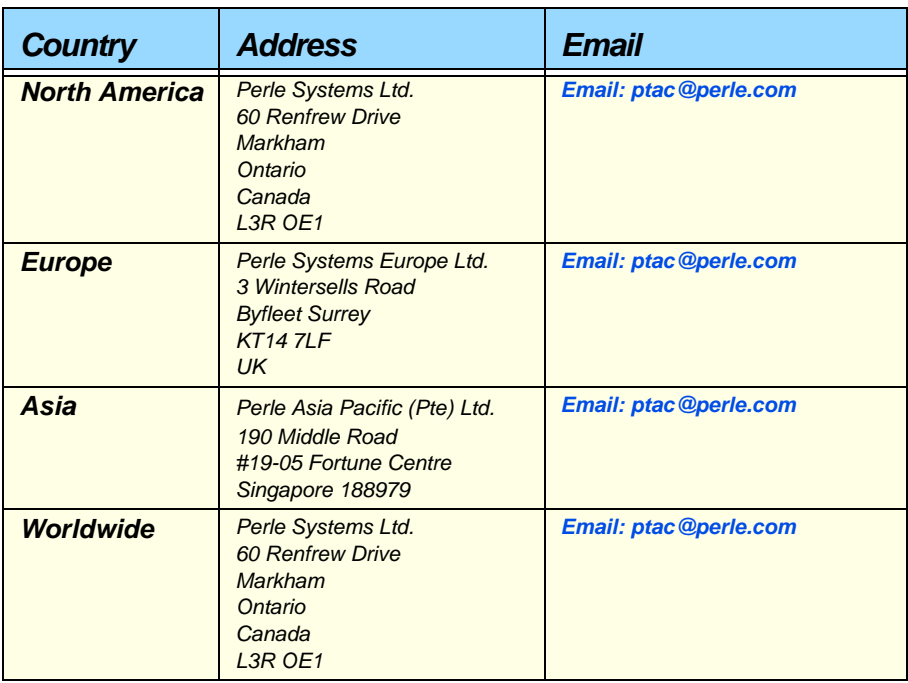

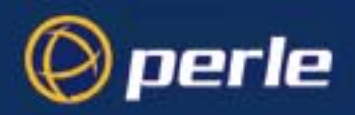

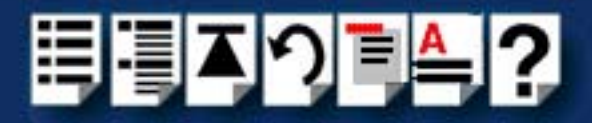

# **#[A](#page-153-0) [B](#page-153-1) [C](#page-153-1) [D](#page-153-2) [E](#page-153-4) [F](#page-153-3) [G H](#page-153-5) [I](#page-153-6) [J K L](#page-154-4) [M N O](#page-154-6) [P](#page-154-5) [Q R](#page-154-3) [S](#page-154-0) [T](#page-154-1) [U](#page-154-2) [V W](#page-155-0) X Y Z**

# *Index*

#### **Numerics**

4 port cards installing **[95](#page-94-0)**

#### <span id="page-153-0"></span>**A**

About this manual **[4](#page-3-0)**

#### <span id="page-153-1"></span>**C**

cables connector pinouts **[115](#page-114-0)** cabling information **[101](#page-100-0)** card edge connector pinouts **[102](#page-101-0)** connector pinouts cables **[115](#page-114-0)** card edge **[102](#page-101-0)** distribution boxes **[115](#page-114-0)** contacting Perle Systems email **[150](#page-149-3)** for technical support **[150](#page-149-4)** internet **[150](#page-149-5)**

#### <span id="page-153-2"></span>**D**

device drivers and utilities installing SCO OpenServer **[46](#page-45-0)** SCO UnixWare **[64](#page-63-0)**, **[76](#page-75-0)** Windows 95 and 98 **[20](#page-19-0)** removing SCO OpenServer **[60](#page-59-0)** SCO UnixWare **[73](#page-72-0)**, **[85](#page-84-0)** Windows 95 and 98 **[30](#page-29-0)** distribution boxes connector pinouts **[115](#page-114-0)** drivers and host cards **[15](#page-14-0)**

#### <span id="page-153-4"></span>**E**

email **[150](#page-149-3)** error messages SCO OpenServer 5 **[142](#page-141-0)** SCO UnixWare **[145](#page-144-0)**

#### <span id="page-153-3"></span>**F**

FAST serial adaptors introduction to **[13](#page-12-0)**

#### <span id="page-153-5"></span>**H**

host cards installing 4 port **[95](#page-94-0)** removing **[100](#page-99-1)**

#### <span id="page-153-6"></span>**I**

installation **[15](#page-14-0)** device drivers and utilities Linux **[86](#page-85-0)** SCO OpenServer **[44](#page-43-0)**, **[46](#page-45-0)** SCO UnixWare **[62](#page-61-0)**, **[64](#page-63-0)**, **[76](#page-75-0)** Solaris **[74](#page-73-0)** Windows 2000 **[35](#page-34-0)** Windows 95 and 98 **[20](#page-19-0)** general procedure Linux **[86](#page-85-1)** SCO OpenServer **[45](#page-44-0)** SCO UnixWare **[63](#page-62-0)**, **[75](#page-74-0)** Windows 95 and 98 **[19](#page-18-0)** under Windows 95 and 98 **[18](#page-17-0)** installing 4 port cards **[95](#page-94-0)** Installing host cards and cable accessories **[94](#page-93-0)**

UltraPort Serial Adaptors User Guide

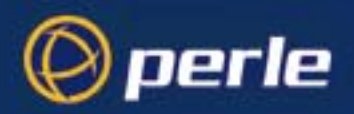

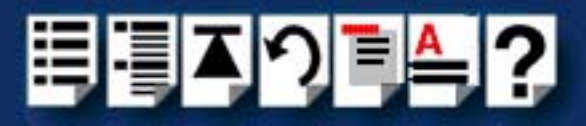

### **#[A](#page-153-0) [B](#page-153-1) [C](#page-153-1) [D](#page-153-2) [E](#page-153-4) [F](#page-153-3) [G H](#page-153-5) [I](#page-153-6) [J K L](#page-154-4) [M N O](#page-154-6) [P](#page-154-5) [Q R](#page-154-3) [S](#page-154-0) [T](#page-154-1) [U](#page-154-2) [V W](#page-155-0) X Y Z**

#### <span id="page-154-4"></span>**L**

Linux

general installation procedure **[86](#page-85-1)** installation under **[86](#page-85-0)**

#### <span id="page-154-6"></span>**O**

on-line manual guide to using **[5](#page-4-0)** hypertext jumps **[5](#page-4-1)** navigation **[5](#page-4-2)** [OpenServer, see SCO OpenServer](#page-44-0)

#### <span id="page-154-5"></span>**P**

Port Configuration utility exiting **[56](#page-55-0)** port login, setting up **[55](#page-54-0)** starting **[52](#page-51-0)** port login setting up under SCO OpenServer 5 **[55](#page-54-0)** print.spd configuration file **[131](#page-130-0)** printcap.spd configuration file **[130](#page-129-0)**, **[134](#page-133-0)** printing, transparent **[128](#page-127-0)** problems **[130](#page-129-1)**, **[133](#page-132-0)** product repair form **[152](#page-151-3)**

#### <span id="page-154-3"></span>**R**

removing device drivers and utilities SCO OpenServer **[60](#page-59-0)** SCO UnixWare **[73](#page-72-0)**, **[85](#page-84-0)** Windows 95 and 98 **[30](#page-29-0)** host cards **[100](#page-99-1)** repair procedure **[152](#page-151-4)** product repair form **[152](#page-151-3)** RMA form **[152](#page-151-3)** RJ45 socket card edge views **[102](#page-101-0)** pinouts **[102](#page-101-0)** RMA form **[152](#page-151-3)**

#### <span id="page-154-0"></span>**S**

SCO OpenServer

device drivers and utilities installing **[46](#page-45-0)** removing **[60](#page-59-0)** general installation procedure **[45](#page-44-0)** installation under **[44](#page-43-0)** installing device drivers and utilities **[46](#page-45-0)** Port Configuration utility **[52](#page-51-1)** SCO OpenServer 5 error messages **[142](#page-141-0)** troubleshooting **[140](#page-139-0)** SCO UnixWare device drivers and utilities installing **[64](#page-63-0)**, **[76](#page-75-0)** removing **[73](#page-72-0)**, **[85](#page-84-0)** error messages **[145](#page-144-0)** installation under **[62](#page-61-0)** serial ports, configuring **[66](#page-65-0)**, **[78](#page-77-0)** serial ports configuring SCO OpenServer **[52](#page-51-1)** SCO UnixWare **[66](#page-65-0)**, **[78](#page-77-0)** under Windows 2000 **[38](#page-37-0)** Windows 95 and 98 **[24](#page-23-0)** Solaris installation under **[74](#page-73-0)**

#### <span id="page-154-1"></span>**T**

technical support **[150](#page-149-4)** centres worldwide **[153](#page-152-1)** queries, information needed for **[151](#page-150-1)** via the internet **[152](#page-151-5)** who to contact **[150](#page-149-6)** transparent printing **[128](#page-127-0)**, **[130](#page-129-1)**, **[133](#page-132-0)** definition of **[129](#page-128-0)** print.spd configuration file **[131](#page-130-0)** printcap.spd configuration file **[130](#page-129-0)**, **[134](#page-133-0)** troubleshooting SCO OpenServer 5 **[140](#page-139-0)** Windows 2000 **[148](#page-147-0)** Windows NT **[147](#page-146-0)**

#### <span id="page-154-2"></span>**U**

[UnixWare, see SCO UnixWare](#page-62-0)

UltraPort Serial Adaptors User Guide

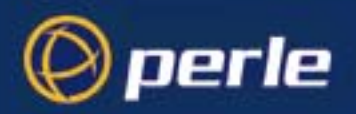

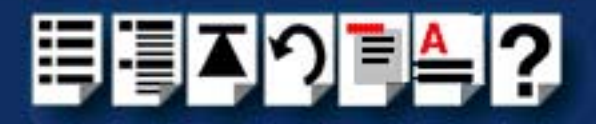

# **#[A](#page-153-0) [B](#page-153-1) [C](#page-153-1) [D](#page-153-2) [E](#page-153-4) [F](#page-153-3) [G H](#page-153-5) [I](#page-153-6) [J K L](#page-154-4) [M N O](#page-154-6) [P](#page-154-5) [Q R](#page-154-3) [S](#page-154-0) [T](#page-154-1) [U](#page-154-2) [V W](#page-155-0) X Y Z**

#### <span id="page-155-0"></span>**W**

Windows 2000 **[35](#page-34-0)** configuring serial ports **[38](#page-37-0)** device drivers and utilities installing **[35](#page-34-0)** installing device drivers and utilities **[35](#page-34-0)** troubleshooting **[148](#page-147-0)** Windows 95 and 98 device drivers and utilities installing **[20](#page-19-0)** removing **[30](#page-29-0)** general installation procedure **[19](#page-18-0)** installation under **[18](#page-17-0)** installing device drivers and utilities **[20](#page-19-0)** Port Configuration utility **[24](#page-23-0)** Windows NT troubleshooting **[147](#page-146-0)**

Free Manuals Download Website [http://myh66.com](http://myh66.com/) [http://usermanuals.us](http://usermanuals.us/) [http://www.somanuals.com](http://www.somanuals.com/) [http://www.4manuals.cc](http://www.4manuals.cc/) [http://www.manual-lib.com](http://www.manual-lib.com/) [http://www.404manual.com](http://www.404manual.com/) [http://www.luxmanual.com](http://www.luxmanual.com/) [http://aubethermostatmanual.com](http://aubethermostatmanual.com/) Golf course search by state [http://golfingnear.com](http://www.golfingnear.com/)

Email search by domain

[http://emailbydomain.com](http://emailbydomain.com/) Auto manuals search

[http://auto.somanuals.com](http://auto.somanuals.com/) TV manuals search

[http://tv.somanuals.com](http://tv.somanuals.com/)